## **SONY**

# **Video Cassette Recorder**

Bedienungsanleitung

Die SmartFile-Funktion in diesem Modell entspricht den Anforderungen von EU, EFTA, Zentral- und Mitteleuropa  $CE 0499 ①$ 

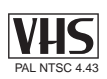

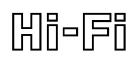

**SHOWVIEW®** 

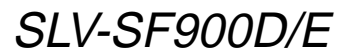

©2000 Sony Corporation

## **WARNUNG**

Schützen Sie das Gerät vor Regen und Feuchtigkeit. Eindringende Feuchtigkeit kann zu Kurzschlüssen und Feuer führen.

Öffnen Sie niemals das Gehäuse. Es besteht die Gefahr eines Stromschlages. Wartungsarbeiten stets nur von qualifiziertem Fachpersonal ausführen lassen.

Das Netzkabel darf nur von qualifiziertem Kundendienstpersonal ausgetauscht werden.

### **Sicherheitsmaßnahmen**

#### **Sicherheit**

- Dieses Gerät wird mit 220 240 V Wechselstrom, 50 Hz. betrieben. Vergewissern Sie sich, daß die Betriebsspannung dieses Geräts mit der örtlichen Netzspannung übereinstimmt.
- Sollte Flüssigkeit oder ein Fremdkörper in das Gehäuse gelangen, ziehen Sie den Netzstecker, und lassen Sie das Gerät von qualifiziertem Fachpersonal überprüfen, bevor Sie es weiterverwenden.
- Das Gerät bleibt auch in ausgeschaltetem Zustand mit dem Stromnetz verbunden, solange das Netzkabel mit der Netzsteckdose verbunden ist.
- Wollen Sie das Gerät längere Zeit nicht benutzen, ziehen Sie den Netzstecker aus der Steckdose. Ziehen Sie dabei immer am Stecker, niemals am Kabel.

#### **Aufstellung**

- Achten Sie auf ausreichende Luftzirkulation, um einen Hitzestau im Gerät zu vermeiden.
- Stellen Sie das Gerät nicht auf Teppiche, Decken usw. und auch nicht in die Nähe von Vorhängen, Wandbehängen usw., da hierdurch die Ventilationsöffnungen blockiert werden könnten.
- Stellen Sie das Gerät nicht in der Nähe von Wärmequellen wie Heizkörpern oder Warmluftauslässen oder an Orten auf, an denen es direktem Sonnenlicht, sehr viel Staub, mechanischen Vibrationen oder Stößen ausgesetzt ist.
- Stellen Sie das Gerät nicht in geneigter Position auf. Es darf nur in horizontaler Position benutzt werden.
- Halten Sie das Gerät und die Videokassetten von Geräten fern, die starke Magnetfelder erzeugen, zum Beispiel von Mikrowellenherden oder großen Lautsprechern.
- Stellen Sie keine schweren Gegenstände auf das Gerät.

• Wenn das Gerät direkt von einem kalten an einen warmen Ort gebracht wird, kann sich Feuchtigkeit im Inneren niederschlagen. Es besteht dann die Gefahr, daß die Videoköpfe oder das Band beschädigt werden. Wenn Sie das Gerät erstmalig in Betrieb nehmen oder wenn Sie es von einem kalten an einen warmen Ort bringen, warten Sie etwa eine Stunde lang ab, bevor Sie es in Betrieb nehmen.

#### **Vorsicht**

Fernsehsendungen, Filme, Videoaufnahmen und anderes Material können urheberrechtlich geschützt sein. Das unberechtigte Aufzeichnen solchen Materials verstößt unter Umständen gegen die Bestimmungen des Urheberrechts. Darüber hinaus bedarf die Verwendung dieses Recorders im Zusammenhang mit Kabelfernsehprogrammen unter Umständen der Genehmigung des Kabelfernsehsenders und/oder des Programmeigentümers.

#### **Kompatible Farbsysteme**

Dieser Videorecorder zeichnet Videosignale im PAL-Farbsystem (B/G) auf und kann im PAL (B/G) und im NTSC-4.43-Farbsystem aufgezeichnete Kassetten wiedergeben. Aufnahmen anderer Videoquellen in anderen Farbsystemen sind nicht unbedingt möglich.

SHOWVIEW ist ein eingetragenes Warenzeichen der Gemstar Development Corporation. Das SHOWVIEW-System wurde hergestellt under der Licenz der Gemstar Development Corporation.

SmartFile ist ein eingetragenes Warenzeichen der Sony Corporation.

### Inhaltsverzeichnis

## **Inhaltsverzeichnis**

## **Erste Schritte**

- Schritt 1 : Auspacken
- Schritt 2 : Einstellen der Ferbedienung
- Schritt 3 : Anschließen des Videorecorders
- Schritt 4 : Einstellen des Fernsehgeräts auf den Videorecorder
- Schritt 5 : Einstellen des Videorecorders mit der Funktion Automatische Einstellung
- Schritt 6 : Einstellen der Uhr
- Auswählen einer Sprache
- Voreinstellen der Kanäle
- Eingeben/Ändern von Sendernamen
- Verschieben und Deaktivieren von Programmpositionen
- Einstellen des PAY-TV/Canal Plus-Decoders

## **Grundfunktionen**

- Wiedergeben einer Kassette
- Aufnehmen von Fernsehprogrammen
- Aufnehmen von Fernsehprogrammen mit dem ShowView-System
- Manuelles Einstellen des Timers

## **Weitere Funktionen**

- Wiedergeben und Suchen mit unterschiedlicher Geschwindigkeit
- Einstellen der Aufnahmedauer
- Synchronaufnahme
- Überprüfen, Ändern und Löschen von Timer-Einstellungen
- Aufzeichnen von Stereo- und Zweikanaltonsendungen
- Suchen mit der Indexfunktion
- Einstellen der Bildqualität
- Ändern von Menüoptionen

## **Überspielen**

- Anschließen an einen Videorecorder oder an eine Stereoanlage
- Grundlegende Überspielfunktion

## **SmartFile-Funktion**

Die SmartFile-Funktion

- Aufnehmen mit der SmartFile-Funktion
- Auswählen und Wiedergeben von Aufnahmen
- Überprüfen des Inhalts auf einem Videoband
- Beschriften von Aufnahmen und Videobändern
- Registrieren des Inhalts eines bespielten Bandes auf dem SmartFile-Etikett
- Sichern einer Aufnahme gegen unbeabsichtigtes Überspielen
- Löschen der Daten einer unerwünschten Aufnahme

## **Weitere Informationen**

- Störungsbehebung
- Technische Daten
- Lage und Funktion der Teile und Bedienelemente
- Menüdiagramm

#### **Hintere Umschlagseite** Index

## **Schritt 1 :Auspacken**

Überprüfen Sie, ob folgende Teile mit dem Videorecorder geliefert wurden :

• Fernbedienung

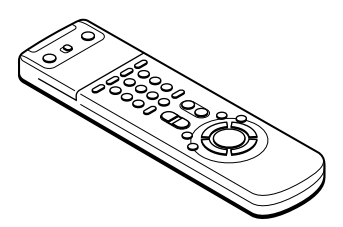

• Antennenkabel

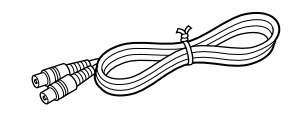

• SmartFile-Etiketten

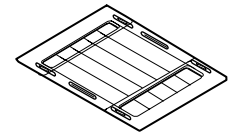

• R6-Batterien (Größe AA)

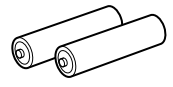

## **Welches Modell haben Sie erworben?**

Die Anweisungen in dieser Bedienungsanleitung beziehen sich auf 2 Modelle: SLV-SF900E und SF900D. An der Rückseite des Videorecorders finden Sie die Modellbezeichnung Ihres Geräts. Für die Abbildungen wurde das Modell SLV-SF900D verwendet. Auf Unterschiede in der Bedienung der anderen Modelle wird im Text deutlich hingewiesen, z.B. "nur SLV-SF900E".

## **Schritt 2 :Einstellen der Ferbedienung**

## **Einlegen der Batterien**

Legen Sie zwei R6-Batterien (Größe AA) in das Batteriefach der Fernbedienung ein. Achten Sie dabei auf richtige Polarität: Plusund Minuspol der Batterien müssen den Markierungen im Batteriefach entsprechen.

Legen Sie die Seite mit dem Minus-Pol (–) zuerst ein, drücken Sie die Batterie nach unten, bis die Seite mit dem Plus-Pol (+) einrastet.

## G**ebrauch der Fernbedienung**

Mit der Fernbedienung können Sie sowohl Ihren Videorecorder als auch ein Fernsehgerät von Sony bedienen. Zur Bedienung des Sony-Fernsehgeräts verwenden Sie die mit einem Punkt (•) markierten Tasten. Befindet sich am Fernsehgerät neben dem Fernbedienungssensor nicht das Symbol **R**, kann das Fernsehgerät nicht mit dieser Fernbedienung bedient werden.

**Fernbedienungssensor**

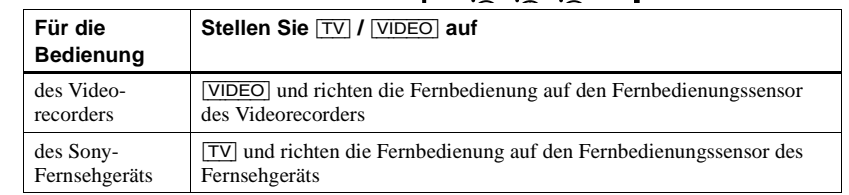

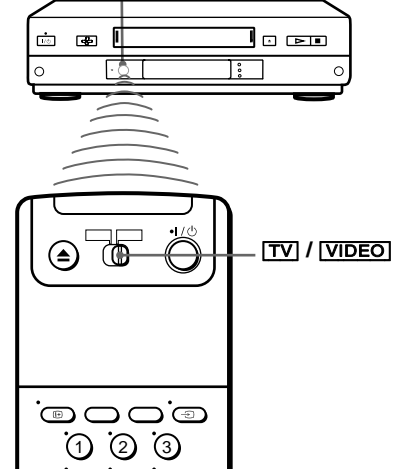

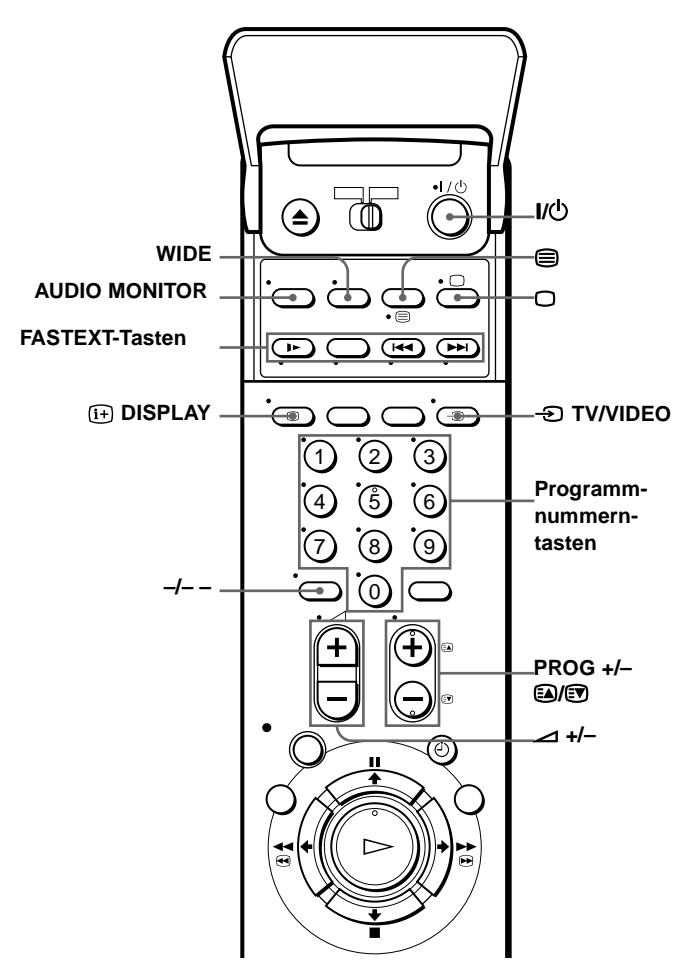

## **Tasten zum Bedienen des Fernsehgeräts**

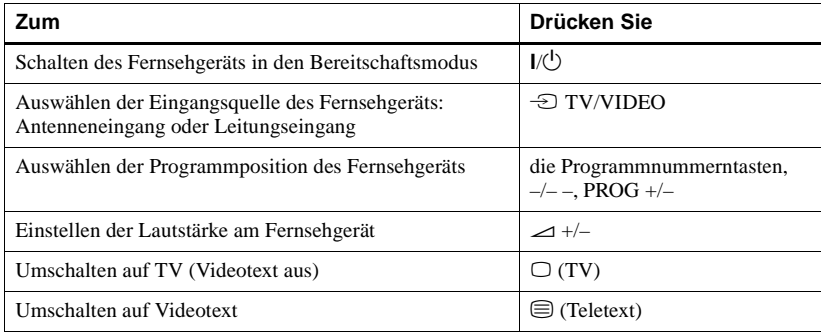

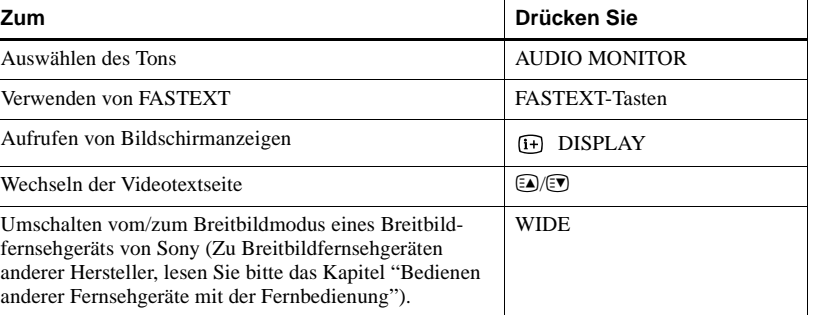

#### **Hinweise**

- Bei normalem Betrieb halten die Batterien etwa drei bis sechs Monate.
- Wird die Fernbedienung längere Zeit nicht benutzt, nehmen Sie die Batterien heraus, um mögliche Schäden durch ein Auslaufen der Batterien zu vermeiden.
- Verwenden Sie keine neue Batterie zusammen mit einer alten.
- Verwenden Sie nie zwei verschiedene Arten von Batterien.
- Bei manchen Fernsehgeräten von Sony funktionieren möglicherweise einige Tasten nicht.

## **Bedienen anderer Fernsehgeräte mit der Fernbedienung**

Die Fernbedienung ist so vorprogrammiert, daß Sie damit auch Fernsehgeräte anderer Hersteller als Sony bedienen können. Wenn Ihr Fernsehgerät in der Tabelle unten aufgelistet ist, geben Sie einfach die Codenummer des entsprechenden Herstellers ein.

**1** Stellen Sie TV/VIDEO im oberen Teil der Fernbedienung auf TV.

**2** Halten Sie  $I/\bigcup$  gedrückt, und geben Sie mit den Programmnummerntasten die Codenummer(n) für Ihr Fernsehgerät ein. Lassen Sie  $I/\bigcup$  dann los.

Nun können Sie mit den folgenden Tasten Ihr Fernsehgerät bedienen:

 $I/\mathcal{O}$ , TV/VIDEO, Programmnummerntasten,  $-/- - (Zehnertaste)$ , PROG  $+/-$ ,  $\blacktriangle$  +/-,  $\bigcirc$  (TV),  $\bigcirc$  (Teletext), FASTEXT-Tasten, WIDE\*, MENU\*,  $\uparrow$ \*/ $\downarrow$ \*/ $\leftrightarrow$ \*/  $\rightarrow^*$  und OK<sup>\*</sup>.

\* Diese Tasten funktionieren unter Umständen nicht bei allen Fernsehgeräten.

#### **Tip**

• Wenn Sie die Codenummer Ihres Fernsehgerät bei eingeschaltetem Fernsehgerät korrekt einstellen, schaltet sich das Fernsehgerät automatisch aus.

#### **Codenummern der mit der Fernbedienung bedienbaren Fernsehgeräte**

Sind mehrere Codenummern aufgelistet, probieren Sie diese Nummern nacheinander aus, bis Sie die gefunden haben, auf die Ihr Fernsehgerät anspricht.

Wie Sie die Breitbildmoduseinstellungen vornehmen, erfahren Sie in den Fußnoten unter dieser Tabelle mit den geeigneten Codenummern.

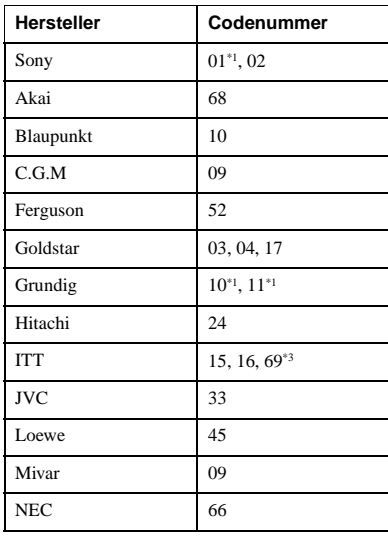

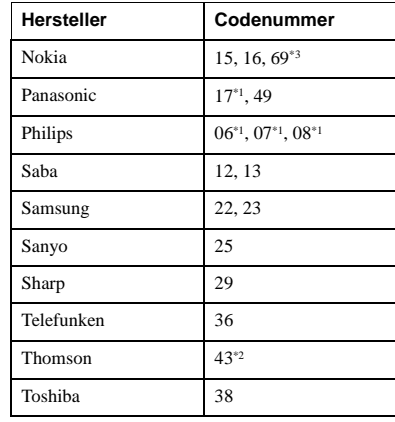

\*1 Drücken Sie WIDE, um den gewünschten Breitbildmodus auszuwählen.

- \*2 Wählen Sie mit WIDE und dann  $\angle$  +/- den gewünschten Breitbildmodus aus.
- \*3 Drücken Sie WIDE. Das Menü erscheint auf dem Fernsehschirm. Wählen Sie dann mit  $\bigoplus_{\alpha} \bigoplus_{\alpha} \bigoplus_{\alpha}$ gewünschten Breitbildmodus aus. Bestätigen Sie mit OK.

#### **Hinweise**

- Wird Ihr Fernsehgerät mit einem anderen Fernbedienungssystem betrieben als der Videorecorder, können Sie das Fernsehgerät mit dieser Fernbedienung nicht bedienen.
- Wenn Sie eine neue Codenummer eingeben, wird eine zuvor eingegebene Codenummer gelöscht.
- Wenn Sie die Batterien in der Fernbedienung austauschen, wird die Codenummer automatisch auf 01 (Sony) zurückgesetzt. Geben Sie danach wieder die richtige Codenummer ein.

## **Schritt 3 :Anschließen des Videorecorders**

**Um den Videorecorder mit dem Fernsehgerät zu verbinden, empfehlen wir die Verwendung eines Scart (EURO-AV) kabels. Zusätzlich ist noch der Anschluß eines Antennenkabels erforderlich. Der Gebrauch des Scart (EURO-AV) Kabels verbessert die Bild- und Tonqualität Ihres Videorecorders und vereinfacht das Einstellen.**

- Anschließen an Ihr Fernhsegerät nur mit einem Antennenkabel, lesen Sie bitte die Anleitung auf Seite 12.
- Anschließen an Ihr Fernhsegerät und Set-Top Box, lesen Sie bitte die Anleitung auf Seite 13.
- Anschließen an Ihr Fernhsegerät und Decoder, lesen Sie bitte die Anleitung auf Seite 34.

## **Anschließen an Ihr Fernsehgerät mit einem Scart (EURO-AV)- Kabel**

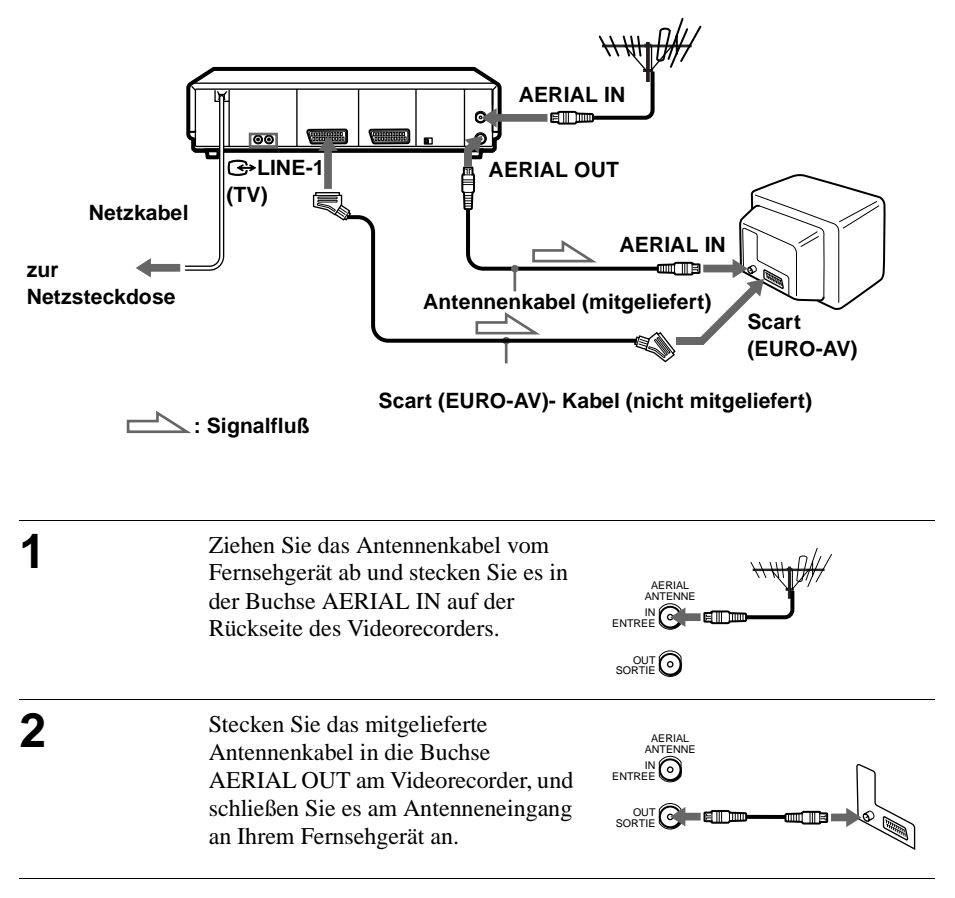

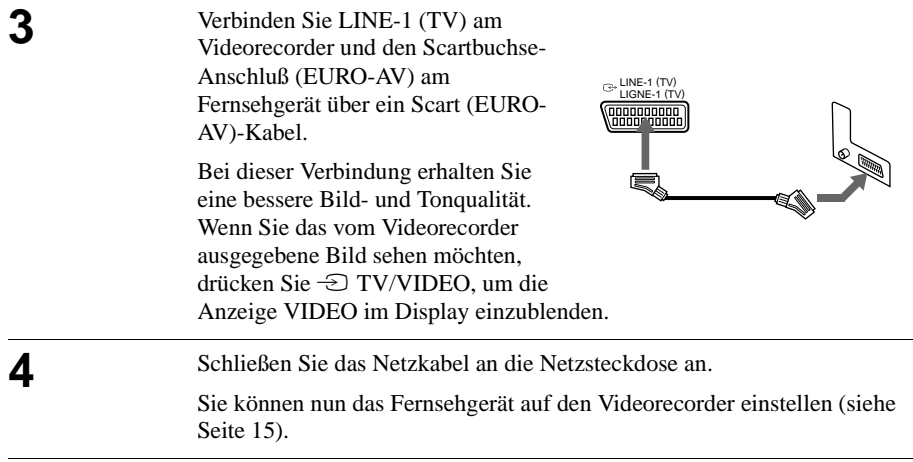

#### **Hinweise**

- Wird das Fernsehgerät mit dem LINE-1 (TV-)Anschluß verbunden, empfiehlt es sich, den RF-Kanal auf OFF zu setzen (siehe Seite 17). In der Position OFF wird nur das Signal von der Antenne über die Buchse AERIAL OUT gesendet.
- Den korrekten Anschluß von SmartLink finden Sie in der Bedienungsanleitung Ihres Fernsehgerätes.

## **Informationen zu den SMARTLINK-Funktionen**

Wenn das angeschlossene Fernsehgerät mit SMARTLINK, NexTView Link, MEGALOGIC\*1, EASYLINK/CinemaLink\*2, Q-Link\*3 oder T-V LINK\*4 arbeitet,

**SMARTLINK SMARTI INK** 

können Sie die Funktion SMARTLINK benutzen, nachdem Sie die Schritte auf der vorherigen Seite ausgeführt haben. Die Anzeige SMARTLINK erscheint im Display des Videorecorders, wenn Sie das Fernsehgerät einschalten. Folgende SMARTLINK-Funktionen stehen zur Verfügung.

• Speicherübernahme

Sie können die im Fernsehtuner voreingestellten Daten in diesen Videorecorder herunterladen und im Videorecorder mit Automatische Einstellung die gleichen Daten einstellen. Dadurch wird die Funktion Automatische Einstellung erheblich vereinfacht. Achten Sie während dieses Vorgangs darauf, daß Sie die Kabelverbindungen nicht trennen oder die Funktion Automatische Einstellung versehentlich beenden.

Siehe"Einstellen des Videorecorders mit der Funktion Automatische Einstellung" auf Seite 18.

• Fernsehdirektaufnahme

Mit dieser Funktion können Sie problemlos die laufende Fernsehsendung aufnehmen (jedoch nicht mit diesem Videorecorder abgespielte Kassetten). Einzelheiten darüber finden Sie im Kapitel, "Aufnehmen einer laufenden Fernsehsendung (TV-Direktaufnahme) auf Seite 45.

• Sofortwiedergabe

Mit der Sofortwiedergabefunktion können Sie die Wiedergabe automatisch starten, ohne das Fernsehgerät einzuschalten. Einzelheiten darüber finden Sie im Kapitel "Automatisches Starten der Wiedergabe mit einem Tastendruck (Sofortwiedergabe) auf Seite 41.

• Direktmenü

Sie können automatisch den Videorecorder und das Fernsehgerät einschalten, das Fernsehgerät auf den Videokanal einstellen und die Bildschirmanzeige des Videorecorders aufrufen, indem Sie MENU auf der Fernbedienung drücken.

• Direkt-Timer

Sie können automatisch den Videorecorder und das Fernsehgerät einschalten, das Fernsehgerät auf den Videokanal einstellen und das Timer-Aufnahmemenü (das Menü TIMER-PROGRAMMIERUNG, das Menü TIMER oder das Menü SHOWVIEW) aufrufen, indem Sie  $\odot$  TIMER auf der Fernbedienung drücken. Anhand von TIMER-OPTIONEN im Menü WEITERE OPTIONEN können Sie festlegen, welches Timer-Aufnahmemenü angezeigt wird (lesen Sie bitte die Anleitung auf Seite 68).

• Ausschaltautomatik

Mit dieser Funktion schaltet sich der Videorecorder automatisch aus, wenn Sie das Fernsehgerät ausgeschaltet haben und den Videorecorder ca. eine Minute lang nicht benutzen.

• NexTView Download

Mit der Funktion NexTView Download können Sie die Aufnahme mit dem Timer Ihres Fernsehgeräts einfach einstellen. Bitte lesen Sie hierfür die Informationen in der Bedienungsanleitung Ihres Fernsehgeräts nach.

- \*1 "MEGALOGIC" ist ein eingetragenes Warenzeichen der Grundig Corporation.
- \*<sup>2</sup> "EASYLINK/CinemaLink" ist ein Warenzeichen der Philips Corporation.
- \*3 "Q-Link" ist ein Warenzeichen der Panasonic Corporation.
- \*4 "T-V LINK" ist ein Warenzeichen der JVC Corporation.

#### **Hinweis**

• Nicht alle Fernsehgeräte sprechen auf die o.g. Funktionen an.

## **Anschließen an Ihr Fersehgerät nur mit einem Antennenkabel**

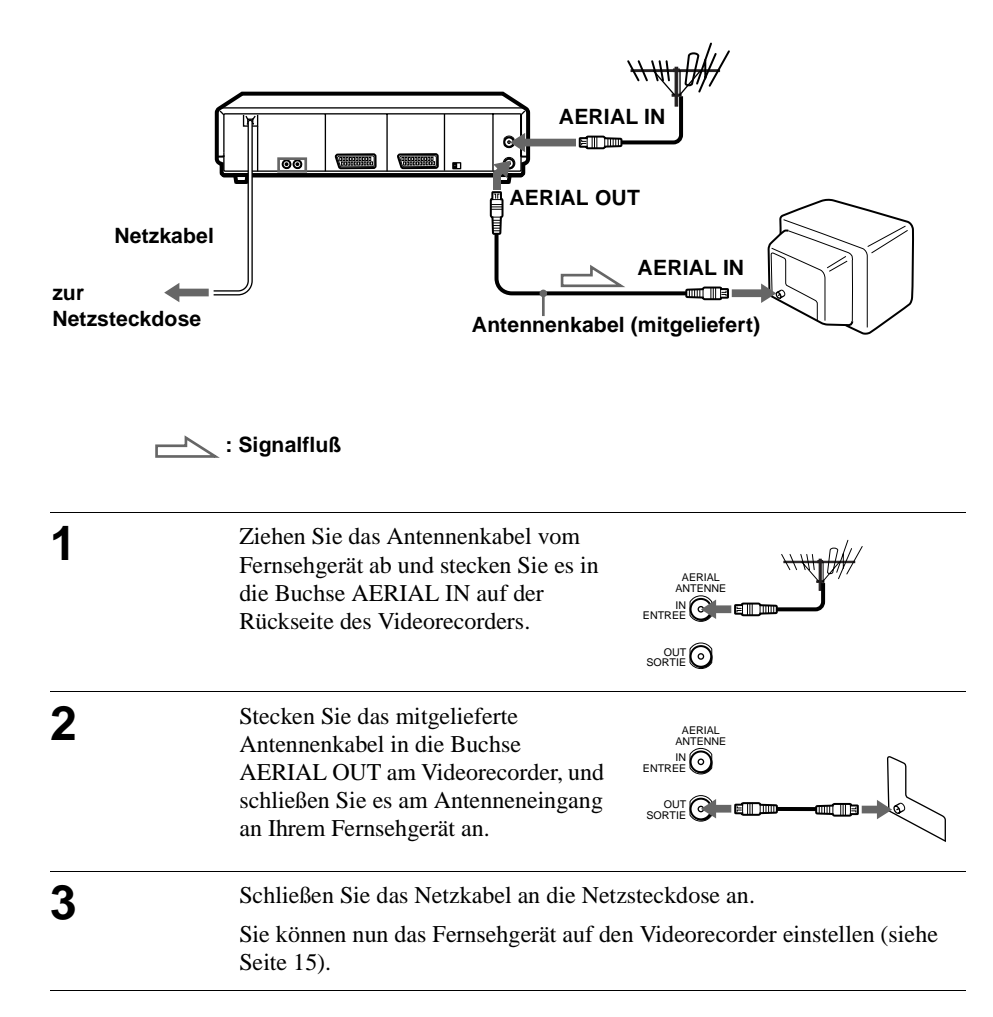

## **Anschließen an Ihr Fersehgerät und Set-Top Box (STB)**

Falls Sie keine Set-Top Box anschließen, lesen Sie bitte auf Seite 15 weiter.

## **Wenn Ihr STB über einen Scart (EURO-AV)-Anschluß verfügt**

Die folgende Zeichnung zeigt ein Anschlußbeispiel die Set-Top Box an LINE-3 IN.

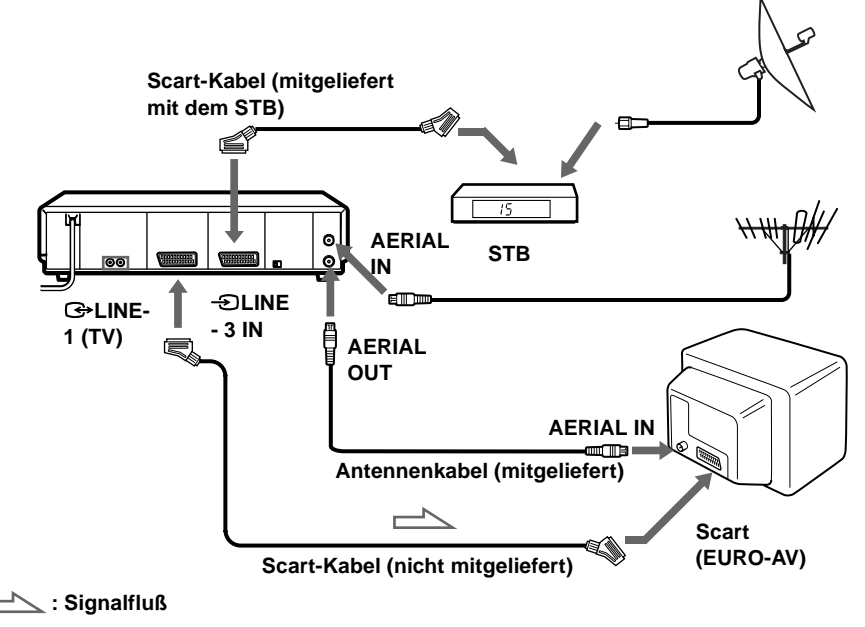

Sie können mit der Durchschleiffunktion auch bei ausgeschaltetem Videorecorder auf dem Fernsehgerät Programme von einer STB, die an diesen Videorecorder angeschlossen ist, wiedergeben lassen. Wenn Sie den STB einschalten, leitet dieser Videorecorder das Signal von der STB automatisch an das Fernsehgerät weiter, ohne sich selbst einzuschalten.

- **1** Schließen Sie die Set-Top Box wie oben dargestellt an den Anschluß DECODER/ LINE3IN an.
- **2** Setzen Sie DECODER/ LINE3 im Menü WEITERE OPTIONEN auf LINE3.
- **3** Setzen Sie STROMSPARMODUS im Menü WEITERE OPTIONEN auf AUS
- **4** Schalten Sie den Videorecorder aus.

Zum Wiedergeben eines Satellitenprogramms schalten sie den STB und das Fernsehgerät ein.

### **Hinweis**

• Sie können keine Satellitenprogramme auf dem Fernsehgerät anschauen, wenn gerade eine Aufnahme läuft, es sei denn, Sie nehmen ein Satellitenprogramm auf. **Fortsetzung**

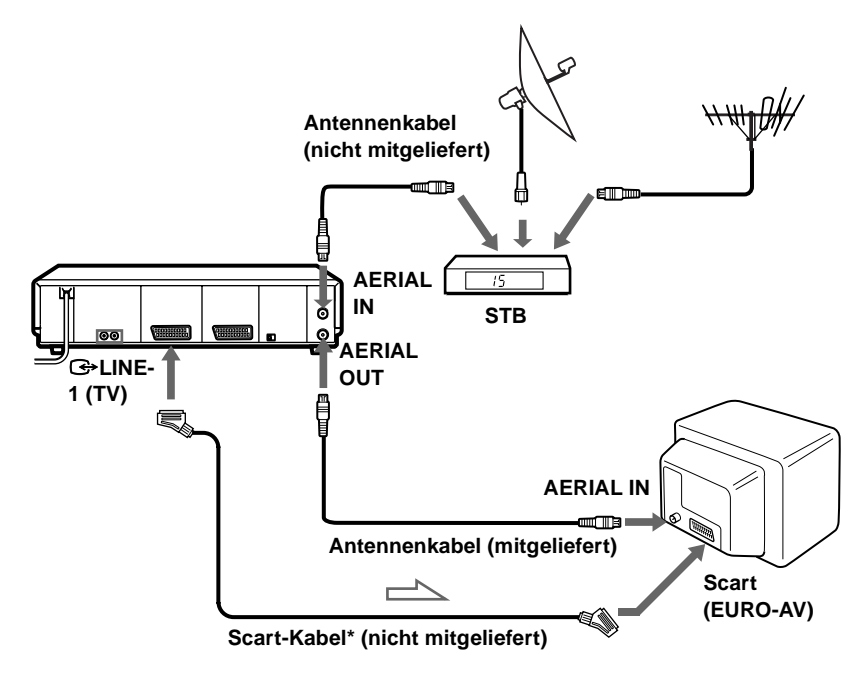

### **: Signalfluß**

\* Falls Ihr Fernsehgerät keinen Scart (EURO-AV)-Anschluß hat, ist das Scart-Kabel zum Videorecorder überflüssig. Zusätzliche Anschlußmöglichkeit.

## **Zusätzliche Anschlußmöglichkeit**

#### **An eine Stereoanlage**

Die Tonqualität läßt sich verbessern, wenn Sie wie in der Abbildung rechts dargestellt eine Stereoanlage an die Buchsen AUDIO OUT R/L anschließen.

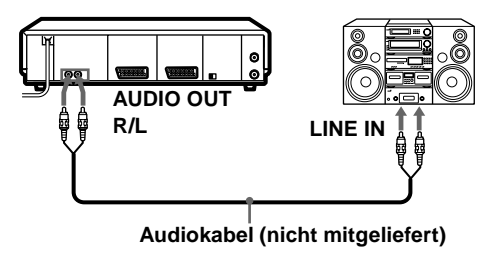

## **Schritt 4 :Einstellen des Fernsehgeräts auf den Videorecorder**

Wenn Sie den Videorecorder mit dem Scart-Kabel an das Fernsehgerät angeschlossen haben, lesen Sie bitte auf Seite 17 weiter.

## **Wenn Sie den Videorecorder nur mit dem Antennenkabel an das Fernsehgerät angeschlossen haben**

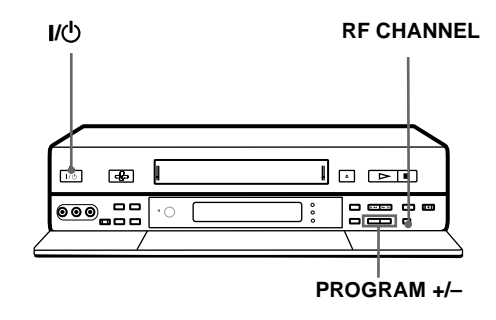

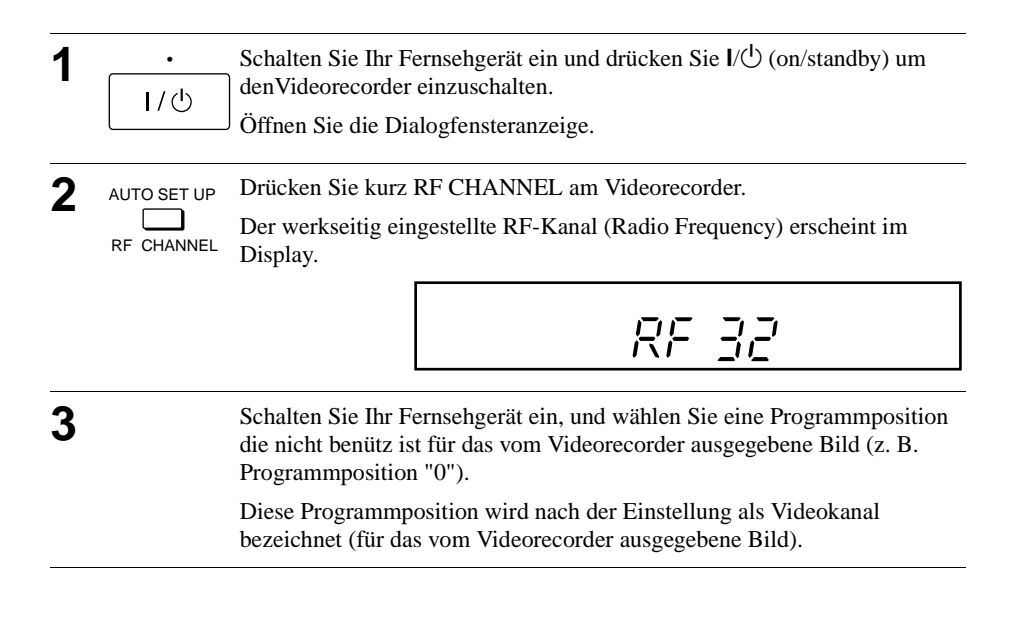

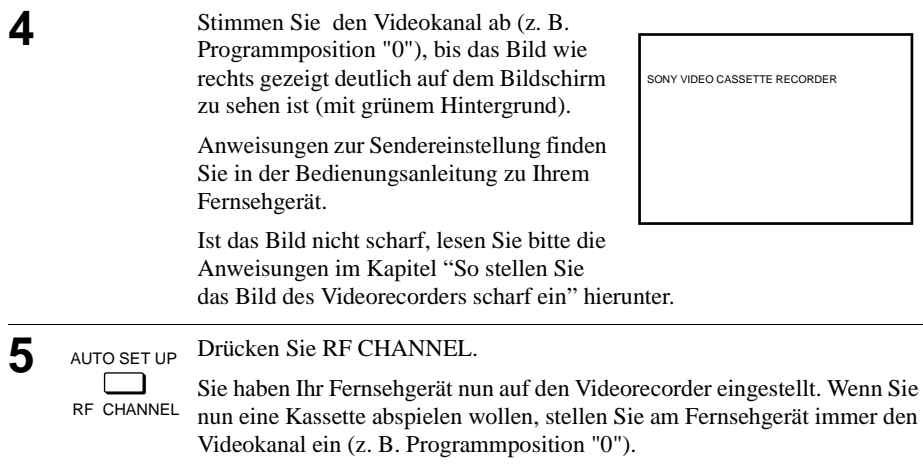

#### **So überprüfen Sie die Einstellung des Fernsehgeräts**

Stellen Sie am Fernsehgerät den Videokanal ein (z. B. Programmposition "0") und drücken Sie am Videorecorder PROGRAM +/–. Wenn auf dem Fernsehschirm bei jedem Tastendruck auf PROGRAM +/– ein anderes Programm erscheint, ist die Einstellung korrekt.

#### **So stellen Sie das Bild des Videorecorders scharf ein**

Wenn das Bild nach Ausführung von Schritt 4 nicht scharf ist, drücken Sie die Taste PROGRAM +/–, so daß ein anderer RF-Kanal angezeigt wird. Stellen Sie dann das Fernsehgerät auf den neuen RF-Kanal ein, bis das Bild scharf ist.

## **Wenn Sie den Videorecorder mit beiden Antennenkabeln und Scart (EURO-AV)-Kabel an das Fernsehgerät angeschlossen haben**

## **Um Empfangsstörungen mit benachbarten Fernsehkanälen zu vermeiden, empfehlen wir den RF -Kanal auszuschalten (Position OFF).**

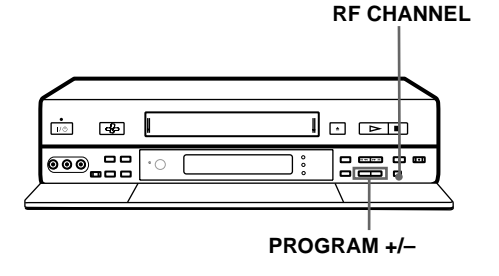

**1** Schalten Sie Ihr Fernsehgerät ein und drücken Sie  $I/\psi$  (on/standby) um zu denVideorecorder einschalten. Öffnen Sie die Dialogfensteranzeige. •

**2** Drücken Sie kurz RF CHANNEL am Videorecorder.

Der werkseitig eingestellte RF-Kanal (Radio Frequency) erscheint im Display. AUTO SET UP

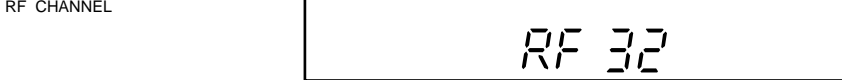

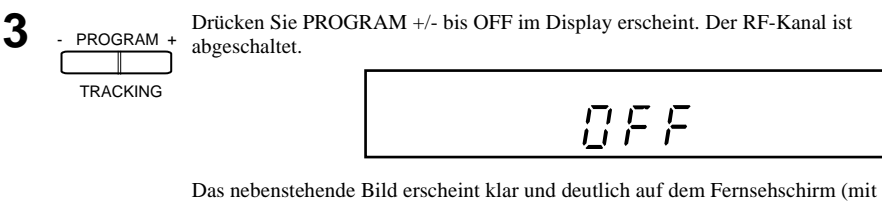

grünem Hintergrund).

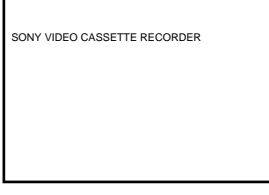

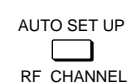

AUTO SET UP Drücken Sie RF CHANNEL erneut.<br>Sie können nun Ihren Videorecorder mit der Funktion Automatische Einstellung einstellen (siehe Seite 18).

#### **Hinweis**

• Falls in Schritt 3 das grüne Bild nicht erscheint, schalten Sie ihr Fernsehgerät auf "AV/EXTERNAL" um (Siehe Bedienungsanleitung Ihres Fernsehgerätes).

## **Schritt 5 :Einstellen des Videorecorders mit der Funktion Automatische Einstellung**

Bevor Sie den Videorecorder zum ersten Mal benutzen, stellen Sie ihn mit der Funktion Automatische Einstellung ein. Mit dieser Funktion können Sie die Sprache für Bildschirmanzeigen, Fernsehkanäle, Leitzahlen für das ShowView-System und die Uhr am Videorecorder automatisch einstellen.

#### **Vorbereitungen ...**

• Schalten Sie die Set-Top Box ein, falls sie nur mit dem Antennenkabel und nicht mit einem Scart-Kabel mit dem Videorecorder verbunden ist.

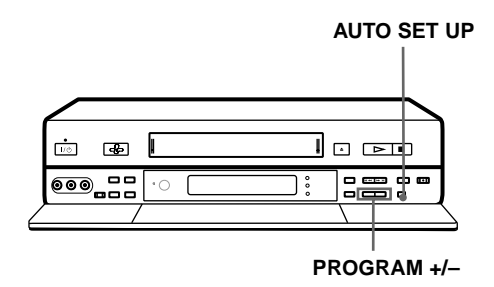

**1** AUTO SET UP Drücken Sie AUTO SET UP am Videorecorder länger als 3 Sekunden.

Der Videorecorder wird automatisch eingeschaltet und die Länderabkürzung erscheint im Display. RF CHANNEL

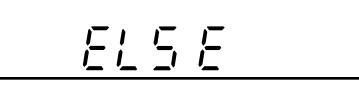

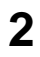

2 DROGRAM + Drücken Sie PROGRAM +/-, um die Länderabkürzung Ihres Landes hervorzuheben. PROGRAM

Bei manchen Ländern können Sie zwischen mehreren Sprachen auswählen. Im folgenden sehen Sie die Abkürzungen für die Länder und Sprachen : **TRACKING** 

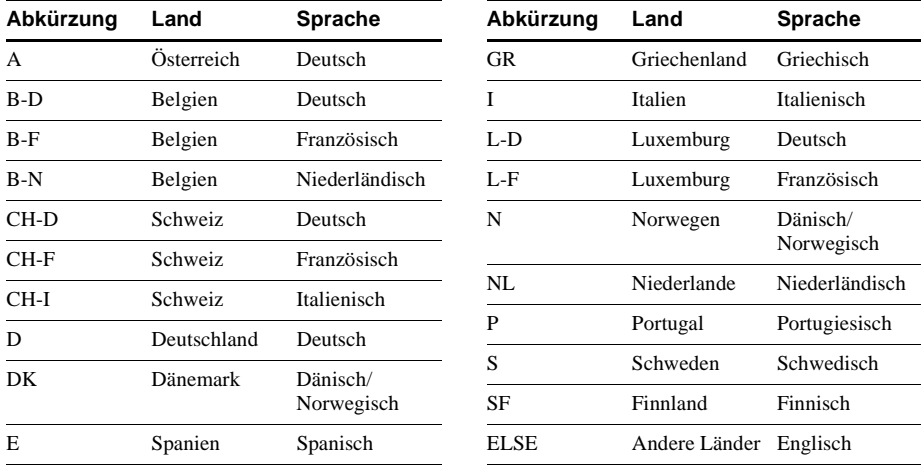

Wird Ihr Land in der Liste nicht aufgeführt, wählen Sie ELSE.

AUTO SET UP

**3** AUTO SET UP. Drücken Sie AUTO SET UP.

Der Videorecorder führt einen Suchlauf aller empfangbaren Kanäle durch RF CHANNEL und stellt sie entsprechend der erforderlichen Reihenfolge für Ihr Land ein.

$$
\frac{1}{\sqrt{1-\frac{1}{2}}}\sum_{i=1}^{n} \frac{1}{i} \sum_{j=1}^{n} \frac{1}{j} \sum_{j=1}^{n} \frac{1}{j} \sum_{j=1}^{n} \frac{
$$

Wenn Sie die SMARTLINK-Verbindung verwenden, wird die Funktion Speicherübernahme gestartet, und die Anzeige SMARTLINK im Display blinkt während dieses Vorgangs.

Wenn der Suchlauf bzw. die Speicherübernahme abgeschlossen ist, wird bei jedem Sender, der ein Zeitsignal überträgt, die aktuelle Zeit im Display angezeigt.

### **Abbrechen der automatischen Einstellung**

Drücken Sie AUTO SET UP.

**Tip**

• Wenn Sie die mit der Funktion Automatische Einstellung voreingestellte Sprache für die Bildschirmanzeige ändern möchten, lesen Sie bitte die Anleitung auf Seite 24.

#### **Hinweise**

- Brechen Sie die Funktion Automatische Einstellung nicht während des Schritts 3 ab. Anderenfalls müssen Sie mit der automatischen Einstellung ganz von vorn beginnen.
- Bei Verwendung der Funktion Automatische Einstellung kann es vorkommen, daß einige Einstellungen (ShowView, Timer usw.) zurückgesetzt werden. In diesem Fall müssen sie erneut festgelegt werden.

## **Schritt 6 :Einstellen der Uhr**

Sie müssen die Uhrzeit und das Datum am Videorecorder einstellen, um die Aufnahmefunktionen des Timers richtig verwenden zu können.

Die Funktion Automatische Uhreinstellung arbeitet nur, wenn ein Sender in Ihrem Bereich ein Zeitsignal sendet. Wurde die Uhrzeit mit Hilfe der Funktion Automatische Einstellung nicht korrekt eingestellt, versuchen Sie die automatische Uhreinstellung mit einem anderen Sender durchzuführen.

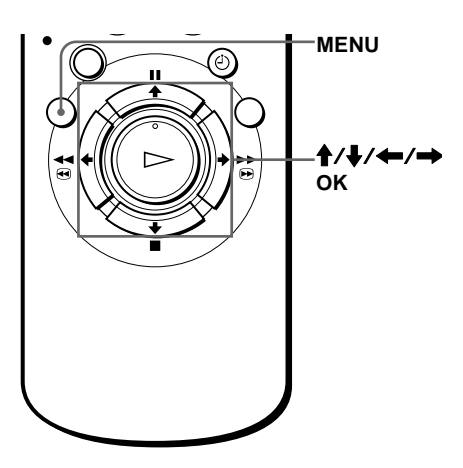

## **Manuelles Einstellen der Uhr**

### **Vorbereitungen**…

- Schalten Sie den Videorecorder und das Fernsehgerät ein.
- Stellen Sie am Fernsehgerät den Videokanal ein.

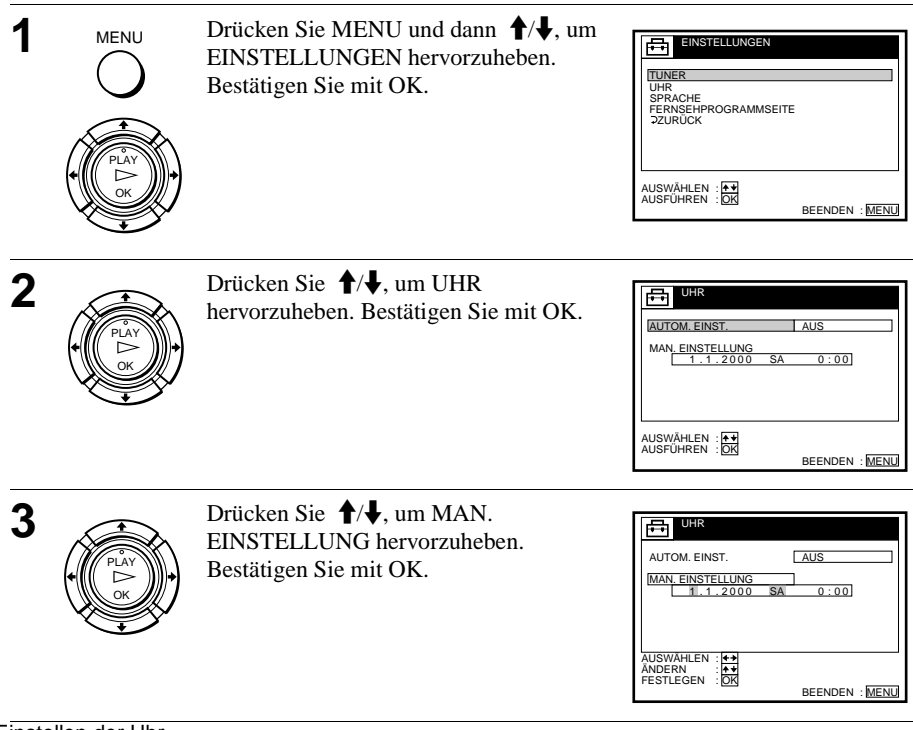

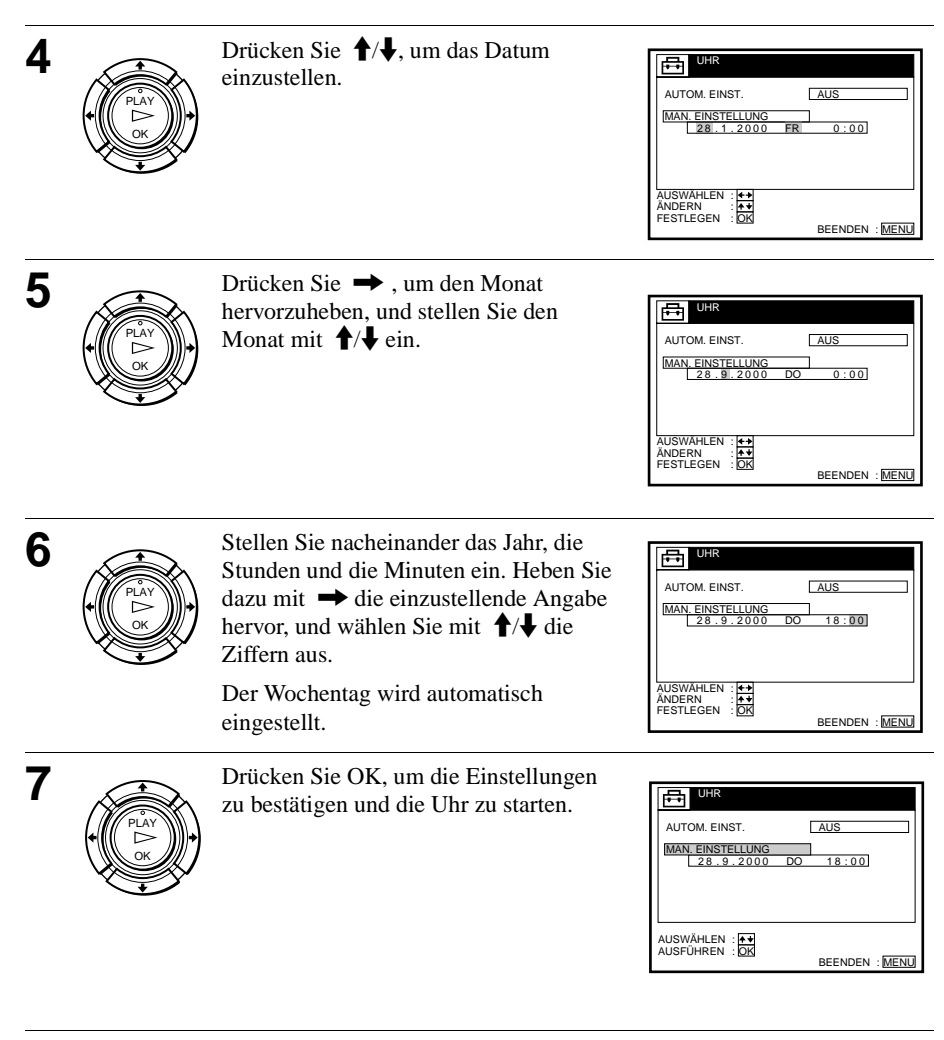

**8** MENU Drücken Sie MENU, um das Menü zu verlassen.

### **Tip**

MENU

• Um die Ziffern beim Einstellen zu korrigieren, gehen Sie mit  $\blacklozenge$  zu der fehlerhaften Angabe zurück, und wählen den neuen Wert mit  $\biguparrow/\bigdownarrow$  aus.

#### **Hinweis**

• Das Menü wird automatisch ausgeblendet, wenn Sie nicht innerhalb einiger Minuten eine Taste drücken.

## **Wechseln des Senders für Automatische Uhreinstellung**

### **Vorbereitungen**…

- Schalten Sie den Videorecorder und das Fernsehgerät ein.
- Stellen Sie am Fernsehgerät den Videokanal ein.

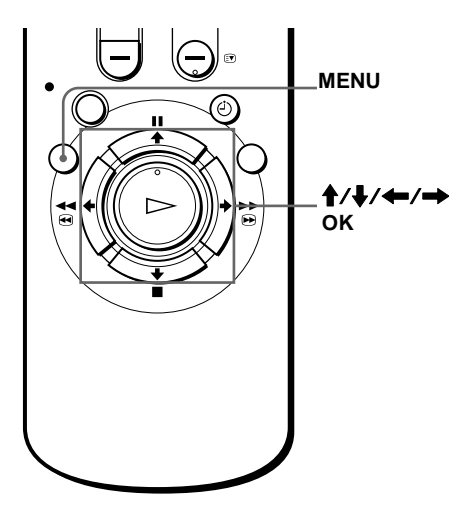

**1** MENU Drücken Sie MENU und dann  $\uparrow/\downarrow$ , um MENU **EINSTELLUNGEN** 鬲 EINSTELLUNGEN hervorzuheben. **TUNER** Bestätigen Sie mit OK. SPRACHE UHR FERNSEHPROGRAMMSEITE<br>22URÜCK PLAY AUSWÄHLEN : 1 OK BEENDEN : MENU  $2 \sum_{\mathbf{P}}$  Drücken Sie  $\mathbf{\hat{f}}/\mathbf{\hat{f}}$ , um UHR **EH UHR** hervorzuheben. Bestätigen Sie mit OK. **AUTOM. FINST** PLAY AUTOM. EINST. wird hervorgehoben. MAN. <u>EINSTELLUNG</u><br>1.1.2000 SA 0:00 OK AUSWÄHLEN: 14 BEENDEN: MENU **3** Drücken Sie OK. 咼 UHR AUTOM. EINST. EIN PLAY ZEIT VON PROGRAMM AUS MAN. EINSTELLUNG 28.9.2000 DO 18:00 OK AUSWÄHLEN: + BEENDEN : MENL

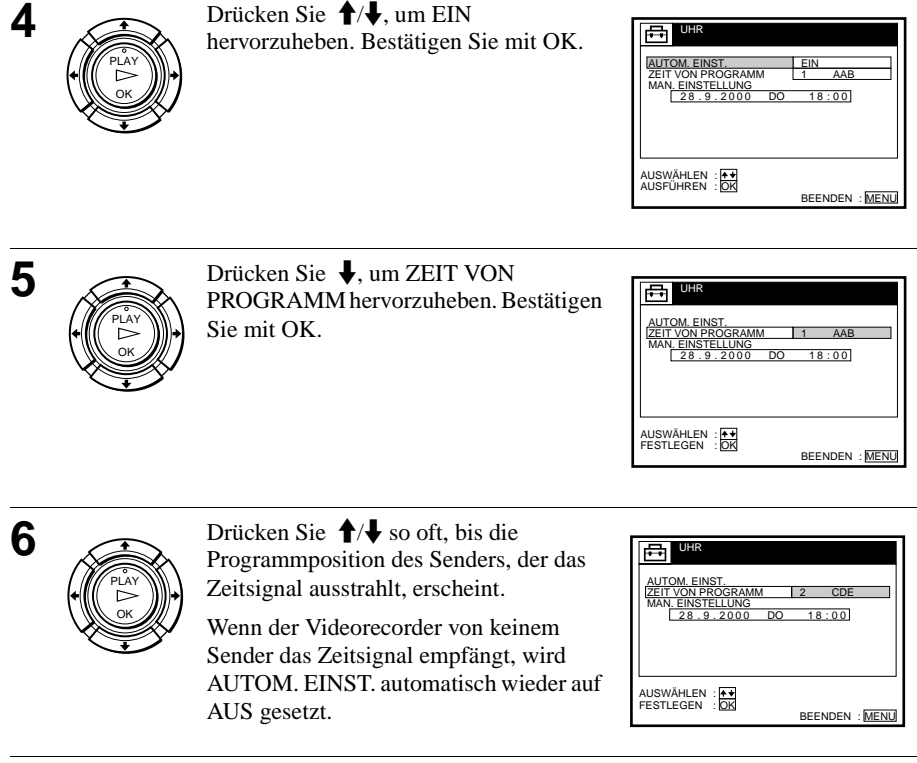

**MENU** 

**7** Drücken Sie MENU, um das Menü zu verlassen.

#### **Tips**

- Um die Ziffern beim Einstellen zu korrigieren, gehen Sie mit  $\blacktriangleleft$  zu der fehlerhaften Angabe zurück, und wählen Sie den neuen Wert mit  $\biguparrow \biguparrow$  aus.
- Wenn Sie AUTOM. EINST. auf EIN stellen, wird die automatische Uhreinstellfunktion aktiviert, sobald der Videorecorder ausgeschaltet wird. Das Datum und die Uhrzeit werden automatisch angepaßt, und zwar mittels des Zeitsignals des Senders, dessen Programmposition in der Zeile "ZEIT VON PROGRAMM" angezeigt wird. Wenn Sie die automatische Uhreinstellfunktion nicht benötigen, wählen Sie AUS.

#### **Hinweis**

• Das Menü wird automatisch ausgeblendet, wenn Sie nicht innerhalb einiger Minuten eine Taste drücken.

## **Auswählen einer Sprache**

Sie können für die Bildschirmmeldungen eine andere Sprache einstellen als die, die Sie mit der Funktion Automatische Einstellung ausgewählt haben.

### **Vorbereitungen...**

- Schalten Sie den Videorecorder und das Fernsehgerät ein.
- Stellen Sie am Fernsehgerät den Videokanal ein.

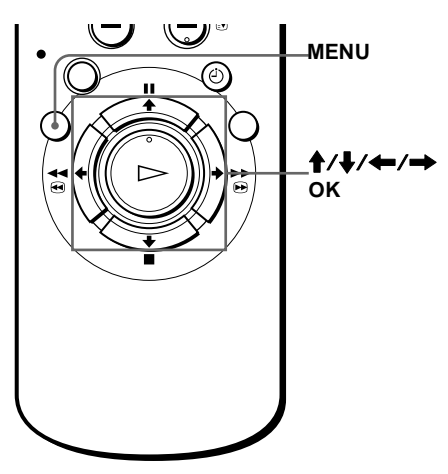

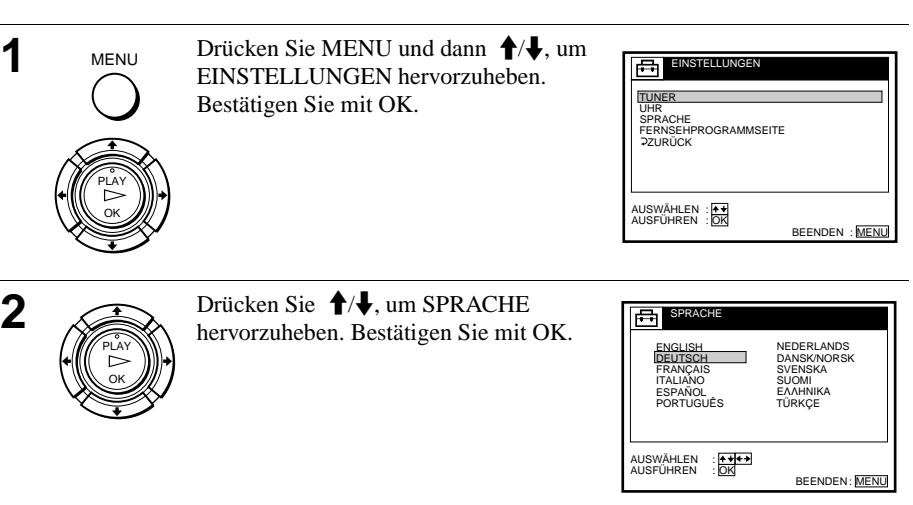

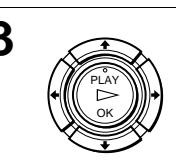

**3** Heben Sie mit  $\uparrow/\uparrow/\uparrow \rightarrow$  die gewünschte Sprache hervor. Bestätigen Sie mit OK.

#### **Hinweis**

• Das Menü wird automatisch ausgeblendet, wenn Sie nicht innerhalb einiger Minuten eine Taste drücken.

## **Voreinstellen der Kanäle**

Wenn sich bestimmte Kanäle mit der Funktion Automatische Einstellung nicht voreinstellen lassen, können Sie diese von Hand einstellen.

#### **Vorbereitungen...**

- Schalten Sie den Videorecorder und das Fernsehgerät ein.
- Stellen Sie am Fernsehgerät den Videokanal ein.

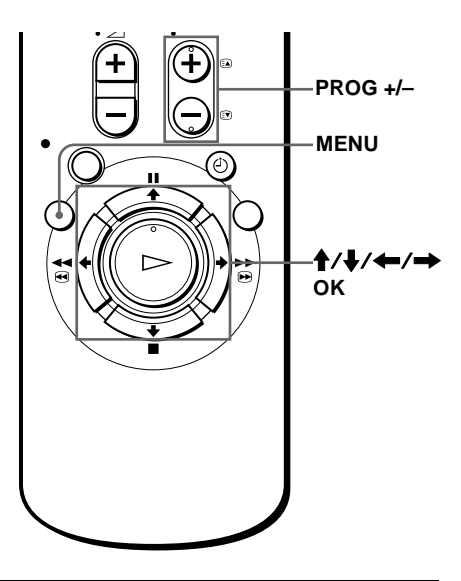

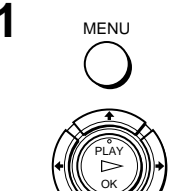

**1** Drücken Sie MENU und dann  $\mathbf{\hat{}}/\mathbf{\downarrow}$ , um EINSTELLUNGEN hervorzuheben. Bestätigen Sie mit OK.

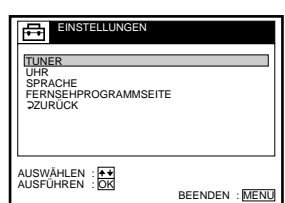

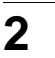

**2** Drücken Sie  $\biguparrow/\biguparrow$ , um TUNER hervorzuheben. Bestätigen Sie mit OK.

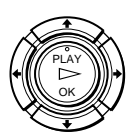

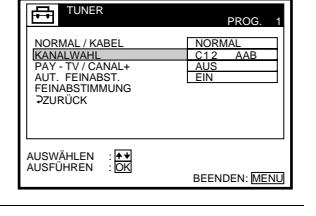

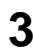

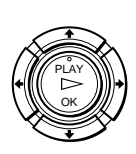

**3** Drücken Sie  $\biguparrow/\biguparrow$ , um NORMAL/ KABEL hervorzuheben. Bestätigen Sie mit OK.

> Drücken Sie  $\bigoplus$ , um NORMAL auszuwählen. Bestätigen Sie mit OK.

> Zum Voreinstellen von Kabelkanälen wählen Sie KABEL aus.

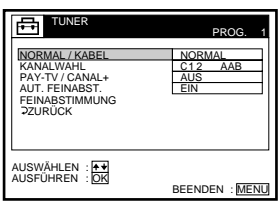

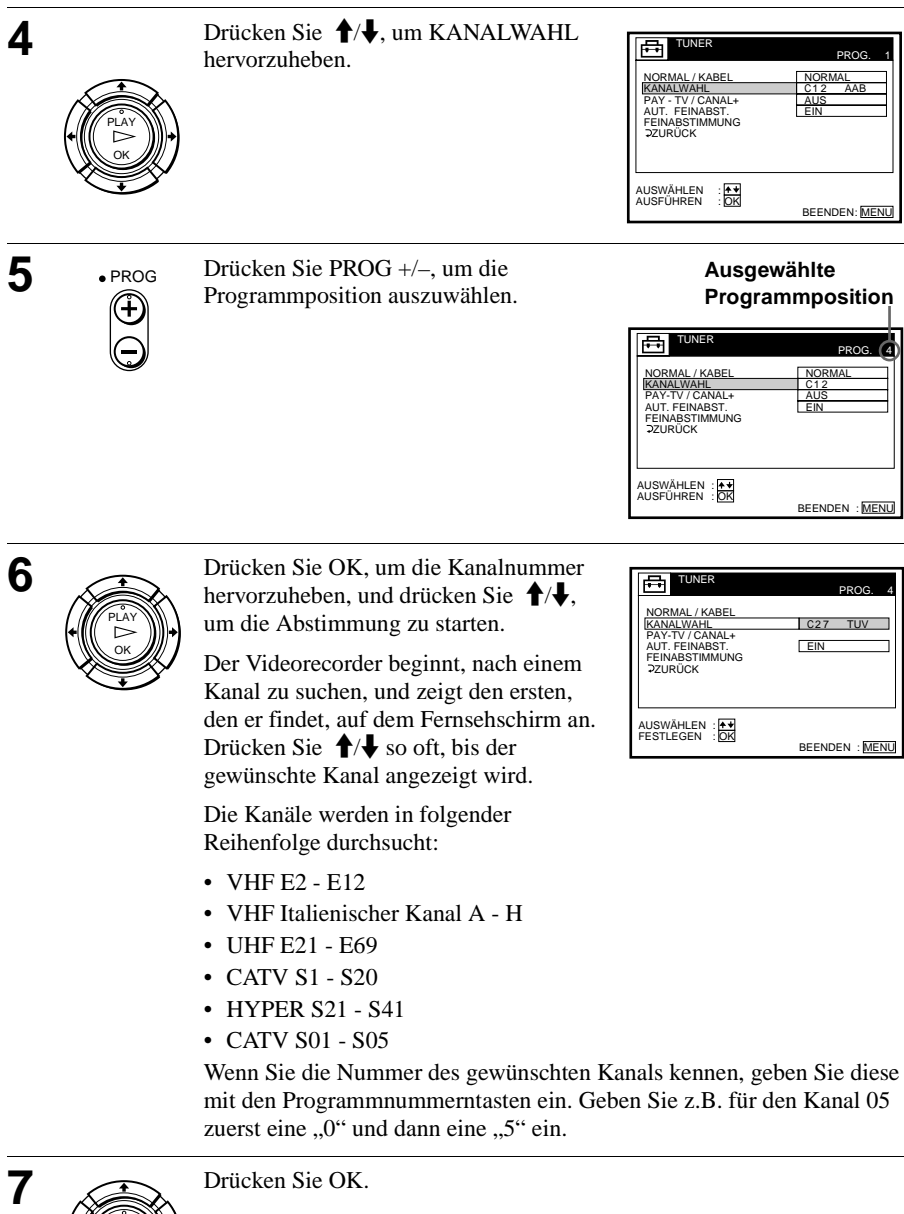

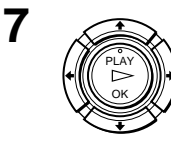

**8** Wenn Sie einen weiteren Kanal einer Programmposition zuordnen möchten wiederhelen Sie die Schritte 4 bis 6 möchten, wiederholen Sie die Schritte 4 bis 6.

MENU

**9** Drücken Sie MENU, um das Menü zu verlassen.

## **Löschen unerwünschter Programmpositionen**

Nach dem Einstellen der Fernsehkanäle können nicht verwendete Programmpositionen deaktiviert werden. Diese werden später beim Drücken der Tasten PROG +/– übersprungen.

Unerwünschte Programmpositionen können Sie auch im Menü LISTE DER KANÄLE deaktivieren (siehe Seite 30).

**1** Drücken Sie in Schritt 6 auf der vorherigen Seite zweimal die Programmnummerntaste "0", so daß die Zahl "00" hinter KANALWAHL erscheint.

**2** Drücken Sie OK, um die Einstellungen zu bestätigen, und anschließend MENU, um das Menü zu verlassen.

## **Bei unscharfem Bild**

Normalerweise werden die Kanäle durch die AUT. FEINABST. (AFT) klar abgestimmt. Sollte das Bild jedoch nicht scharf sein, können Sie auch die manuelle Abstimmfunktion anwenden.

**1** Stellen Sie mit PROG +/– oder den Programmnummerntasten die Programmposition ein, bei der das Bild nicht scharf ist.

**2** Drücken Sie MENU, wählen Sie EINSTELLUNGEN. Bestätigen Sie mit OK.

**3** Wählen Sie TUNER. Bestätigen Sie mit OK.

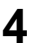

**4** Wählen Sie FEINABSTIMMUNG. Bestätigen Sie mit OK.

Die Feinabstimmungsanzeige erscheint.

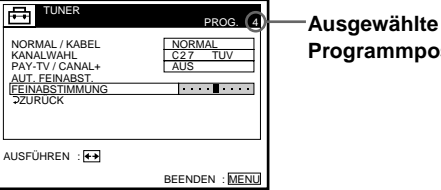

**Programmposition**

**5** Drücken Sie ←/→, um ein klares Bild zu erhalten. Drücken Sie MENU, um das Menü zu verlassen.

Beachten Sie, daß die Einstellung AUT. FEINABST. (Auto Fine Tuning) auf AUS steht.

**Tip**

• Wenn Sie wieder zum vorherigen Menü zurückwechseln wollen, heben Sie ZURÜCK hervor und drücken OK.

#### **Hinweis**

• Das Menü wird automatisch ausgeblendet, wenn Sie nicht innerhalb einiger Minuten eine Taste drücken.

## **Eingeben/Ändern von Sendernamen**

Sie können auch beliebige Sendernamen eingeben und ändern (maximal 5 Zeichen). Die eingestellten Sendernamen erscheinen auf dem Fernsehschirm, wenn Sie am Videorecorder die Programmposition wechseln.

### **Vorbereitungen…**

- Schalten Sie den Videorecorder und das Fernsehgerät ein.
- Stellen Sie am Fernsehgerät den Videokanal ein.

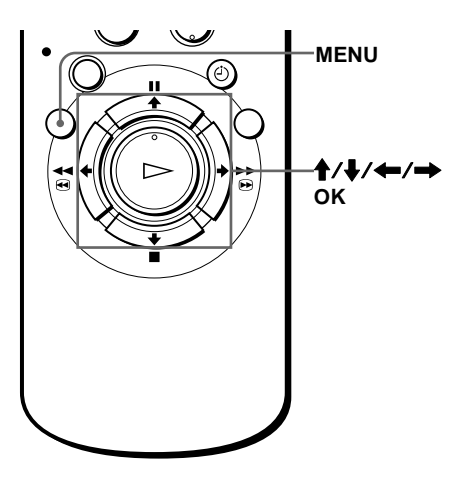

**1** MENU Drücken Sie MENU und anschließend  $\bigoplus$ , um LISTEN hervorzuheben. Bestätigen Sie mit OK.

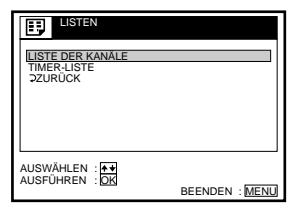

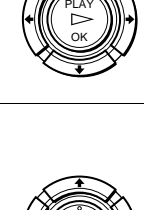

OK PLAY

MENU

**2** Drücken Sie  $\biguparrow \biguparrow$ , um LISTE DER KANÄLE hervorzuheben. Bestätigen Sie mit OK.

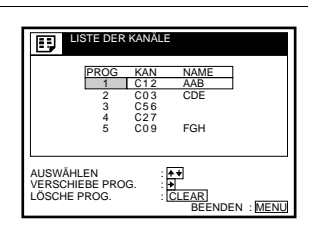

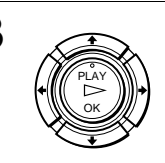

**3** Drücken Sie  $\uparrow/\downarrow$ , um die Zeile hervorzuheben, in der Sie den Sendernamen einstellen oder ändern wollen.

> Wollen Sie weitere Seiten für die Programmpositionen 6 bis 60 anzeigen, drücken Sie entsprechend oft  $\biguparrow/\biguparrow$ .

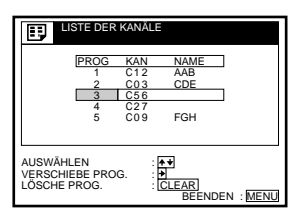

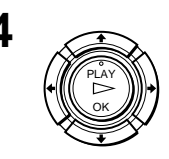

- Wenn Sie den Sendernamen eingeben wollen, drücken Sie zweimal  $\rightarrow$ , um  $\mathbb{R}^{\text{PLY}}$  and  $\mathbb{R}^{\text{PLY}}$  and  $\mathbb{R}^{\text{PLY}}$  are nur die Spalte mit dem Sendernamen  $\mathbb{R}^{\text{PLY}}$ hervorzuheben.
	- Wenn Sie keinen Sendernamen eingeben wollen, fahren Sie mit Schritt 7 fort.

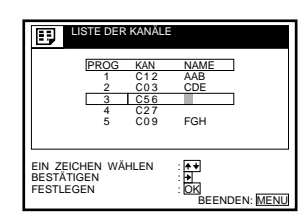

Erste Schritte **Erste Schritte**

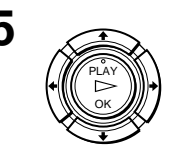

Geben Sie den Namen des Senders ein.

**1** Wählen Sie mit  $\bigoplus$   $\bigoplus$  ein Zeichen aus. Jedes Mal, wenn Sie  $\biguparrow$  drücken, ändert sich das angezeigte Zeichen, so wie es nachstehend gezeigt wird.  $A \rightarrow B \rightarrow \dots \rightarrow Z \rightarrow a \rightarrow b \rightarrow \dots$ 

 $\rightarrow$  **z**  $\rightarrow$  0  $\rightarrow$  1  $\rightarrow$  ...  $\rightarrow$  9  $\rightarrow$  $(Sumbole) \rightarrow (Leerstelle) \rightarrow A$ 

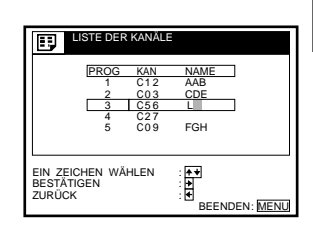

2 Drücken Sie  $\rightarrow$  wenn Sie das nächste Zeichen eingeben möchten. Die nächste Stelle wird hervorgehoben.

Wenn Sie einen Fehler gemacht haben, drücken Sie  $\leftarrow$ , bis das zu korrigierende Zeichen hervorgehoben wird, und geben Sie es neu ein.

Sie können maximal 5 Zeichen für den Sendernamen eingeben.

**6** Um die Sendernamen einer anderen Station einzustellen oder zu ändern, wiederholen Sie die Schritte 2 bis 4.

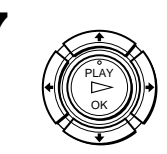

**7** Drücken Sie OK, um die Einstellung zu bestätigen.

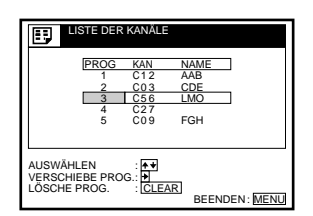

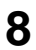

**8** MENU Drücken Sie MENU, um das Menü zu verlassen.

#### **Hinweis**

**MENU** 

• Das Menü wird automatisch ausgeblendet, wenn Sie nicht innerhalb einiger Minuten eine Taste drücken.

## **Verschieben und Deaktivieren von Programmpositionen**

Nachdem Sie die Kanäle eingestellt haben, können Sie die Programmpositionen nach Belieben verschieben. Wenn einige Programmpositionen nicht benutzt werden oder mit nicht gewünschten Kanälen belegt sind, können Sie sie löschen.

### **Vorbereitungen…**

- Schalten Sie den Videorecorder und das Fernsehgerät ein.
- Stellen Sie am Fernsehgerät den Videokanal ein.

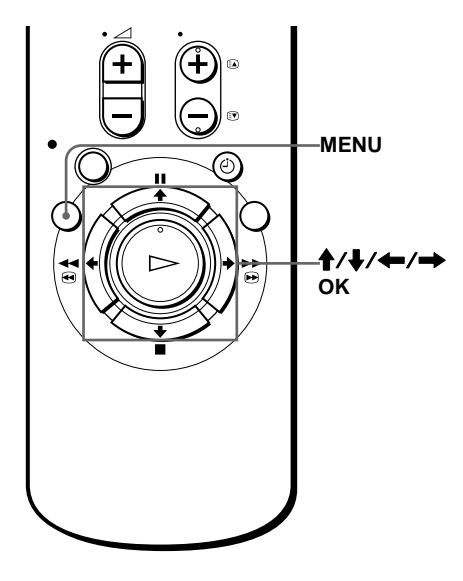

## **Verschieben von Programmpositionen**

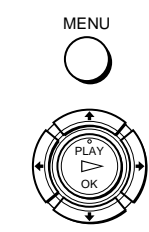

**1** MENU Drücken Sie MENU und anschließend  $\bigoplus$ , um LISTEN hervorzuheben. Bestätigen Sie mit OK.

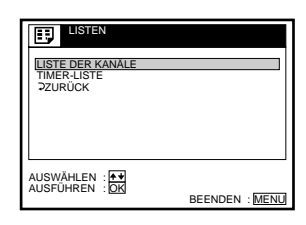

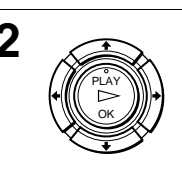

**2** Drücken Sie  $\biguparrow \biguparrow$ , um LISTE DER KANÄLE hervorzuheben. Bestätigen Sie mit OK.

![](_page_29_Picture_245.jpeg)

![](_page_30_Picture_0.jpeg)

## **Löschen unerwünschter Programmpositionen**

Nach der Voreinstellung von Kanälen können Sie nicht benutzte Programmpositionen deaktivieren. Die deaktivierten Positionen werden dann übersprungen, wenn Sie die Tasten PROG +/– drücken.

![](_page_31_Picture_2.jpeg)

![](_page_31_Picture_3.jpeg)

**1** MENU Drücken Sie MENU und anschließend  $\bigwedge$ , um LISTEN hervorzuheben. Bestätigen Sie mit OK.

![](_page_31_Picture_5.jpeg)

![](_page_31_Picture_6.jpeg)

OK PLAY

**2** Drücken Sie  $\uparrow/\downarrow$ , um LISTE DER KANÄLE hervorzuheben. Bestätigen Sie mit OK.

![](_page_31_Figure_8.jpeg)

![](_page_32_Picture_1.jpeg)

#### **Hinweise**

- Das Menü wird automatisch ausgeblendet, wenn Sie nicht innerhalb einiger Minuten eine Taste drücken.
- Stellen Sie sicher, daß Sie die Programmposition, die Sie deaktivieren möchten, korrekt auswählen. Wenn Sie eine Programmposition versehentlich deaktivieren, müssen Sie diesen Kanal manuell neu einstellen.

## **Einstellen des PAY-TV/Canal Plus-Decoders**

Wenn Sie einen Decoder (nicht mitgeliefert) an den Videorecorder anschließen, können Sie PAY-TV/Canal Plus-Sendungen ansehen und aufzeichnen.

## **Anschließen eines Decoders**

![](_page_33_Figure_3.jpeg)

**: Signalfluß**

## **Einstellen der PAY-TV/Canal Plus-Kanäle**

Wenn Sie PAY-TV/Canal Plus-Sendungen ansehen und aufzeichnen wollen, stellen Sie Ihren Videorecorder mit Hilfe der Bildschirmmenüs auf die betreffenden Kanäle ein.

### **Vorbereitungen...**

- Schalten Sie den Videorecorder, das Fernsehgerät und den Decoder ein.
- Stellen Sie am Fernsehgerät den Videokanal ein.

![](_page_34_Figure_5.jpeg)

![](_page_34_Picture_7.jpeg)

![](_page_35_Picture_316.jpeg)
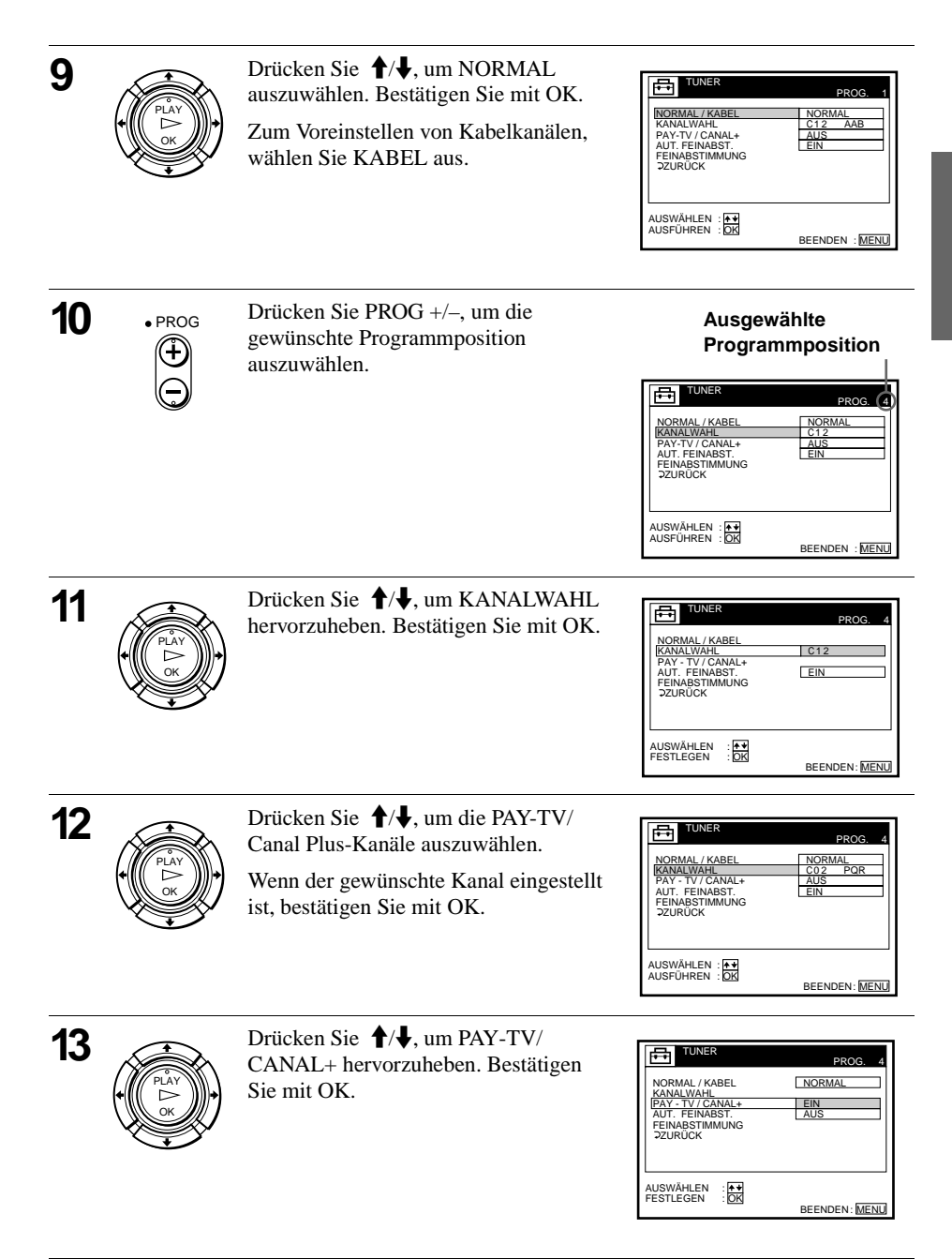

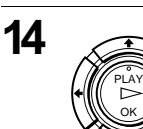

**14** Drücken Sie  $\uparrow\downarrow$ , um EIN hervorzuheben. Bestätigen Sie mit OK.

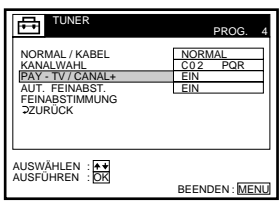

15 MENU Drücken Sie MENU, um das Menü zu verlassen.

### **Tip**

MENU

• Wenn Sie wieder zum vorherigen Menü zurückwechseln wollen, heben Sie ZURÜCK hervor und drücken OK.

- Das Menü wird automatisch ausgeblendet, wenn Sie nicht innerhalb einiger Minuten eine Taste drücken.
- Um Untertitel anzuzeigen, während Sie PAY-TV/Canal Plus-Programme ansehen, müssen Sie den Videorecorder-Decoder und das Videorecorder-Fernsehgerät mit Scart-Kabeln (21 Stifte) anschließen, die mit RGB-Signalen kompatibel sind. Sie können keine Untertitel auf dem Videorecorder aufnehmen.
- Einige PAY-TV/Canal Plus-Decoder funktionieren unter Umständen nicht, wenn Sie für PAY-TV/CANAL+ die Einstellung EIN festlegen. Stellen Sie in diesem Fall AUS ein.

# **Wiedergeben einer Kassette**

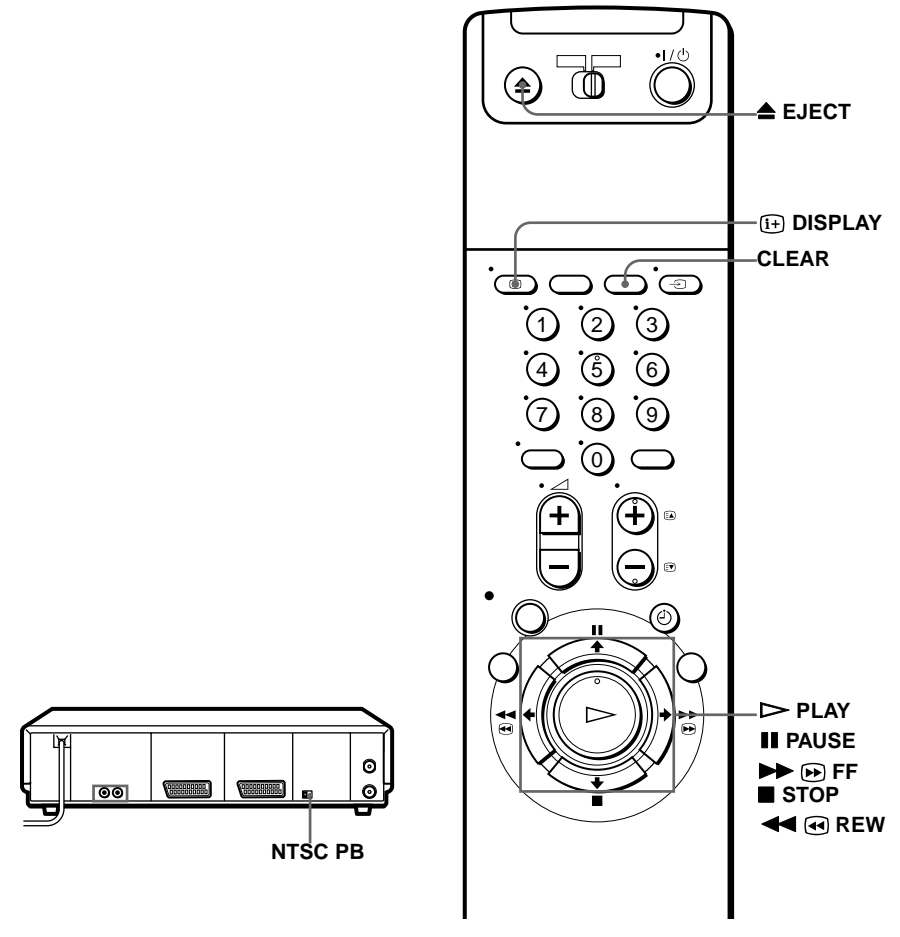

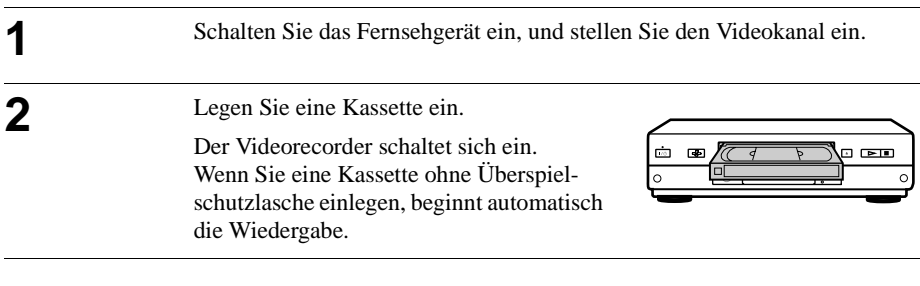

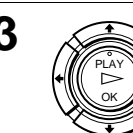

 $3 \leq \leq 1$ Drücken Sie  $\geq$  PLAY.

Ist das Band zu Ende, wird es automatisch zurückgespult.

### **Weitere Funktionen**

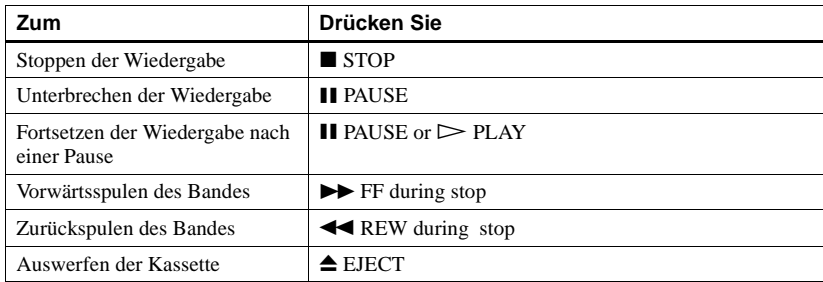

### **So geben Sie ein im NTSC-System aufgezeichnetes Band wieder**

Stellen Sie NTSC PB an der Rückseite des Videorecorders auf das Farbsystem Ihres Fernsehgeräts ein.

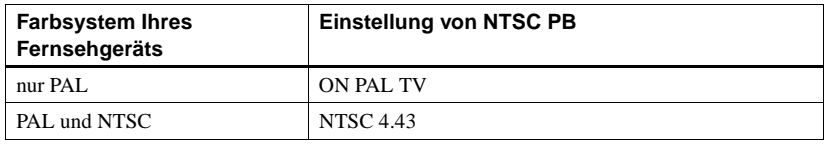

### **So funktioniert der Zeitzähler**

An der Stelle einer Bandes, die Sie später wiederfinden möchten, drücken Sie CLEAR. Der Zähler wird im Display auf "0:00:00" zurückgesetzt. Die gewünschte Stelle können Sie hinterher anhand des Zählerwerts wiederfinden.

$$
\begin{array}{c}\n\Box_1 \quad \Box_1 \quad \Box_2 \quad \Box_3 \\
\Box_4 \quad \Box_4 \quad \Box_5\n\end{array}
$$

Soll der Zähler auf dem Fernsehschirm angezeigt werden, drücken Sie DISPLAY.

#### **Hinweise**

- Immer wenn eine Kassette eingelegt wird, wird der Zähler auf "0:00:00" zurückgesetzt.
- Erkennt der Zähler einen unbespielten Bandbereich, zählt der Zähler nicht weiter.
- Je nach Fernsehgerät können bei der Wiedergabe von NTSC-Kassetten folgende Störungen auftreten:
	- Das Bild wird schwarzweiß wiedergegeben.
	- Das Bild zittert.
	- Auf dem Fernsehschirm erscheint kein Bild.
	- Schwarze, horizontale Streifen erscheinen auf dem Fernsehschirm.
	- Die Farbintensität nimmt zu oder ab.
- Bei der Wiedergabe einer im LP- oder EP-Modus aufgezeichneten NTSC-Kassette wird der Ton monaural wiedergegeben.
- Während der Einstellung des Menüs auf dem Fernsehschirm können Sie nicht die  $\bigcirc$  $\leftrightarrow$  für Kassettenoperationen benutzen.

### **Automatisches Starten der Wiedergabe mit einem Tastendruck (Sofortwiedergabe)**

Wenn Sie die SMARTLINK-Verbindung benutzen, können Sie mit einem Tastendruck automatisch den Videorecorder und das Fernsehgerät einschalten, das Fernsehgerät auf den Videokanal einstellen und die Wiedergabe starten.

**1** Legen Sie eine Kassette ein.

Der Videorecorder schaltet sich automatisch ein.

Wenn Sie eine Kassette mit herausgebrochener Überspielschutzlasche einlegen, schaltet sich das Fernsehgerät ein, der Videokanal wird eingestellt, und die Wiedergabe startet automatisch.

 $\bullet$  Drücken Sie  $\triangleright$  PLAY.

Das Fernsehgerät schaltet sich ein, der Videokanal wird eingestellt, und die Wiedergabe startet automatisch.

#### **Tip**

• Wenn eine Kassette in den Videorecorder eingelegt ist und Sie die Taste  $\triangleright$  PLAY drücken, schalten sich nacheinander automatisch der Videorecorder und das Fernsehgerät ein, der Videokanal wird eingestellt, und die Wiedergabe startet..

#### **Hinweis**

• Bei Verwendung der Sofortwiedergabe muß das Fernsehgerät eingeschaltet sein oder sich im Bereitschaftsmodus befinden.

# **Aufnehmen von Fernsehprogrammen**

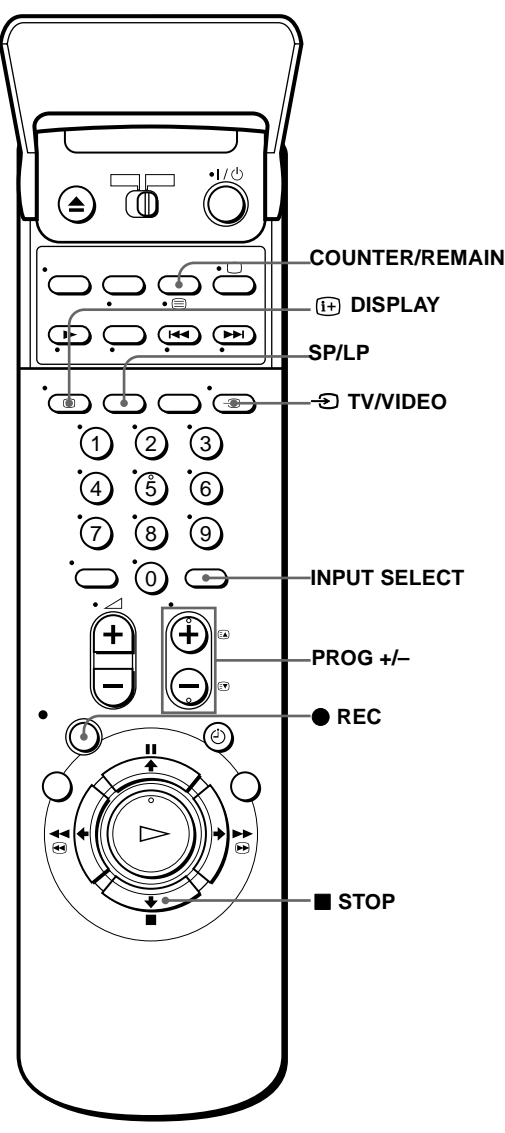

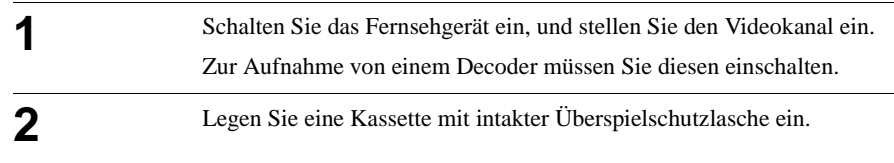

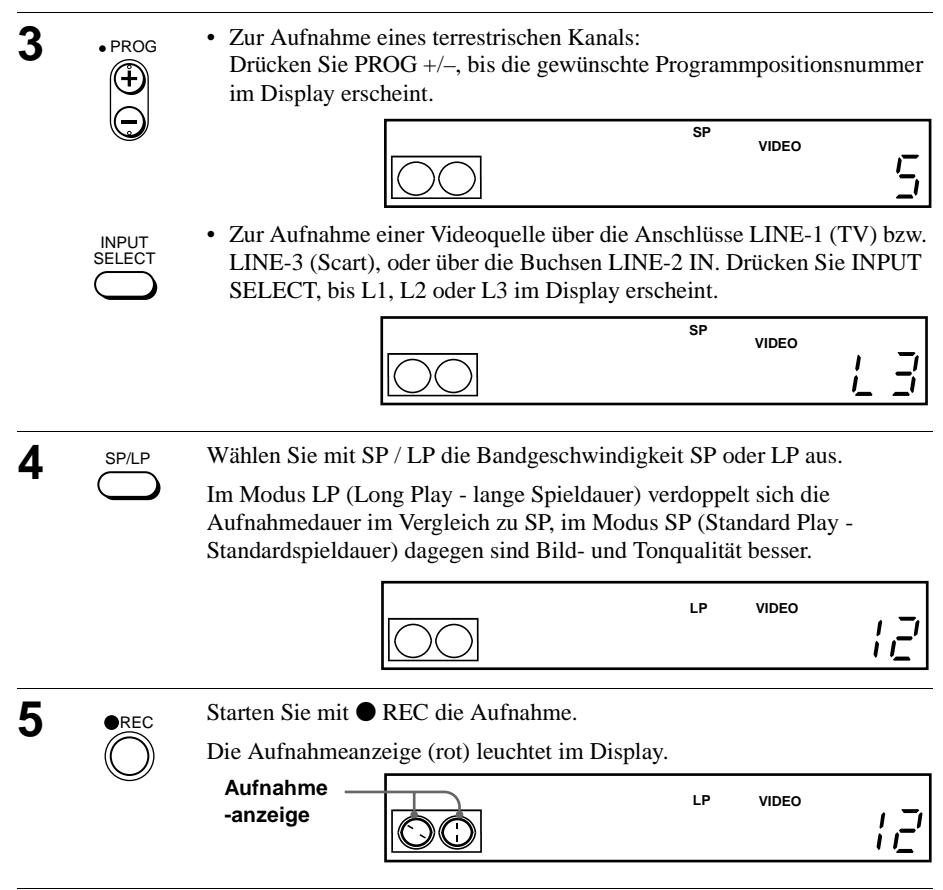

### **So beenden Sie eine Aufnahme**

Drücken Sie ■ STOP.

### **So lassen Sie die restliche Bandlänge anzeigen**

Drücken Sie DISPLAY. Lassen Sie bei eingeschaltetem Display mit COUNTER/ REMAIN die Restspieldauer anzeigen. Mit jedem Tastendruck auf COUNTER/ REMAIN erscheinen abwechselnd der Zeitzähler und die Restspieldauer. Die Restspieldauer  $\odot$  erscheint auch im Display.

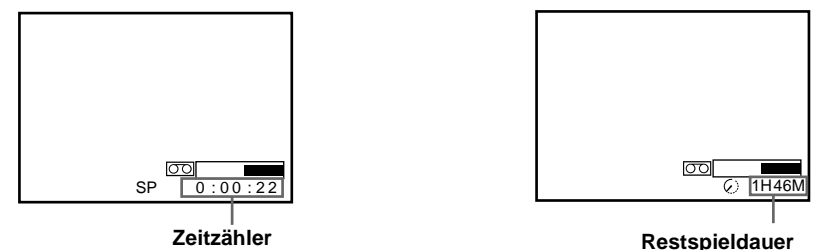

Damit der Zeitzähler genau anzeigen kann, wieviel Zeit noch übrig ist, muß BANDLÄNGE im Menü BANDOPTIONEN auf den korrekten verwendeten Kassettentyp gesetzt werden (siehe Seite 67).

### **So können Sie während einer Aufnahme ein anderes Fernsehprogramm ansehen**

Drücken Sie <sup>→</sup> TV/VIDEO auf der Fernbedienung, so daß die Anzeige VIDEO im Display erlischt.

**2** Stellen Sie am Fernsehgerät ein anderes Programm ein.

### **So schützen Sie eine Aufnahme vor versehentlichem Überspielen**

Um zu verhindern, daß eine Aufnahme versehentlich durch eine andere überspielt wird, brechen Sie die Überspielschutzlasche heraus, wie auf der Abbildung zu sehen. Wollen Sie die Kassette doch wieder überspielen, überkleben Sie die entstandene Lücke mit Klebeband.

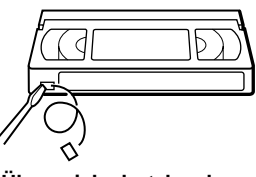

**Überspielschutzlasche**

Sie können eine Aufnahme auch mit der Funktion SmartFile schützen (siehe Seite 92).

### **Tips**

- Zum Einstellen einer Programmposition können Sie auch die Programmnummerntasten an der Fernbedienung benutzen. Bei zweistelligen Nummern drücken Sie zunächst die Taste –/– – (Zehnertaste) und dann die entsprechenden Programmnummerntasten.
- Die Informationen zur Kassette, die auf dem Fernsehschirm erscheinen, werden nicht auf dem Band aufgenommen.
- Wenn Sie während einer Aufnahme nicht fernsehen wollen, können Sie das Fernsehgerät ausschalten.

Wenn Sie einen Decoder verwenden, müssen Sie diesen eingeschaltet lassen.

#### **Hinweise**

- Wurden auf eine Kassette Passagen im PAL- und im NTSC-System aufgezeichnet, arbeitet der Zeitzähler nicht korrekt. Die Diskrepanz geht auf die unterschiedlichen Zählzyklen der beiden Videosysteme zurück.
- Es ist nicht möglich, eine PAY-TV/Canal Plus-Sendung anzusehen und dabei eine andere PAY-TV/Canal Plus-Sendung aufzuzeichnen.
- Die Restspieldauer dient nur als grober Richtwert.
- Die Restspieldauer wird nur ungefähr 30 Sekunden lang angezeigt, nachdem das Band eingelegt wurde.

## **Aufnehmen einer laufenden Fernsehsendung (TV-Direktaufnahme)**

Wenn Sie die SMARTLINK-Verbindung benutzen, können Sie problemlos eine laufende Fernsehsendung aufnehmen (jedoch nicht mit diesem Videorecorder abgespielte Kassetten)**.**

**1** Legen Sie eine Kassette mit intakter Überspielschutzlasche ein.

**Drücken Sie ● REC, während Sie ein Fernsehprogramm oder eine externe** Quelle anschauen.

Der Videorecorder beginnt automatisch, die laufende Fernsehsendung aufzunehmen.

#### **Tips**

- Die Anzeige TV erscheint im Display, nachdem Sie unter folgenden Bedingungen REC gedrückt haben:
	- Sie geben eine Quelle wieder, die an den Leitungseingang des Fernsehgeräts angeschlossen ist, oder
	- die voreingestellten Daten des Fernsehtuners für die Programmposition weichen von den voreingestellten Daten des Videorecorder-Tuners ab.
- Wenn eine Kassette mit intakter Überspielschutzlasche in den Videorecorder eingelegt ist und Sie die Taste ● REC drücken, schaltet sich der Videorecorder automatisch ein und nimmt die laufende Fernsehsendung auf.
- Sie können die Funktion TV-DIREKTAUFNAHME im Menü WEITERE OPTIONEN einund ausschalten (siehe Seite 68).

- Die laufende Fernsehsendung können Sie nicht auf diese Art aufnehmen, wenn sich der Videorecorder in einem der folgenden Modi befindet: Pause, Timer-Bereitschaft, Tuner-Voreinstellung, Automatische Einstellung und Aufnahme. Es ist ebenfalls nicht möglich auf diese Art eine Aufnahme zu machen, wenn die Überspielschutzlasche herausgebrochen ist, das Bandende erreicht ist oder das Band an einer durch SmartFile geschützten Aufnahme gestoppt wird.
- Schalten Sie das Fernsehgerät nicht aus, und wechseln Sie die Programmposition nicht, wenn die Anzeige TV im Display leuchtet. Wenn die Anzeige TV nicht leuchtet, nimmt der Videorecorder das ursprüngliche Programm weiterhin auf, auch wenn Sie am Fernsehgerät die Programmposition wechseln.

# **Aufnehmen von Fernsehprogrammen mit dem ShowView-System**

Mit dem ShowView-System wird die Programmierung des Videorecorders für Timer-Aufnahmen vereinfacht. Geben Sie einfach die ShowView-Nummer der betreffenden Sendung ein. Sie finden diese Nummer in Ihrer Programmzeitschrift. Daraufhin werden Datum, Uhrzeit und Programmposition für die Sendung automatisch eingestellt. Sie können bis zu acht Sendungen auf einmal zum Aufnehmen vorprogrammieren.

### **Vorbereitungen**…

- Überprüfen Sie, ob die Uhr und das Datum am Videorecorder korrekt eingestellt sind.
- Legen Sie eine Kassette mit intakter Überspielschutzlasche ein. Achten Sie darauf, daß das Band etwas länger ist als die eigentliche Aufnahmedauer.
- Schalten Sie das Fernsehgerät ein, und stellen Sie den Videokanal ein.
- Bevor Sie eine Videokassette mit SmartFile-Funktion einlegen, stellen Sie sicher, daß es nicht zu einer Überschneidung mit einer schreibgeschützten Aufnahme kommt. Näheres zur SmartFile-Funktion finden Sie auf Seite 72.
- Legen Sie im Menü WEITERE OPTIONEN für TIMER-OPTIONEN die Einstellung SHOWVIEW oder VARIABEL fest (siehe Seite 68).

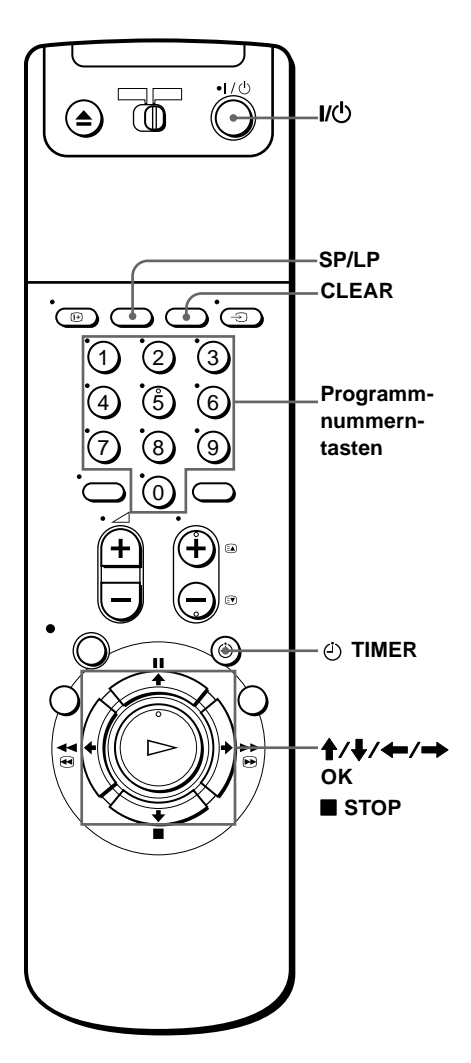

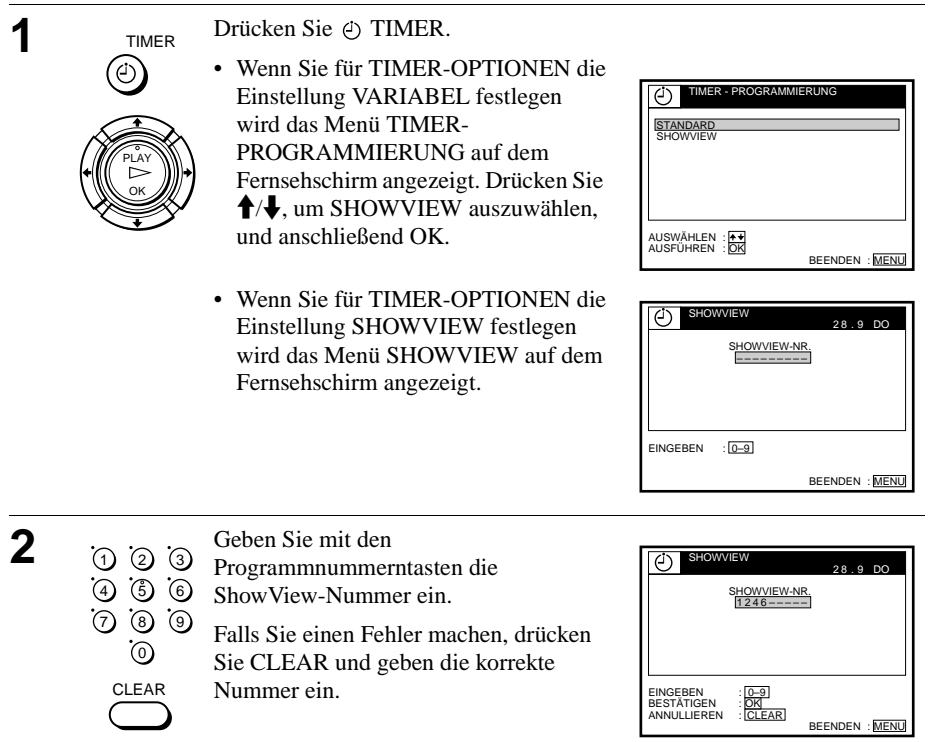

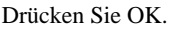

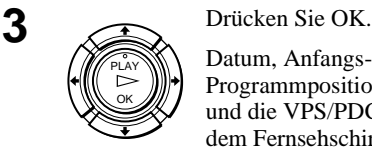

Datum, Anfangs- und Endzeit, Programmposition, Bandgeschwindigkeit PLAY HEUTE 2 0 : 0 0 2 1 : 0 0 AAB und die VPS/PDC-Einstellung werden auf dem Fernsehschirm angezeigt. Wird  $,$ — $-$ " in der Programmspalte angezeigt (dies ist möglicherweise bei lokalen Sendern der Fall), müssen Sie die

entsprechende Programmposition von Hand einstellen.

- Zur Aufnahme eines terrestrischen Kanals. Drücken Sie  $\biguparrow/\bigdownarrow$ , um die gewünschte Programmposition zu wählen.
- Zur Aufnahme einer Videoquelle über die Anschlüsse LINE-1 (TV) bzw. LINE-3 IN, (Scart) oder über die Buchsen LINE-2 IN bzw. : Drücken Sie INPUT SELECT, um die gewünschte Video-Quelle auszuwählen.

DATUM

 $\overline{G}$ 

 $SP / LP$   $SP$ TIMER - LISTE

TIMER

ANNULLIEREN EINGEBEN **AUSWÄHLEN** 

CLEAR

BEENDEN : MEN

UHRZEIT PROG. VPS / PDC AUS

28 Q

Sie müssen die Einstellung für den gewählten Kanal nur einmal durchführen. Der Videorecorder speichert Ihre Einstellungen dann. Wenn Sie während der automatischen Einstellung bei der Landesauswahl A (Österreich), CH (Schweiz) oder D (Deutschland) ausgewählt haben, wird die VPS/PDC-Funktion automatisch auf EIN gesetzt.

Einzelheiten zur VPS/PDC-Funktion finden Sie im Kapitel, siehe "Timer-Aufnahmen mit VPS-Signalen bzw. PDC-Signalen" auf Seite 49.

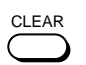

Falls die Informationen nicht korrekt sind, drücken Sie CLEAR, um die Einstellungen zu löschen.

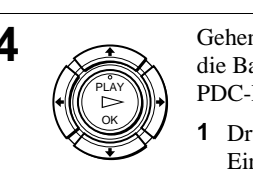

**4** Gehen Sie wie folgt vor, um das Datum, die Bandgeschwindigkeit und die VPS/ PDC-Funktion zu ändern :

- **1** Drücken Sie  $\leftarrow$ / $\rightarrow$ , um die Einstellung hervorzuheben, die geändert werden soll.
- **2** Drücken Sie  $\bigoplus$  / $\bigoplus$ , um sie zurückzunehmen.

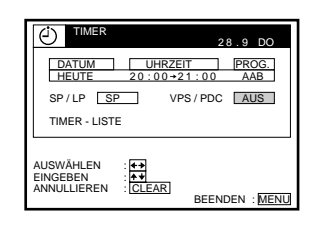

- Zur täglichen bzw. wöchentlichen Aufnahme desselben Programms lesen Sie bitte Kapitel, siehe "Tägliche/wöchentliche Aufnahme" auf Seite 49.
- Um die VPS/PDC-Funktion zu verwenden, setzen Sie VPS/PDC auf EIN. Einzelheiten zur VPS/PDC-Funktion finden Sie im Kapitel, siehe "Timer-Aufnahmen mit VPS-Signalen bzw. PDC-Signalen" auf Seite 49.
- Um die Einstellung zu ändern, drücken Sie MENU, und heben LISTEN hervor. Wählen Sie dann TIMER-LISTE und drücken Sie OK. Um die Timereinstellung einzugeben und zu verändern, drücken Sie nochmals OK.

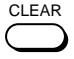

Wenn die Informationen nicht korrekt sind, drücken Sie CLEAR, um die Einstellungen zu löschen.

MENU

**5** MENU Drücken Sie MENU, um das Menü zu verlassen.

**6** Schalten Sie mit  $\mathbb{I}/\mathbb{I}$  den Videorecorder aus.

Die Anzeige (4) leuchtet im Display auf, und der Videorecorder schaltet in den Aufnahmebereitschaftsmodus.

### **So beenden Sie eine Aufnahme**

Wollen Sie eine laufende Aufnahme abbrechen, drücken Sie STOP.

### **Tägliche/wöchentliche Aufnahme**

Wählen Sie im auf der vorherigen Seite beschriebenen Schritt 4 oben mit  $\bigtriangledown$  den Aufnahmerhythmus. Mit jedem Tastendruck auf  $\bigtriangledown$  wechselt die Anzeige in der unten dargestellten Reihenfolge. Mit  $\triangleq$  wechselt die Anzeige in umgekehrter Reihenfolge.

**HEUTE** t **SON-SAM (Sonntag bis Samstag)** t **MON-SAM (Montag bis Samstag)** t **MON-FRE (Montag bis Freitag)** t **SAM (jeden Samstag) .....** → MON (jeden Montag) → SON (jeden Sonntag) → 1 Monat später  $\rightarrow$  (Datum wird heruntergezählt)  $\rightarrow$  MORGEN  $\rightarrow$  HEUTE

### **Timer-Aufnahmen mit VPS-Signalen bzw. PDC-Signalen**

Fernsehsender strahlen zusammen mit ihren Sendungen VPS-Signale (Video Programme System) oder PDC-Signale (Programme Delivery Control) aus. Dank dieser Signale lassen sich Timer-Aufnahmen auch dann noch pünktlich starten, wenn sich Sendezeiten nach vorn oder hinten verschieben oder Sendungen unterbrochen werden.

Im oben beschriebenen Schritt 4 können Sie mit † ↓ die Anzeige VPS/PDC einoder ausschalten, nachdem Sie das Aufnahmedatum einprogrammiert haben. Soll die Aufnahme ohne VPS/PDC-Funktion erfolgen, schalten Sie die Anzeige VPS/PDC aus.

Mit der VPS/PDC-Funktion können Sie auch von einer Video-Quelle aufnehmen, die an den Anschlüssen LINE-1 (TV) und LINE-3 IN (Scart) und an die Buchsen LINE-2 IN angeschlossen sind.

### **So können Sie den Videorecorder benutzen, wenn der Timer aktiviert ist**

Wollen Sie den Videorecorder benutzen, bevor eine einprogrammierte Timer-Aufnahme beginnt, drücken Sie einfach  $I/\overline{U}$ . Die Anzeige (i) erlischt, und der Videorecorder schaltet sich ein. Vergessen Sie hinterher nicht, den Timer mit der Taste  $\mathsf{I}/\mathsf{U}$  wieder zu aktivieren.

Während eine Aufnahme am Videorecorder läuft, können Sie folgende Funktionen ausführen:

- Zähler zurücksetzen.
- Bandinformationen am Fernsehschirm anzeigen lassen.
- Timer-Einstellungen überprüfen, siehe (siehe "Manuelles Einstellen des Timers" auf Seite 51).
- Fernsehsendungen in einem anderen Programm ansehen.

### **Tips**

- Um zweistellige Programmpositionen einzugeben, drücken Sie die Taste –/– (Zehnertaste) und dann die entprechenden Programmnummerntasten.
- Die Programmposition können Sie auch mit PROG +/– oder den Programmnummerntasten einstellen.
- Zum Festlegen der Bandgeschwindigkeit können Sie auch SP/LP verwenden.
- Wenn Sie ein Programm im SP-Modus aufnehmen und die restliche Bandlänge kürzer wird als die Aufnahmezeit, wird die Bandgeschwindigkeit automatisch in den LP-Modus geändert. Beachten Sie, daß an der Stelle, an der die Bandgeschwindigkeit geändert wird, Störungen am Bild auftreten. Wenn Sie dieselbe Bandgeschwindigkeit aufrechterhalten wollen, setzen Sie im Menü BANDOPTIONEN die Auswahl AUTOMATISCHES LP auf AUS (siehe Seite 67).
- Wenn Sie die Programmeinstellung überprüfen, ändern oder löschen möchten, drücken Sie  $\leftrightarrow$ , um LISTE auszuwählen, und bestätigen Sie nach Ausführung von Schritt 4 mit OK. Einzelheiten finden Sie im Kapitel "Überprüfen, Ändern und Löschen von Timer-Einstellungen auf Seite 59.

- Wenn Sie den Timer für eine Aufnahme mit Hilfe der VPS/PDC-Signale programmieren, geben Sie Anfangs- und Endzeiten genauso ein, wie in der Fernsehzeitschrift angegeben. Andernfalls funktioniert die VPS/PDC-Aufnahme nicht.
- Sind die VPS/PDC-Signale zu schwach oder hat der Sender keine VPS/PDC-Signale ausgestrahlt, startet der Videorecorder die Aufnahme zur einprogrammierten Zeit ohne die VPS/PDC-Funktion.
- Im Display blinkt die Anzeige  $\circledcirc$  wenn Sie  $\mathsf{I}/\mathsf{C}$  drücken, ohne daß eine Kassette eingelegt ist.
- Die Funktion VPS/PDC ist automatisch auf AUS gestellt, wenn Sie ein Satellitenprogramm mit dem Timer aufnehmen.
- Wenn Sie im Menü WEITERE OPTIONEN für TIMER-OPTIONEN die Einstellung STANDARD festlegen, wird das Menü SHOWVIEW nicht auf dem Fernsehschirm angezeigt. Wählen Sie SHOWVIEW oder VARIABEL.

# **Manuelles Einstellen des Timers**

Wenn ShowView bei Ihnen nicht zur Verfügung steht, können Sie wie unten erläutert mit dem Timer die Aufnahme von Fernsehsendungen programmieren.

### **Vorbereitungen**…

- Überprüfen Sie, ob die Uhr am Videorecorder korrekt eingestellt ist.
- Legen Sie eine Kassette mit intakter Überspielschutzlasche ein. Achten Sie darauf, daß das Band etwas länger ist als die eigentliche Aufnahmedauer.
- Zur Aufnahme von einem Decoder müssen Sie diesen einschalten.
- Schalten Sie das Fernsehgerät ein, und stellen Sie den Videokanal ein.
- Bevor Sie eine Videokassette mit SmartFile-Funktion einlegen, stellen Sie sicher, daß es nicht zu einer Überschneidung mit einer schreibgeschützten Aufnahme kommt. Näheres zur SmartFile-Funktion Sie auf Seite 72.
- Legen Sie im Menü WEITERE OPTIONEN für TIMER OPTIONEN die Einstellung STANDARD oder VARIABEL fest (siehe Seite 68).

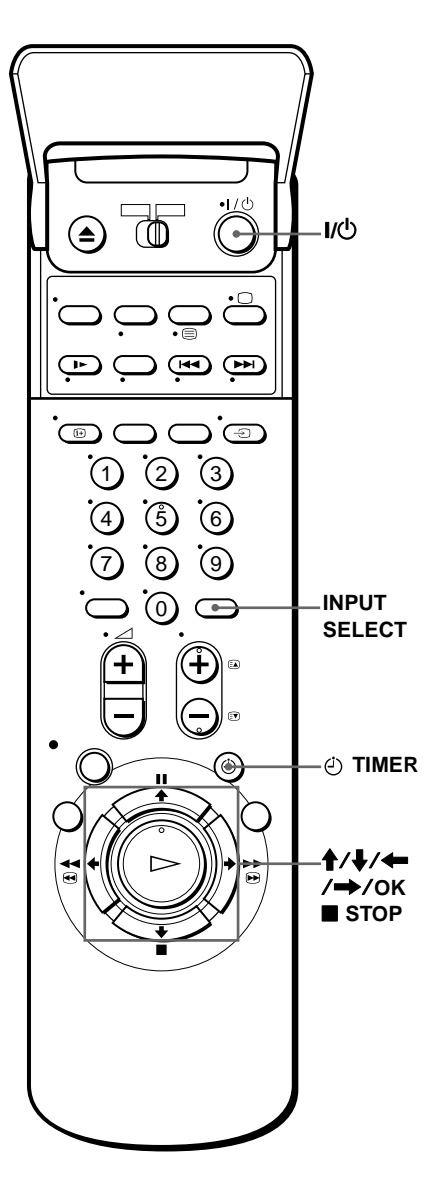

**1** TIMER Drücken Sie  $\oplus$  TIMER.

OK PLAY

TIMER

• Wenn Sie für TIMER OPTIONEN die Einstellung VARIABEL festlegen wird das Menü TIMER-PROGRAMMIERUNG auf dem Fernsehschirm angezeigt. Drücken Sie **↑/↓**, um STANDARD auszuwählen, und drücken Sie dann OK.

• Wenn Sie für TIMER OPTIONEN die Einstellung STANDARD festlegen wird das Menü TIMER auf dem Fernsehschirm angezeigt.

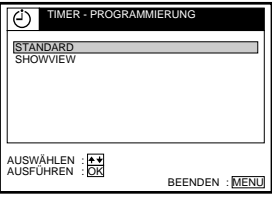

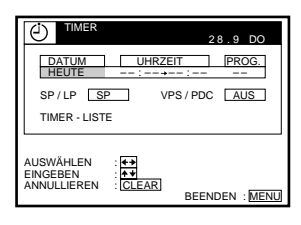

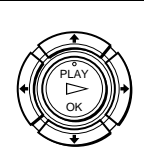

**2** Stellen Sie das Datum, die Anfangs- und Endzeit, die Programmposition, die Bandgeschwindigkeit und dieVPS/PDC-Funktion ein :

- **1** Wählen Sie mit  $\rightarrow$  nacheinander die einzustellenden Optionen.
- **2** Stellen Sie mit  $\bigoplus$  die einzelnen Optionen ein.

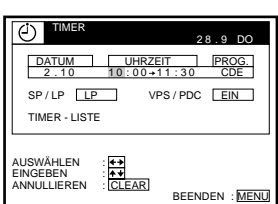

Wollen Sie eine Einstellung korrigieren, drücken Sie  $\blacklozenge$ , und korrigieren Sie dann die Einstellung.

- Zur täglichen bzw. wöchentlichen Aufnahme desselben Programms lesen Sie bitte Kapitel "Tägliche/wöchentliche Aufnahme auf Seite 53.
- Zur Verwendung der VPS/PDC-Funktion: setzen Sie VPS/PDC auf EIN. Einzelheiten zur VPS/PDC-Funktion finden Sie im Kapitel, siehe "Timer-Aufnahmen mit VPS-Signalen bzw. PDC-Signalen" auf Seite 49.
- Zur Aufnahme von einem Decoder oder anderen Quellen, die an den Anschluß LINE-1 (TV) bzw. LINE-3 IN (Scart) oder die Buchsen LINE-2 IN bzw. angeschlossen sind: drücken Sie INPUT SELECT, so

daß die Anzeige "L1", "L2" oder "L3" an der Position "PROG."

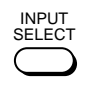

MENU

**3** MENU Drücken Sie MENU, um das Menü zu verlassen.

aufleuchtet.

52 Manuelles Einstellen des Timers

 $\Delta$  **Schalten Sie mit I/U** den Videorecorder aus.

Die Anzeige (4) leuchtet im Display auf, und der Videorecorder schaltet in den Aufnahmebereitschaftsmodus.

Wollen Sie über einen Decoder oder andere Quellen aufnehmen, lassen Sie das entsprechende Gerät eingeschaltet.

### **So beenden Sie eine Aufnahme**

Wollen Sie eine laufende Aufnahme abbrechen, drücken Sie STOP.

### **Tägliche/wöchentliche Aufnahme**

Wählen Sie im auf der vorherigen Seite beschriebenen Schritt 2 mit  $\bigstar$  den Aufnahmerhythmus. Mit jedem Tastendruck auf  $\bigtriangledown$  wechselt die Anzeige in der unten dargestellten Reihenfolge. Mit  $\biguparrow$  wechselt die Anzeige in umgekehrter Reihenfolge.

**HEUTE** t **SO-SA (Sonntag bis Samstag** t **MO-SA (Montag bis**  Samstag) → MO-FR (Montag bis Freitag) → SA (jeden Samstag) ..... → **MO (jeden Montag)** t **SO (jeden Sonntag)** t **1 Monat später**  $\rightarrow$  (Datum wird heruntergezählt)  $\rightarrow$  MORGEN  $\rightarrow$  HEUTE

### **Tips**

- Die Programmposition können Sie auch mit PROG +/– oder den Programmnummerntasten einstellen.
- Zum Festlegen der Bandgeschwindigkeit können Sie auch SP/LP verwenden.
- Wenn Sie ein Programm im SP-Modus aufnehmen und die restliche Bandlänge kürzer wird als die Aufnahmezeit, wird die Bandgeschwindigkeit automatisch in den LP-Modus geändert. Beachten Sie, daß an der Stelle, an der die Bandgeschwindigkeit geändert wird, Störungen am Bild auftreten. Wenn Sie dieselbe Bandgeschwindigkeit aufrechterhalten wollen, setzen Sie im Menü BANDOPTIONEN die Auswahl AUTOMATISCHES LP auf AUS (siehe Seite 67).
- Auch wenn Sie im Menü WEITERE OPTIONEN für TIMER OPTIONEN die Einstellung SHOWVIEW festgelegt haben, können Sie den Timer manuell einstellen. Drücken Sie MENU, um TIMER auszuwählen, und gehen Sie dann zu Schritt 2.

- Wenn Sie den Timer für eine Aufnahme mit Hilfe der VPS/PDC-Signale programmieren, geben Sie Anfangs- und Endzeiten genauso ein, wie es in der Fernsehzeitschrift angegeben ist. Andernfalls funktioniert die VPS/PDC-Aufnahme nicht.
- Sind die VPS/PDC-Signale zu schwach oder hat der Sender keine VPS/PDC-Signale ausgestrahlt, startet der Videorecorder die Aufnahme zur einprogrammierten Zeit ohne die VPS/PDC-Funktion.
- Die Funktion VPS/PDC ist automatisch auf AUS gestellt, wenn Sie ein Satellitenprogramm mit dem Timer aufnehmen.
- Die Anzeige  $\Theta$  blinkt im Display, wenn Sie  $\mathcal{U}^{(1)}$  drücken, ohne daß eine Kassette eingelegt ist.

# **Wiedergeben und Suchen mit unterschiedlicher Geschwindigkeit**

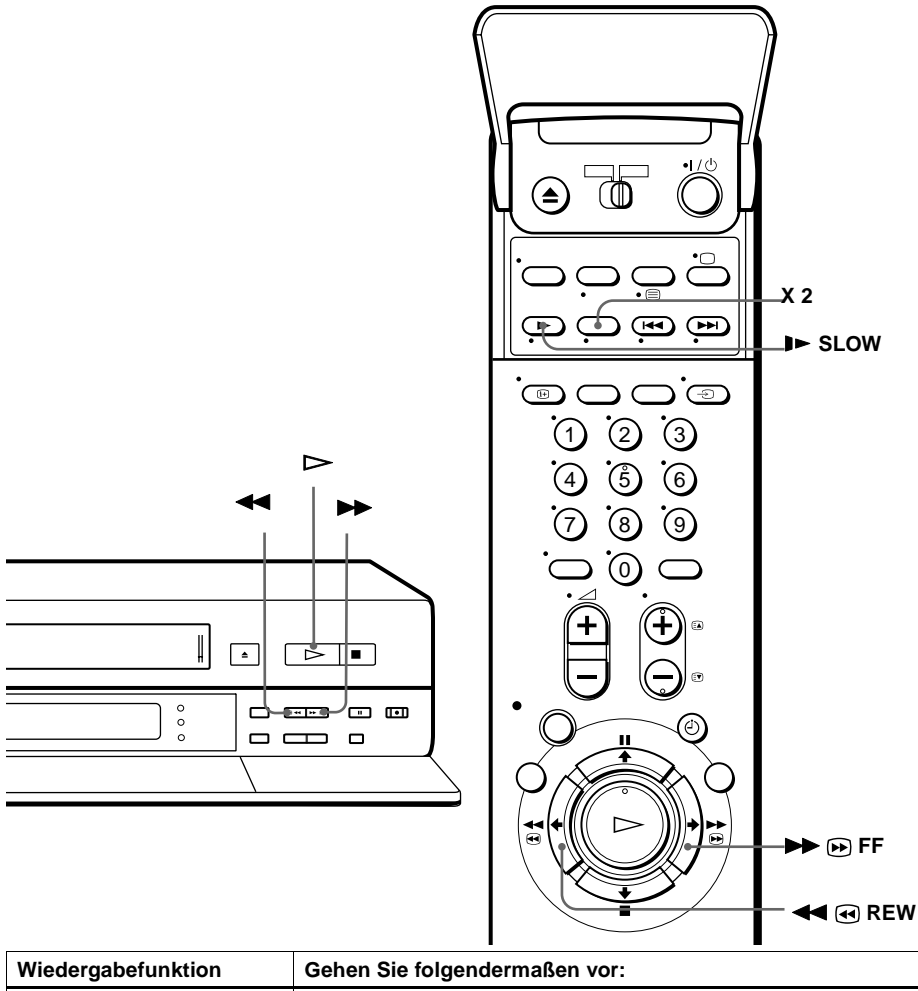

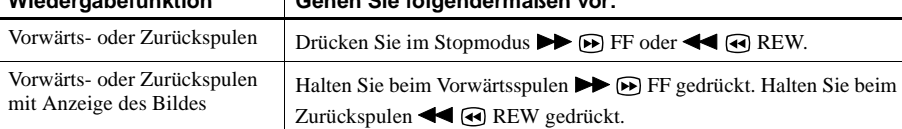

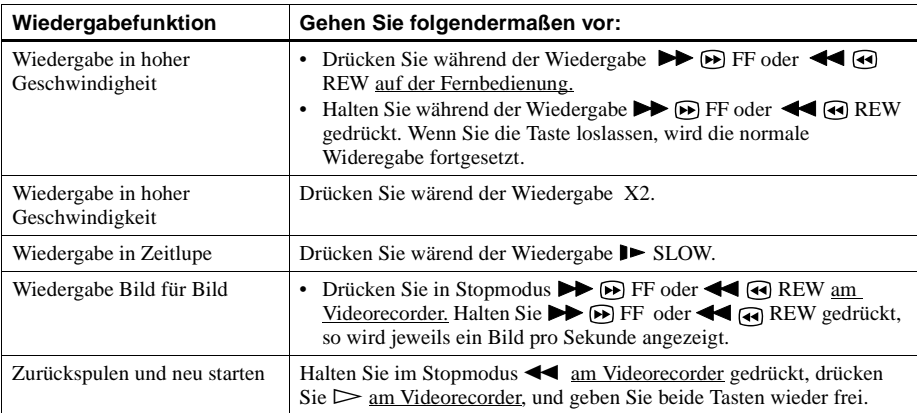

#### **So schalten Sie wieder zur normalen Wiedergabe zurück**

Drücken Sie  $\triangleright$  (Spielen).

#### **Tip**

- Mit den Tasten TRACKING +/– können Sie die Bildqualität korrigieren, wenn:
	- bei der Wiedergabe in Zeitlupe Streifen zu sehen sind,
	- im Pausemodus am oberen oder unteren Bildrand Streifen erscheinen,
	- das Bild im Pausemodus zittert.

Drücken Sie beide Tasten (tracking +/–) gleichzeitig, damit die Spurlagenanzeige in die Mitte zurückkommt.

- Bei den Funktionen in obiger Tabelle ist der Wiedergabeton stummgeschaltet.
- Im LP-Modus können Störungen auftreten, oder das Bild wird nicht in Farbe angezeigt.
- Wenn die Angabe des Wiedergabemodus nicht auf dem Fernsehschirm erscheint, drücken Sie  $F$  DISPLAY.

# **Einstellen der Aufnahmedauer**

Wenn Sie eine Aufnahme in der üblichen Weise gestartet haben, können Sie den Videorecorder so einstellen, daß die Aufnahme nach einer bestimmten Zeit automatisch beendet wird.

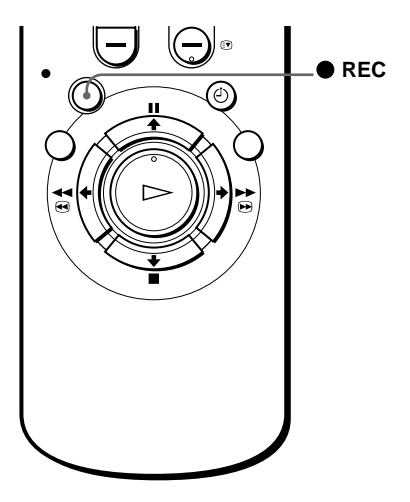

**1** Drücken Sie während der Aufnahme ● REC.

Die Anzeige (4) erscheint im Display.

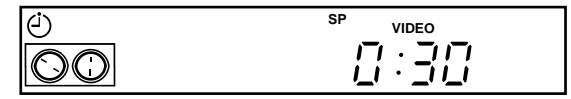

**2** Drücken Sie ● REC nun so oft, bis die gewünschte Aufnahmedauer angezeigt wird.

Mit jedem Tastendruck verlängert sich die Aufnahmedauer um 30 Minuten.

$$
\rightarrow 0.30 \rightarrow 1.00 \rightarrow 5.30 \rightarrow 6.00 \rightarrow \text{Normale Aufnahme}
$$

Der Videorecorder zählt dann die Aufnahmedauer minutenweise bis auf 0:00 herunter, beendet daraufhin die Aufnahme und schaltet sich automatisch aus.

### **So verlängern Sie die Aufnahmedauer**

Drücken Sie ● REC so oft, bis die gewünschte neue Aufnahmedauer angezeigt wird.

### **So löschen Sie die Aufnahmedauer**

Drücken Sie ● REC so oft, bis die Anzeige (4) ausgeblendet wird und der Videorecorder wieder im normalen Aufnahmemodus arbeitet.

### **So beenden Sie eine Aufnahme**

Wenn Sie eine laufende Aufnahme abbrechen möchten, drücken Sie  $\blacksquare$  STOP.

### **Hinweis**

• Während des Einstellens der Aufnahmedauer kann die aktuelle Bandspieldauer nicht im Display angezeigt werden.

### Synchronaufnahme 57

**Fortsetzung**

# **Synchronaufnahme**

Sie können den Videorecorder so einstellen, daß er automatisch Programme von Geräten wie z. B. einer Set-Top Box aufnimmt, wenn diese an den Anschluß LINE-3 IN angeschlossen sind. Das angeschlossene Gerät muß dazu mit einer Timer-Funktion ausgestattet sein.

Wenn sich das angeschlossene Gerät einschaltet, schaltet sich der Videorecorder automatisch ebenfalls ein und nimmt das Programm vom Eingang LINE-3 IN auf.

# **Anschlüsse für Synchronaufnahme**

Verbinden Sie den Anschluß LINE-3 IN am Videorecorder mit dem TV-Scart-Anschluß an der Set-Top Box. Verbinden Sie dann den Anschluß LINE-1 (TV) mit dem Fernsehgerät.

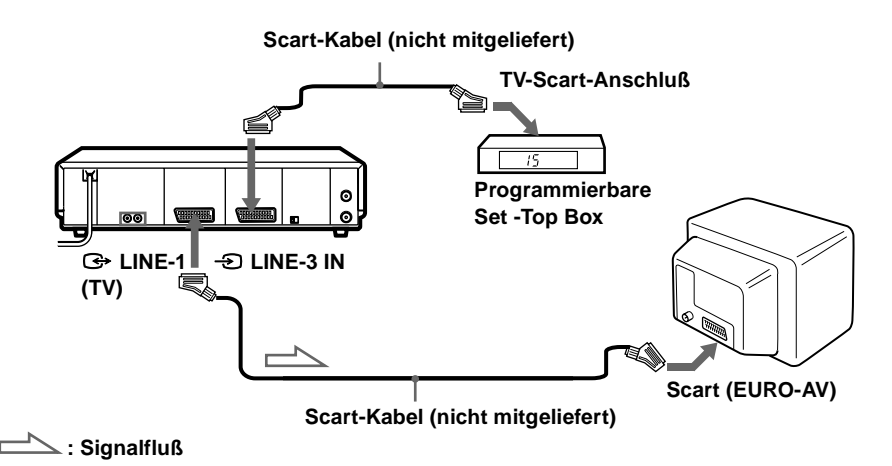

**Funktionen** Funktioner **Weitere**  *Neitere* 

### **Aufnehmen von Programmen mit der Synchronaufnahmefunktion**

### **Vorbereitungen**…

• Legen Sie eine Kassette mit intakter Überspielschutzlasche ein. Achten Sie darauf, daß das Band etwas länger ist als die eingentliche Aufnahmedauer.

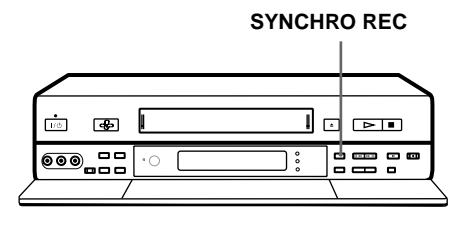

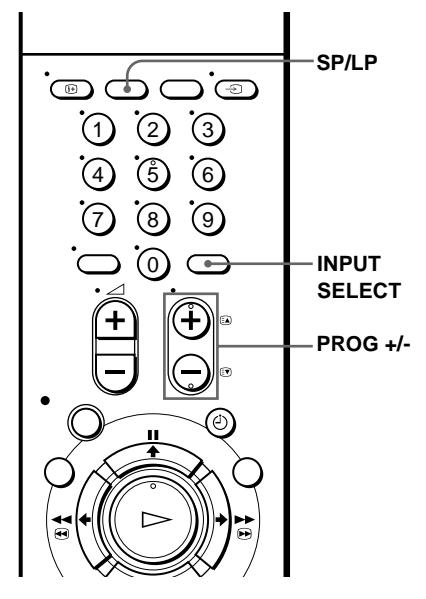

- **1** Stellen Sie den Timer an der angeschlossenen Set-Top Box auf die Zeiten des aufzunehmenden Programms ein, und schalten Sie das Gerät dann aus.
- **2** Wählen Sie mit SP/LP die Bandgeschwindigkeit aus.
- **3** Halten Sie SYNCHRO REC mehr als zwei Sekunden lang gedrückt. Die Anzeige SYNCHRO REC leuchtet auf, und der Videorecorder schaltet in den Aufnahmebereitschaftmodus.

Der Videorecorder schaltet sich automatisch ein und startet die Aufnahme, wenn ein Eingangssignal vom angeschlossen Gerät eingeht.

Der Videorecorder stoppt die Aufnahme, wenn das Bandende erreicht wird oder wenn von der angeschlossenen STB keine Eingangssignale mehr eingehen.

### **So beenden Sie die Synchronaufnahmefunktion**

Drücken Sie SYNCHRO REC. Die Anzeige SYNCHRO REC erlischt.

### **So beenden Sie die Aufnahme**

Drücken Sie ■ STOP während der Aufnahme.

- Diese Funktion steht bei einigen Set-Top Boxen unter Umständen nicht zur Verfügung.
- Wenn sich programmierte Timer-Aufnahmen und Synchronaufnahme überlappen, hat die programmierte Aufnahme, die zuerst startet, Priorität, und die zweite Aufnahme wird erst gestartet, wenn die erste beendet ist.
- Die automatische Uhreinstellfunktion kann nicht verwendet werden, wenn sich der Videorecorder im Bereitschaftsmodus für die Synchronaufnahme befindet.

# **Überprüfen, Ändern und Löschen von Timer-Einstellungen**

### **Vorbereitungen**…

• Schalten Sie das Fernsehgerät ein, und stellen Sie den Videokanal ein.

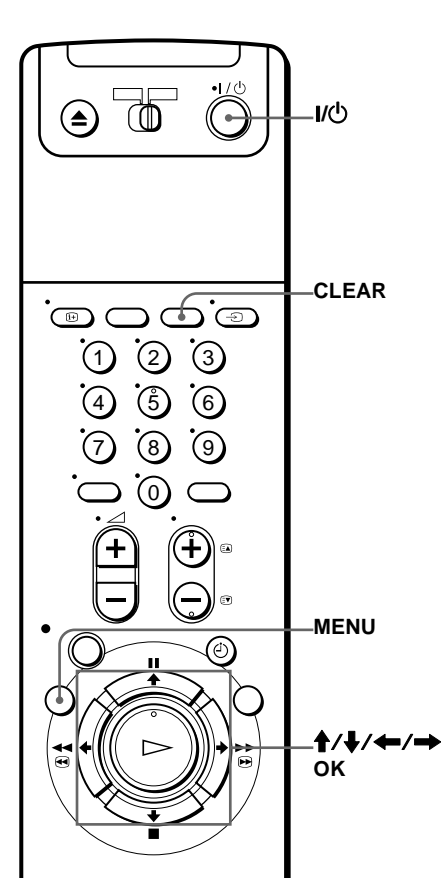

**1** Schalten Sie mit  $\mathsf{I}/\mathsf{U}$  den Videorecorder ein.

**2** Drücken Sie MENU und anschließend  $\uparrow/\downarrow$ , um LISTEN hervorzuheben. Bestätigen Sie mit OK.

- 3 Drücken Sie  $\text{\textsterling}\downarrow$ , um TIMER-LISTE hervorzuheben. Bestätigen Sie mit OK:
	- Wenn Sie eine Einstellung ändern oder löschen möchten, fahren Sie mit dem nächsten Schritt fort.
	- Wenn Sie die Einstellungen nicht ändern oder löschen möchten, drücken Sie MENU und schalten dann den Videorecorder aus, um in den Aufnahmebereitschaftsmodus zurückzukehren.
- **4** Wählen Sie mit ↑ ↓ die Einstellung aus, die Sie ändern oder löschen möchten, und drücken Sie dann OK.

Die ausgewählte Einstellung wird im Menü TIMER angezeigt.

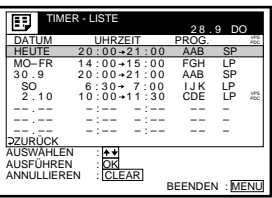

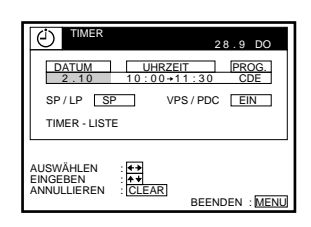

- $\blacktriangle$  Um die Einstellung zu ändern, drücken Sie  $\blacktriangle$ / $\blacktriangleright$ , um die zu ändernde Einstellung hervorzuheben, und setzen Sie diese durch Drücken von  $\mathbf{\hat{f}}/\mathbf{\hat{F}}$ zurück.
	- Um die Einstellung zu löschen, drücken Sie CLEAR.
- **6** Drücken Sie MENU.

Sind noch Einstellungen vorprogrammiert, schalten Sie den Videorecorder aus, um zum Aufnahmebereitschaftsmodus zurückzukehren.

### **Wenn sich Timer-Programmierungen überschneiden**

Die Sendung, die zuerst beginnt, hat Vorrang. Die Aufnahme der zweiten Sendung beginnt, nachdem die erste Sendung beendet ist. Beginnen beide Sendungen gleichzeitig, hat die im Menü zuerst programmierte Sendung Vorrang.

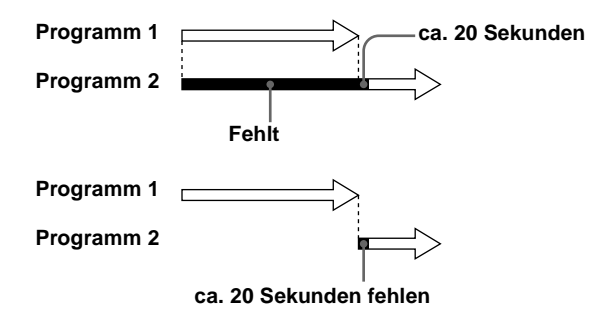

### **Tip**

• In Schritt 5 können Sie die TIMER-LISTE prüfen, indem Sie TIMER-LISTE auswählen und OK drücken. Drücken Sie MENU, um die TIMER-LISTE zu verlassen.

# **Aufzeichnen von Stereo- und Zweikanaltonsendungen**

# **Im ZWEITON-System (deutsches Stereo- bzw. Zweikanaltonsystem)**

Dieser Videorecorder kann automatisch Stereo- und Zweikanaltonsendungen empfangen und aufzeichnen, die im ZWEITON-System ausgestrahlt werden. Wenn das Gerät eine Stereo- oder Zweikanaltonsendung empfängt, erscheint die Anzeige STEREO im Display.

### **So wählen Sie den Ton für eine Aufnahme aus**

Mit AUDIO MONITOR können Sie den gewünschten Ton auswählen.

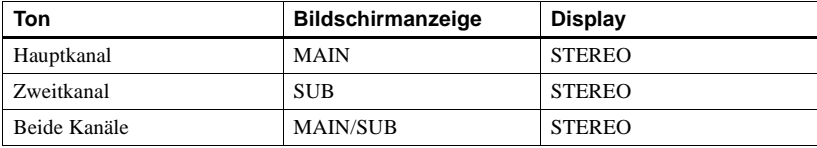

# **Im NICAM-System (nur SLV-SF900E)**

Dieser Videorecorder kann Stereo- und Zweikanaltonsendungen empfangen und aufzeichnen, die im NICAM-System ausgestrahlt werden. In diesem Fall erscheint die Anzeige NICAM. Wenn das Gerät eine Stereo- oder Zweikanaltonsendung empfängt, erscheint die Anzeige STEREO im Display.

Wollen Sie eine NICAM-Sendung aufzeichnen, muß TV-TONSTANDARD im Menü TONEINSTELLUNGEN auf NICAM gesetzt sein (Anfangseinstellung). Wie Sie die Menüeinstellung überprüfen können, wird auf Seiten 67 erläutert.

### **So wählen Sie den Ton für eine Aufnahme aus**

Mit AUDIO MONITOR können Sie den gewünschten Ton auswählen.

### **Stereosendung**

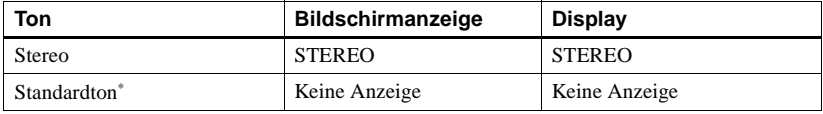

In der Regel der Ton vom rechten und vom linken Kanal gemischt (monaural)

### **Zweikanaltonsendung**

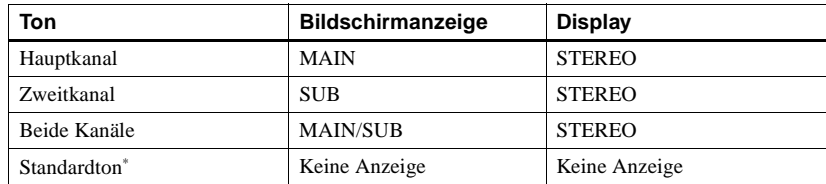

\* In der Regel der Hauptkanalton (monaural)

### **Auswählen des Tons während der Wiedergabe**

Mit AUDIO MONITOR können Sie den gewünschten Ton auswähle.

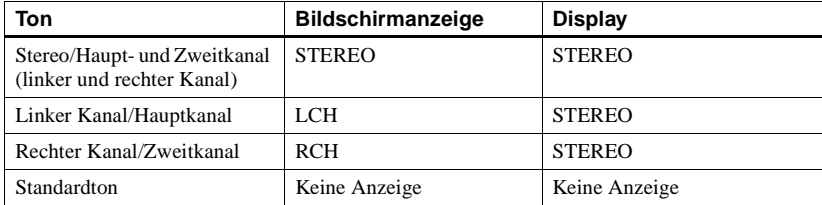

### **Wie wird der Ton auf dem Videoband aufgezeichnet**

Der Videorecorder zeichnet den Ton auf zwei separaten Spuren auf. HiFi-Ton wird auf der Hauptspur zusammen mit dem Bild aufgezeichnet. Monauraler Ton wird auf der normalen Tonspur am Rand des Bandes aufgezeichnet.

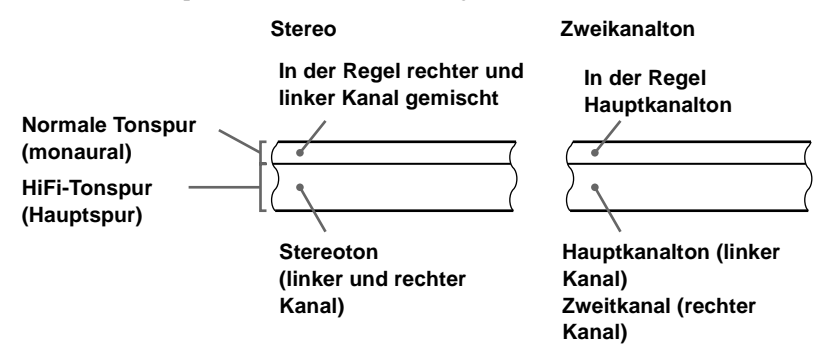

- Zur Wiedergabe einer Kassette in Stereo verwenden Sie bitte die Anschlüsse Scart oder AUDIO OUT.
- Wenn Sie ein monaural aufgezeichnetes Band wiedergeben, ist der Ton immer monaural, unabhängig von der Einstellung von AUDIO MONITOR.
- Wenn die Taste AUDIO MONITOR nicht funktioniert, sehen Sie nach, ob AUDIO MIX im Menü TONEINSTELLUNGEN auf AUS gesetzt ist (siehe Seite 67).
- Wenn TV-TONSTANDARD auf STANDARD gesetzt wird, wird der Standardton auf der HiFi- und auf der normalen Tonspur aufgezeichnet. Wenn Sie AUDIO MONITOR drücken, ändert sich der Ton daher nicht (nur SLV-SF900E).

# **Suchen mit der Indexfunktion**

Der Videorecorder setzt jeweils am Anfang einer neuen Aufnahme als Markierung ein Indexsignal. Anhand dieser Signale können Sie hinterher bestimmte Aufnahmen mühelos wiederfinden. Der Videorecorder kann ab der aktuellen Position bis zu 99 Indexsignale weiter vorn oder weiter hinten auf dem Band suchen.

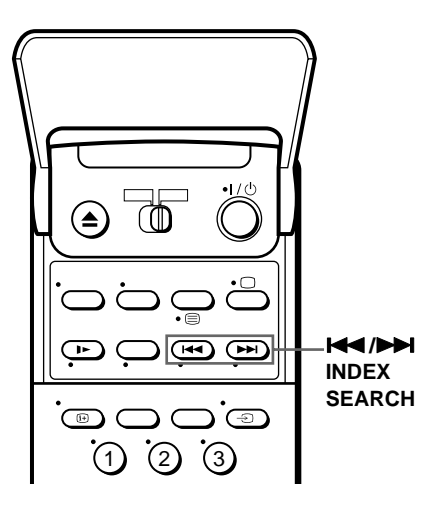

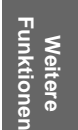

**1** Legen Sie eine Kassette mit Index in den Videorecorder ein.

- 2 Drücken Sie mehrmals  $\blacktriangleright\blacktriangleleft$  / $\blacktriangleright\blacktriangleright\blackacksquare$  INDEX SEARCH. Damit geben Sie an, das wievielte Indexsignal vor oder nach der aktuellen Position der Videorecorder ansteuern soll :
	- Um vorwärts zu suchen, drücken Sie INDEX SEARCH.
	- Um rückwärts zu suchen, drücken Sie  $\blacktriangleleft$ INDEX SEARCH.

Der Videorecorder startet die Suche, und die Indexnummer am Fernsehschirm verringert sich, bis der Wert 0 erreicht ist. An dieser Stelle beginnt automatisch die Wiedergabe.

### **So brechen Sie die Suche ab**

Drücken Sie ■ STOP.

#### **Hinweis**

• Wenn die Aufnahme vom Aufnahmepausemodus aus gestartet wird, wird kein Indexsignal hinzugefügt. Ein Indexsignal wird allerdings gesetzt, wenn Sie während der Aufnahmepause die Programmposition wechseln.

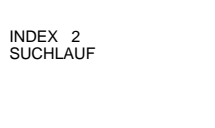

# **Einstellen der Bildqualität**

# **Einstellen der Spurlage**

Beim Abspielen einer Kassette stellt der Videorecorder automatisch die Spurlage ein, im Display blinkt die Anzeige  $\boxtimes$  und erlischt dann. Dennoch kann es zu Bildstörungen kommen, wenn das Band unter ungünstigen Bedingungen aufgezeichnet wurde. In diesem Fall können Sie die Spurlage von Hand einstellen.

Mit TRACKING +/– rufen Sie die Spurlagenanzeige auf. Die Bildstörungen lassen sich in der Regel korrigieren, indem Sie eine der beiden Tasten drücken (die Anzeige ⊠ leuchtet auf). Wenn Sie die

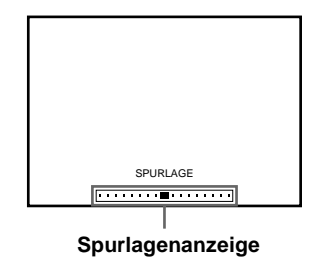

Spurlage wieder automatisch einstellen wollen, lassen Sie die Kassette auswerfen, und legen Sie sie wieder ein, oder drücken Sie gleichzeitig die Tasten TRACKING + und –, damit die Spurlagenanzeige in die Mitte zurückkommt.

# **Hinweise zur RR-Funktion (RR = Reality Regenerator**

Mit der RR-Funktion (RR = Reality Regenerator) wird während der Wiedergabe automatisch die ursprüngliche Bildqualität wiederhergestellt.

Um die RR-Funktion zu verwenden, drücken Sie REALITY REGENERATOR. Die Anzeige RR leuchtet auf. Im Menü VIDEOOPTIONEN können Sie für die RR-Funktion die Einstellung HOCH oder NORMAL festlegen (siehe Seite 66).

Zum Ausschalten der Funktion drücken Sie REALITY REGENERATOR. Die Anzeige RR hört auf zu leuchten.

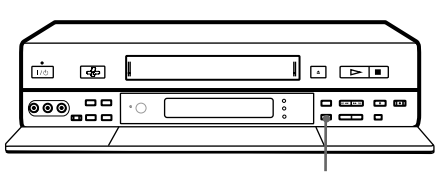

**REALITY REGENERATOR**

# **Hinweise zur OPC-Funktion (OPC = Optimum Picture Control)**

Die OPC-Funktion (OPC = Optimum Picture Control - optimale Bildaussteuerung) erhöht automatisch die Bildqualität bei Aufnahme und Wiedergabe, indem sie den Videorecorder auf den Zustand der Videoköpfe und des Bandes einstellt. Damit Sie immer eine möglichst optimale Bildqualität erzielen, empfiehlt es sich, die Option OPC im Menü VIDEOOPTIONEN auf EIN zu setzen, so daß die Anzeige im Display leuchtet. Einzelheiten dazu finden Sie auf Seiten 66.

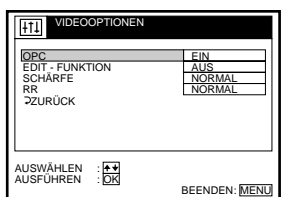

### **Funktionen Funktionen Weitere Weitere**

### **Wiedergabe mit OPC**

Die OPC-Funktion wirkt automatisch bei allen Bandtypen, auch bei Leihkassetten und Kassetten, die ohne OPC-Funktion bespielt wurden.

### **Aufnehmen mit OPC**

Immer wenn Sie eine Kassette einlegen und zum ersten Mal eine Aufnahme starten, stellt sich der Videorecorder mit Hilfe der OPC-Funktion auf das Band ein. Dabei blinkt die Anzeige OPC schnell. Diese Einstellung bleibt, bis die Kassette wieder ausgeworfen wird.

### **So schalten Sie die OPC-Funktion aus**

Setzen Sie im Menü VIDEOOPTIONEN die Einstellung OPC auf AUS. Die Anzeige OPC im Display erlischt.

- Sie können die Spurlage einer NTSC-Kassette einstellen, die Spurlagenanzeige erscheint dabei jedoch nicht.
- Wenn die Funktion AUTOMATISCHES LP aktiviert ist, arbeitet die OPC-Funktion nur im SP-Modus. Wenn die Bandgeschwindigkeit automatisch von SP auf LP umgeschaltet wird, schaltet sich die OPC-Funktion aus. Wenn hingegen das gesamte Programm im LP-Modus aufgenommen wird, funktioniert OPC.
- Vor dem eigentlichen Aufnahmestart vergehen ca. zehn Sekunden, in denen der Videorecorder das Band analysiert. Wollen Sie diese Verzögerung vermeiden, schalten Sie den Videorecorder zunächst in die Aufnahmepause, so daß die Anzeige OPC langsam blinkt, und drücken Sie  $\bullet$  REC, so daß der Videorecorder mit der Analyse des Bandes beginnt. Dabei blinkt die Anzeige OPC schnell. Wenn die Anzeige OPC zu blinken aufhört, können Sie mit II PAUSE die Aufnahme ohne Verzögerung starten. Wenn Sie die Aufnahme rasch ohne die OPC-Funktion starten wollen, schalten Sie den Videorecorder zunächst in die Aufnahmepause, so daß die Anzeige OPC langsam blinkt. Drücken Sie dann II PAUSE, um die Aufnahme zu starten.

# **Ändern von Menüoptionen**

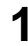

**1** Drücken Sie MENU, wählen Sie OPTIONEN aus und drücken Sie OK.

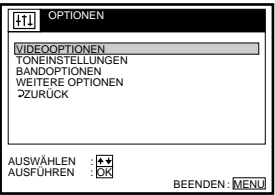

2 Drücken Sie  $\uparrow/\downarrow$ , um die zu ändernde Option hervorzuheben:<br>VIDEOOPTIONEN, TONEINSTELLUNGEN, BANDOPTIONEN oder WEITERE OPTIONEN. Bestätigen Sie mit OK.

3 Drücken Sie  $\uparrow$ , um die zu ändernde Option auszuwählen, und anschließend OK, um das Popup-Menü aufzurufen.

**4** Drücken Sie ↑↓, um die gewünschte Einstellung auszuwählen, und anschließend OK, um diese Auswahl zu bestätigen.

**5** Drücken Sie MENU, um das Menü zu verlassen.

### **Menü VIDEOOPTIONEN**

Die Anfangseinstellungen sind durch Fettdruck hervorgehoben.

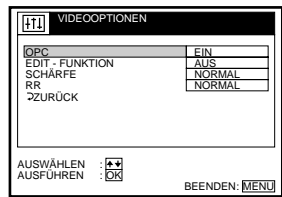

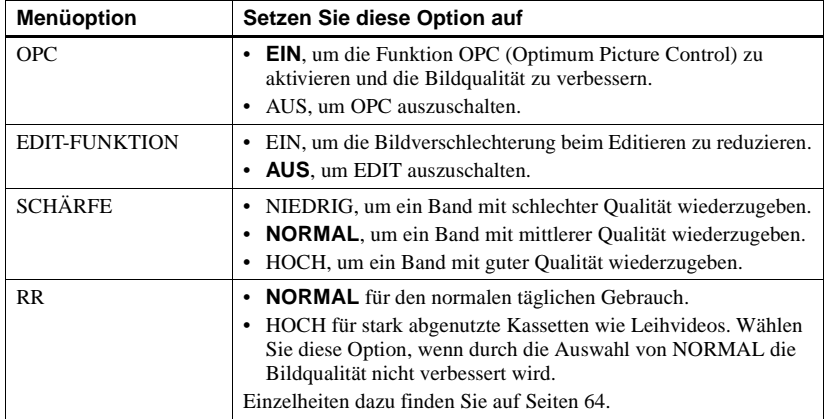

### **Hinweis**

• Wenn während der Wiedergabe die EDIT-Funktion auf EIN gesetzt ist, arbeiten die Funktionen OPC und SCHÄRFE nicht.

### **Menü TONEINSTELLUNGEN**

Die Anfangseinstellungen sind durch Fettdruck hervorgehoben.

### **nur SLV-SF900E**

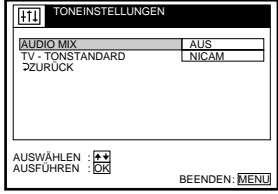

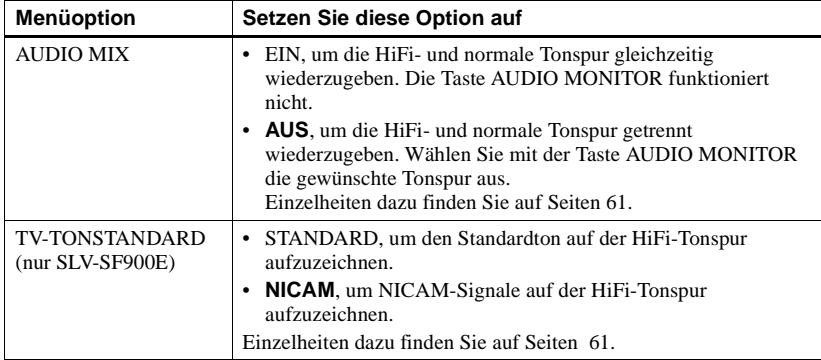

### **Hinweis**

• Wenn Sie die Kassette herausnehmen, wird AUDIO MIX automatisch auf AUS gesetzt.

### **Menü BANDOPTIONEN**

Die Anfangseinstellungen sind durch Fettdruck hervorgehoben.

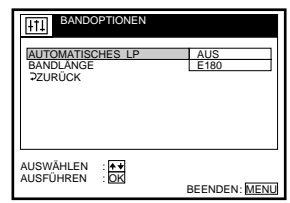

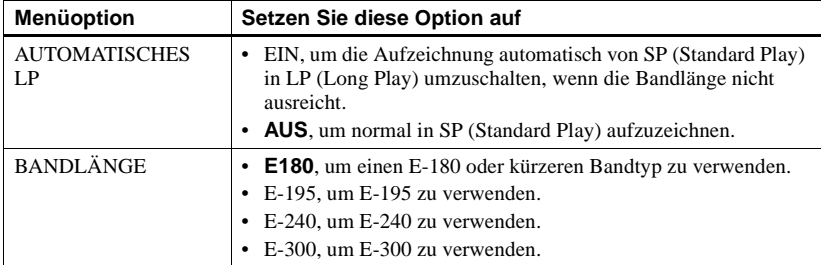

### **Menü WEITERE OPTIONEN**

Die Anfangseinstellungen sind durch Fettdruck hervorgehoben.

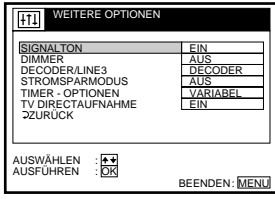

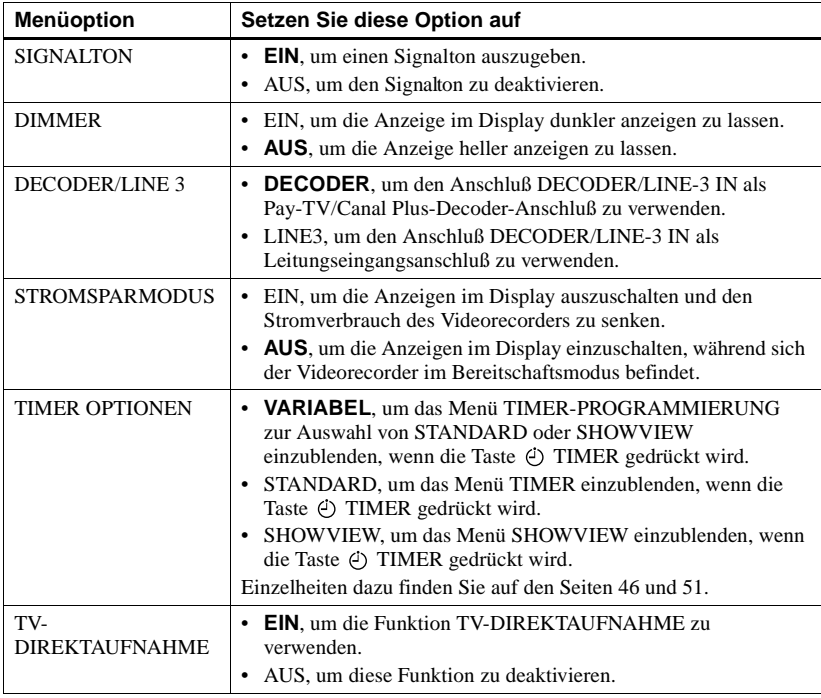

#### **Hinweis**

• Wenn Sie eine Timer-Aufnahme einstellen, bleiben die Anzeigen im Display eingeschaltet, auch wenn der STROMSPARMODUS auf EIN gesetzt wurde.

# **Anschließen an einen Videorecorder oder an eine Stereoanlage**

### **Anschließen zum Aufnehmen mit diesem Videorecorder**

Verbinden Sie die Signalausgänge des anderen Videorecorders mit dem Anschluß oder den Buchsen LINE IN an diesem Videorecorder. Sehen Sie sich die Beispiele A oder B an, und wählen Sie die Verbindung, die für Ihren Videorecorder am besten geeignet ist.

### **Beispiel A**

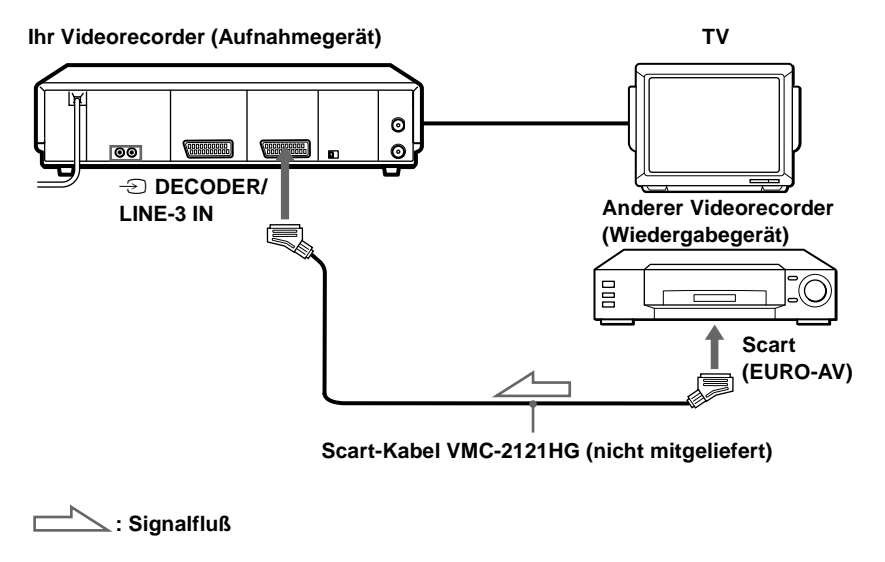

### **Beispiel B**

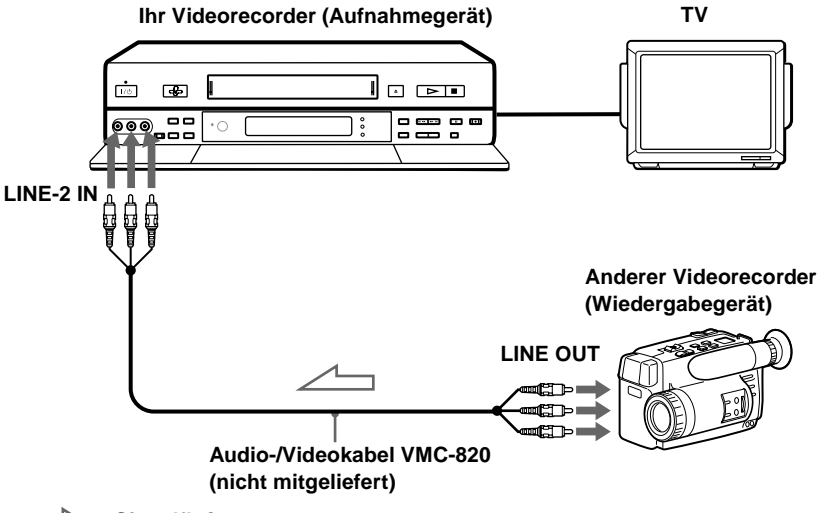

**: Signalfluß**

### **Anschließen einer Stereoanlage**

Verbinden Sie die Buchsen LINE-2 IN AUDIO L/R dieses Videorecorders über das Audiokabel RK-C510KS (nicht mitgeliefert) mit den Audioausgangsbuchsen der Stereoanlage.

### **Hinweise**

- Achten Sie darauf, die Stecker immer in Buchsen derselben Farbe zu stecken.
- Wenn es sich bei dem anderen Videorecorder um ein monaurales Gerät handelt, schließen Sie die roten Stecker nicht an.
- Wenn Sie diesen Videorecorder an die Buchsen LINE IN und LINE OUT des anderen Videorecorders anschließen, achten Sie darauf, den Eingang korrekt zu wählen, um Störgeräusche zu verhindern
- Wenn der andere Videorecorder nicht über einen Scart-Anschluß (EURO-AV) verfügt, verwenden Sie statt dessen das Kabel VMC-2106HG. Schließen Sie das Kabel an die Signalausgangsbuchsen des anderen Videorecorders an.
- Wenn Sie den anderen Videorecorder an den Anschluß DECODER/LINE-3 IN anschließen, setzen Sie DECODER/LINE3 im Menü WEITERE OPTIONEN auf LINE3.

#### **Tip**

• Sie können stattdessen auch den Anschluß LINE-3 IN verwenden.

# **Grundlegende Überspielfunktion**

### **(mit diesem Videorecorder als Aufnahmegerät)**

### **Vor der Aufnahme...**

- Schalten Sie das Fernsehgerät ein, und stellen Sie den Videokanal ein. Drücken Sie INPUT SELECT, um im Display "L2"  $(bzw. , L1"$  oder  $, L3"$ ) anzuzeigen.
- Wählen Sie mit SP / LP die Bandgeschwindigkeit SP oder LP aus.
- Setzen Sie an diesem Videorecorder EDIT-FUNKTION im Menü VIDEO-OPTIONEN auf EIN, so daß "EDIT" im Display erscheint. Verfügt der andere Videorecorder über eine entsprechende Funktion, müssen Sie diese ebenfalls aktivieren

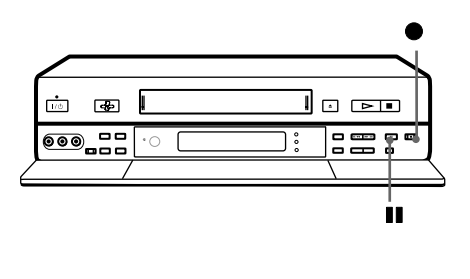

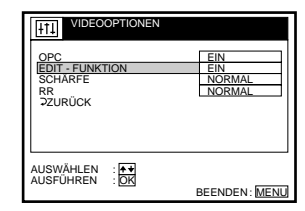

- **1** Legen Sie die Ausgangskassette (Überspielschutzlasche herausgebrochen) in den anderen Videorecorder (Wiedergabegerät) ein. Suchen Sie die Stelle, an der die Wiedergabe beginnen soll, und schalten Sie das Gerät in die Wiedergabepause.
- **2** Legen Sie eine Kassette mit intakter Überspielschutzlasche in diesen Videorecorder (Aufnahmegerät). Suchen Sie die Stelle, an der die Aufnahme beginnen soll, und drücken Sie II PAUSE.
- **3** Drücken Sie an diesem Videorecorder REC, und schalten Sie ihn in die Aufnahmepause.

 $\triangle$  Drücken Sie an beiden Videorecordern gleichzeitig die Tasten II PAUSE. Der Überspielvorgang beginnt.

### **So beenden Sie die Aufnahme**

Drücken Sie an beiden Videorecordern die Tasten ■ STOP.

### **Tip**

• Zum Löschen von unerwünschten Szenen bei der Aufnahme drücken Sie II PAUSE an diesem Videorecorder, wenn die betreffende Szene beginnt. Drücken Sie noch einmal II PAUSE, wenn sie zu Ende ist, so daß das Gerät die Aufnahme fortsetzt.

### **Hinweis**

• Wenn Sie die Aufnahme wie oben beschrieben starten, nimmt der Videorecorder ohne die OPC-Funktion auf. Soll die Aufnahme mit OPC-Funktion erfolgen, drücken Sie in Schritt 3 während der Aufnahmepause die Taste  $\bigcirc$  REC nochmals, so daß der Videorecorder das Band analysiert. Wenn Sie dann in Schritt 4 den Überspielvorgang starten, drücken Sie II PAUSE, nachdem die Anzeige OPC zu blinken aufgehört hat. Wenn Sie II PAUSE drücken, bevor die Anzeige OPC zu blinken aufhört, wird die OPC-Funktion ausgeschaltet.

# **Die SmartFile-Funktion**

Mit SmartFile können Sie Videobandinformationen (Aufnahmedatum, Kanal, Name) auf dem Fernsehschirm anzeigen. Sie müssen also das Band nicht mehr zurück- oder vorspulen und dann abspielen, um herauszufinden, was aufgenommen wurde. Darüber hinaus können Sie mit diesen Videobandaufnahmen eine bestimmte Aufnahme suchen und deren Wiedergabe starten oder die Stelle suchen, an der die Aufnahme beginnen soll. Programmdaten werden im Speicher des SmartFile-Etiketts gespeichert, mit dem das Band versehen wird.

Mit SmartFile\* können folgende Funktionen ausgeführt werden :

# **Aufnehmen mit der SmartFile-Funktion (Seite 74)**

Um die SmartFile-Funktion zu verwenden, müssen Sie das Band mit dem SmartFile-Etikett versehen. Wenn Sie eine Sendung auf einem Videoband mit SmartFile-Etikett aufnehmen, wird der Inhalt in der SmartFile-Suchliste angezeigt. Mit der SmartFile-Liste können Sie problemlos den Beginn des noch freien Bandbereichs finden.

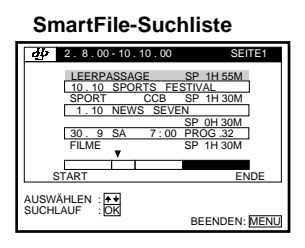

### **Auswählen und Wiedergeben von Aufnahmen (Seite 79)**

Um eine Aufnahme wiederzugeben, können Sie die gewünschte Sendung mit der SmartFile-Suchliste auswählen. Der Videorecorder sucht die Sendung, und die Wiedergabe wird automatisch gestartet.

# **Überprüfen des Inhalts auf einem Videoband (Seite 80)**

Wenn Sie das SmartFile-Etikett an den SMARTFILE-Sensor halten, wird in der SmartFile-Übersichtsliste eine Übersicht der aufgenommenen Sendungen angezeigt. Sie müssen das Band also nicht in den Videorecorder einlegen und  $\triangleright$  PLAY drücken, um zu sehen, welche Sendungen aufgenommen wurden. Mit dieser Funktion können Sie somit problemlos die gewünschte Aufnahme oder ein Videoband mit genügend freier Aufnahmekapazität finden.

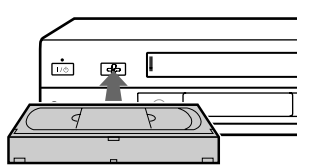

### **SmartFile-Übersichtsliste**

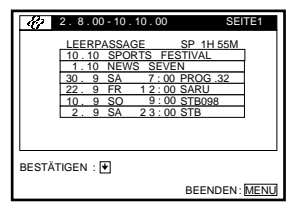
# **Beschriften von Aufnahmen und Videobändern (Seite 82)**

Sie können das Videoband und die Aufnahmen in der SmartFile-Liste mit einem elektronischen "Etikett" versehen. Durch Beschriften der Aufnahmen können Sie eine bestimmte Sendung problemlos finden, wenn Sie sie später abspielen möchten. Wenn im Videotext das Fernsehprogramm dokumentiert ist, werden aufgenommene Sendungen automatisch mit Etiketten versehen. Wenn Sie zudem ein Programm beschriften, dessen Aufnahme Sie regelmäßig einstellen (z.B. täglich, wöchentlich usw.), erkennt der Videorecorder das Etikett und beschriftet daraufhin automatisch alle künftigen Aufnahmen desselben Programms.

### **Registrieren des Inhalts eines bespielten Bandes auf dem SmartFile-Etikett (Seite 90)**

Sie können auf einem Band aufgezeichnete Programme im Speicher eines neuen SmartFile-Etiketts registrieren.

### **Sichern einer Aufnahme gegen unbeabsichtigtes Überspielen (Seite 92)**

Sie können das versehentliche Überspielen oder Löschen von Aufnahmen verhindern.

### **Löschen der Daten einer unerwünschten Aufnahme (Seite 94)**

Wenn Sie eine Aufnahme aus der SmartFile-Liste löschen, wird sie vom Videorecorder überspielt.

# **Auslören des Demonstrationsprogramms**

Dieser Videorekorder zeigt in einem Demonstrationsprogramm die verschiedenen Möglichkeiten der SmartFile-Funktion. Um das Demoprogramm zu starten, schalten Sie das Gerät ein, entfernen die Videokassette und halten die Taste SMARTFILE mindestens 3 Sekunden lang gedrückt. Zum abschalten des Demo-Modus drücken Sie irgend eine Taste.

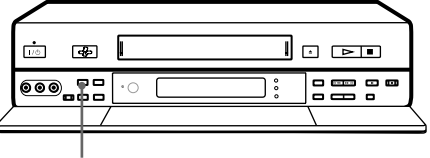

**SMARTFILE**

# **Aufnehmen mit der SmartFile-Funktion**

Um die SmartFile-Funktion zu verwenden, müssen Sie das Videoband an der Rückseite mit dem SmartFile-Etikett versehen. Wenn Sie auf einem Band mit SmartFile-Etikett eine Sendung mit einer Länge von mindestens 20 Minuten (im Modus LP) oder 11 Minuten (im Modus SP) aufnehmen, werden Programmdaten wie beispielsweise der Name, das Datum und der Kanal automatisch im Speicher des SmartFile-Etiketts gespeichert. Einige Fernsehsender unterstützen diese Funktion u.U. nicht.

### **Videobänder mit SmartFile-Etikett versehen**

Um die SmartFile-Funktion zu verwenden, müssen Sie das im Lieferumfang enthaltene SmartFile-Etikett auf die Videokassette kleben. Die Rückseite der Kassette muß frei von Verschmutzungen sein. Halten Sie dann das SmartFile-Etikett an beiden Ecken fest, so daß es sich nicht wölbt, und kleben Sie es in den für Etiketten vorgesehenen Bereich an der Rückseite der Kassette. Die Videokassette wird ab jetzt als SmartFile-Kassette bezeichnet.

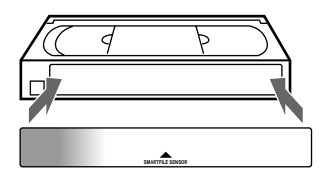

#### **Hinweis zum Kauf von SmartFile-Etiketten**

• Wenn Sie weitere SmartFile-Etiketten bestellen möchten, wenden Sie sich an ein Sony-Kundendienstzentrum in Ihrer Nähe.

#### **Hinweise**

- Das SmartFile-Etikett enthält einen Chip zum Speichern von Daten. Dieser Chip kann beschädigt und somit unbrauchbar werden, wenn Sie:
	- das SmartFile-Etikett verdrehen oder knicken,
	- das SmartFile-Etikett von einer Kassette entfernen und auf eine neue kleben,
	- mehr als ein SmartFile-Etikett auf eine Kassette kleben,
	- Metall oder metallische Aufkleber auf das SmartFile-Etikett kleben,

- mit einem Kugelschreiber oder einem ähnlich spitzen Schreibgerät zu kräftig auf dem SmartFile-Etikett schreiben,

- ein SmartFile-Etikett zerschneiden oder verändern.
- Das SmartFile-Etikett darf nicht an besonders staubigen oder verschmutzten Orten sowie an Orten mit direkter Sonneneinstrahlung, hoher Luftfeuchtigkeit, Schimmel, starken Magnetfeldern oder in der Nähe von Wärmequellen aufbewahrt werden.
- Wenn Sie das SmartFile-Etikett an einer Kassette mit geringerer Spieldauer als E-30 anbringen, arbeitet die SmartFile-Funktion unter Umständen nicht einwandfrei.

# **Aufnehmen von Sendungen auf SmartFile-Kassetten**

Beim Aufnehmen von Sendungen auf einer SmartFile-Kassette werden die Programmdaten (Datum, Name, Kanal, Aufnahmebeginn etc.) im Speicher des SmartFile-Etiketts gespeichert. Dabei ist es unerheblich, welche Aufnahmemethode (normale Aufnahme, Aufnahme mit ShowView etc.) verwendet wird. Das SmartFile-Etikett kann Daten für bis zu 12 Aufnahmen enthalten. Wenn mehr als 12 Sendungen aufgenommen werden, werden die ältesten Daten aus der SmartFile-Liste gelöscht. Aufnahmen mit einer Länge von weniger als 20 Minuten (im Modus LP) bzw. 11 Minuten (im Modus SP) können nicht gespeichert werden. Wenn Sie eine Sendung auf einer SmartFile-Kassette aufnehmen, die bereits Programmdaten enthält, lesen Sie bitte das Kapitel, siehe

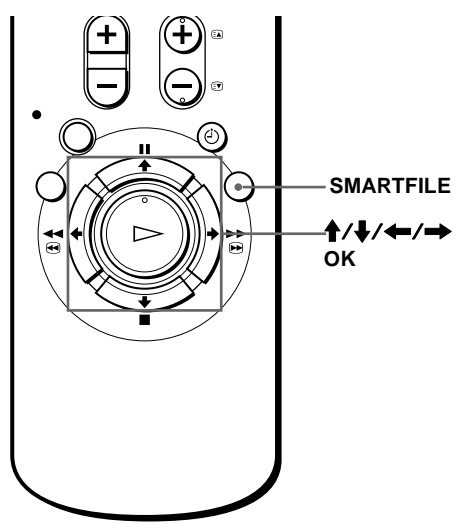

"Aufnahme nach Suche eines leeren Bandbereichs" auf Seite 77.

#### **Vorbereitungen**…

- Schalten sie das Fernsehgerät ein, und stellen Sie den Videokanal ein.
- Stellen Sie sicher, daß die Uhrzeit und das Datum korrekt eingestellt sind.

**1** Legen Sie die SmartFile-Kassette mit intakter Überspielschutzlasche ein. Die Anzeige SMARTFILE leuchtet am Videorecorder.

**2** Drücken Sie SMARTFILE. Die SmartFile-Suchliste wird auf dem Fernsehschirm angezeigt.

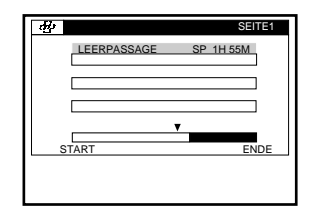

3 Verwenden Sie  $\uparrow\downarrow$ , um LEERPASSAGE auszuwählen, und drücken Sie OK. Das Gerät sucht nach dem längsten freien Bandbereich. Die SmartFile-Suchliste wird ausgeblendet.

Sie können jetzt mit der Aufnahme beginnen.

#### **Tip**

• Sie können das versehentliche Überspielen oder Löschen von Aufnahmen verhindern (siehe Seite 92).

#### **Hinweis**

• Wenn Sie während der Aufnahme einmal oder mehrmals die Taste PAUSE drücken, entstehen dadurch jeweils kurze Aufnahmen zwischen diesen Pausen, und Programmdaten werden dann möglicherweise nicht im SmartFile-Etikett gespeichert.

#### **Prüfen der Programmdaten für eine Aufnahme**

Drücken Sie SMARTFILE. Die SmartFile-Suchliste wird angezeigt. Wochentag, Anfangszeit, Programmposition, Datum, Name, Aufnahmezeit und Bandgeschwindigkeit werden in der Liste angezeigt. Der längste Bandabschnitt ohne Programmdaten (leerer Bandbereich) wird mit "LEERPASSAGE" angezeigt :

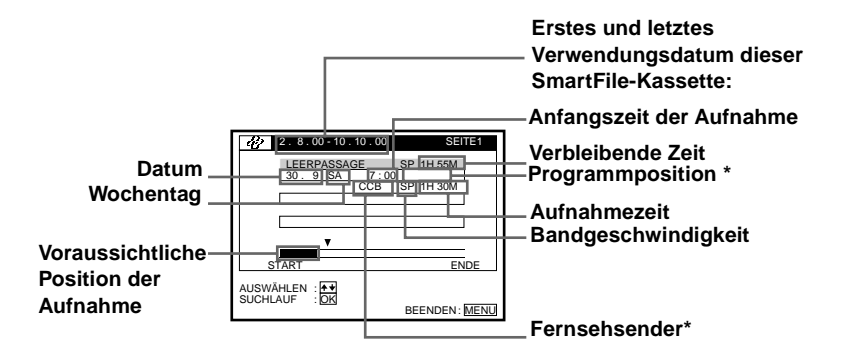

\* Wenn der Fernsehsender nicht angezeigt wird, wird stattdessen die Programmposition angezeigt.

#### **Tip**

• Sie können eine Aufnahme manuell benennen und eine Kategorie wählen. Darüber hinaus können Sie die SmartFile-Kassette benennen.

#### **Hinweise**

- Wenn die Uhr nicht bzw. nicht auf die richtige Zeit und das richtige Datum eingestellt ist, wird auch nicht die korrekte Anfangszeit für die Aufnahme in der SmartFile-Liste gespeichert. Darüber hinaus wird auch die Benennung einer Aufnahme nicht korrekt gespeichert, wenn die Angaben aus den Videotext-Programminformationen nicht korrekt eingestellt sind (siehe Seite 83).
- Wenn Sie die Option AUTOMATISCHES LP im Menü BANDOPTIONEN auf EIN setzen und die Bandgeschwindigkeit während der Aufnahme automatisch von SP in den Modus LP wechselt, wird vom Gerät in der SmartFile-Liste die gesamte Aufnahmezeit in SP-Zeit angezeigt.
- Die Aufnahmezeit in der SmartFile-Liste ist nur ein Schätzwert und kann deshalb leicht von der tatsächlichen Aufnahmezeit abweichen.

# **Aufnahme nach Suche eines leeren Bandbereichs**

Die SmartFile-Funktion kann nicht nur den größten noch freien Bandbereich erkennen, sondern auch Aufnahmen, für die keine entsprechenden Programmdaten im SmartFile-Etikett gespeichert wurden. Der längste freie Bandbereich (einschließlich der Aufnahmen, die nicht im SmartFile-Etikett gespeichert sind), wird auch als "Blank Time"-Bereich bezeichnet. Sie können zur Aufnahme den Anfang dieses Bereichs suchen. Wenn auf den freien Bereich eine Aufnahme folgt, wird diese überspielt, sofern Sie die Aufnahme nicht unterbrechen. Wenn Sie eine Aufnahme vor dem Überspielen oder Löschen schützen möchten, schützen Sie diese Aufnahme, bevor Sie mit der Aufzeichnung einer anderen Sendung beginnen (siehe Seite 92).

#### **Vorbereitungen**…

• Schalten sie das Fernsehgerät ein, und stellen Sie den Videokanal ein.

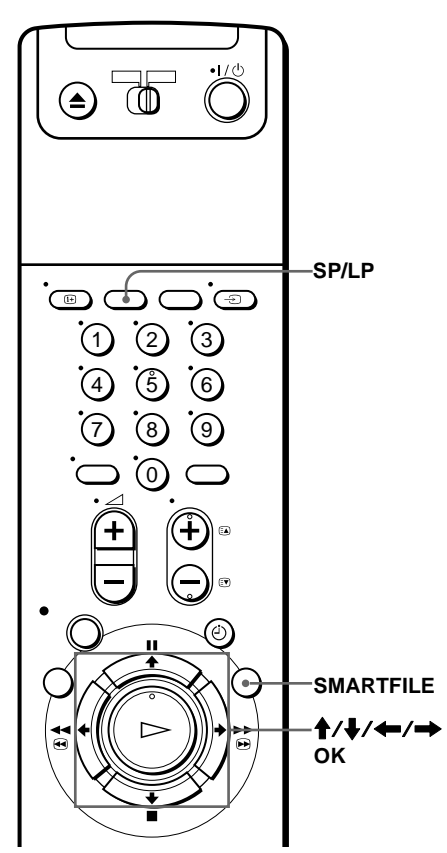

- **1** Legen Sie die SmartFile-Kassette mit intakter Überspielschutzlasche ein. Die Anzeige SMARTFILE leuchtet am Videorecorder.
- **2** Drücken Sie SMARTFILE. Die SmartFile-Suchliste wird auf dem Fernsehschirm angezeigt. Der größte Leerbereich wird in der Zeile "LEERPASSAGE" angezeigt. Der "Blank Time"-Bereich wird auch im Display angezeigt.
- 3 Drücken Sie 1 mehrmals, um ..LEERPASSAGE" auszuwählen.

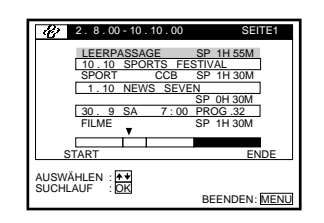

**4** Wählen Sie mit SP/LP die Bandgeschwindigkeit SP oder LP aus.

Der Wert für LEERPASSAGE ändert sich in Abhängigkeit von der ausgewählten Bandgeschwindigkeit. Wählen Sie eine Bandgeschwindigkeit, die der Länge der gewünschten Aufnahme entspricht.

Das Gerät spult bis zum Anfang der

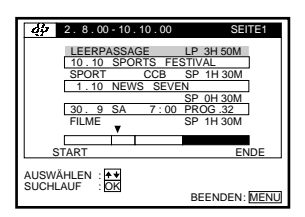

# SUCHE LAUFT START ENDE

**6** Benutzen Sie die Taste PROG +/–, um die gewünschte Programmposition auszuwählen.

Drücken Sie ● REC, um die Aufnahme zu starten.

#### **Hinweise**

**5** Drücken Sie OK.

"LEERPASSAGE".

• Unter folgenden Bedingungen kann der Anfang des größten freien Bandbereichs in Schritt 4 möglicherweise nicht korrekt bestimmt werden:

- Auf der SmartFile-Kassette befinden sich eine oder mehrere kurze Aufzeichnungen (weniger als 20 Minuten für LP bzw. weniger als 11 Minuten für SP), für die im SmartFile-Etikett keine Programmdaten gespeichert sind.

- Die SmartFile-Kassette ist beschädigt oder verschmutzt.
- Auf der SmartFile-Kassette befindet sich eine NTSC-Aufzeichnung.
- Wenn eine neu aufgenommene Sendung sich mit einer bereits gespeicherten Aufnahme überschneidet, werden die gespeicherten Daten unter folgenden Bedingungen aus der SmartFile-Liste gelöscht:

- Die Restzeit der gespeicherten Aufnahme beträgt weniger als 20 Minuten (LP) bzw. 11 Minuten (SP).

- Im Modus LP werden mehr als 20 Minuten bzw. im Modus SP mehr als 11 Minuten der gespeicherten Aufnahme überspielt.

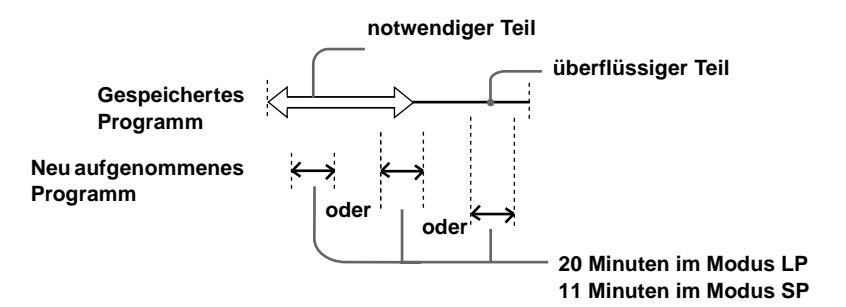

# **Auswählen und Wiedergeben von Aufnahmen**

Sie können eine Aufnahme auf einer SmartFile-Kassette automatisch suchen und ihre Wiedergabe starten. Wählen Sie eine Aufnahme in der SmartFile-Suchliste. Die SmartFile-Suchliste kann bis zu 12 Aufnahmen enthalten.

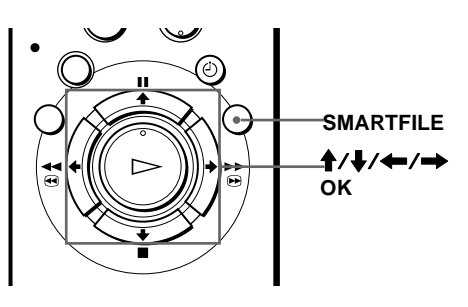

#### **Vorbereitungen**…

• Schalten sie das Fernsehgerät ein, und stellen Sie den Videokanal ein.

**1** Legen Sie eine SmartFile-Kassette ein. Die Anzeige SMARTFILE leuchtet am Videorecorder.

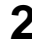

**2** Drücken Sie SMARTFILE. Die SmartFile-Suchliste wird auf dem Fernsehschirm angezeigt .

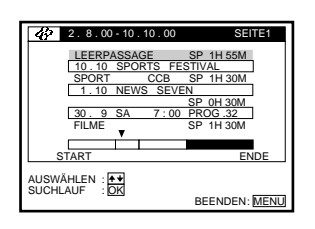

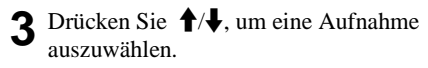

Drücken Sie mehrmals  $\bigoplus$ , um weiterzublättern.

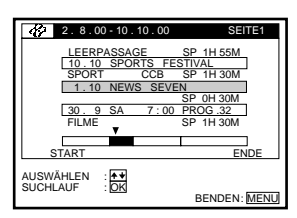

### **4** Drücken Sie OK.

Das Gerät sucht den Anfang der gewählten Aufnahme. An dieser Stelle beginnt automatisch die Wiedergabe.

#### **So brechen Sie die Suche ab**

Drücken Sie ■ STOP.

#### **Hinweis**

• Unter folgenden Bedingungen kann der Anfang der ausgewählten Aufnahme u.U. nicht korrekt ermittelt werden:

- Auf der SmartFile-Kassette befinden sich eine oder mehrere kurze Aufzeichnungen (weniger als 20 Minuten für LP bzw. weniger als 11 Minuten für SP), für die im SmartFile-Etikett keine Programmdaten gespeichert sind.

- Die SmartFile-Kassette ist beschädigt oder verschmutzt.
- Auf der SmartFile-Kassette befindet sich eine NTSC-Aufzeichnung.

# **Überprüfen des Inhalts auf einem Videoband**

Sie können die Liste der Programmdaten einer SmartFile-Kassette auf dem Fernsehschirm anzeigen. Hierzu muß die Kassette nicht in den Videorecorder eingelegt werden. Mit dieser Funktion können Sie somit problemlos eine bestimmte Aufnahme oder ein Videoband mit ausreichend freier Aufnahmekapazität finden. Die SmartFile-Übersichtsliste kann bis zu 12 Aufnahmen enthalten.

**SmartFile-Sensor** lo co ाकी  $\overline{\text{[9]}_{\text{co}}\text{[9]} }$ ---- $\overline{\phantom{a}}$   $\overline{\phantom{a}}$ ֧֩֟<sub>֩</sub>׃׀

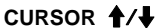

#### **Vorbereitungen**…

- Schalten Sie das Fernsehgerät ein, und stellen Sie den Videokanal ein.
- Schalten Sie den Videorecorder ein.

**1** Halten Sie die SmartFile-Kassette mit der Seite, an der sich das Etikett befindet, an den SmartFile-Sensor.

Bewegen Sie die Mitte des Etiketts langsam zum Sensor, bis sie etwa 3 cm vom Sensor entfernt ist.

Ein kurzes akustisches Signal ertönt, die Anzeige SMARTFILE leuchtet am Videorecorder, und die SmartFile-Übersichtsliste wird angezeigt. Darüber hinaus wird der LEERPASSAGE-Bereich im Display angezeigt.

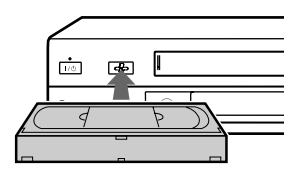

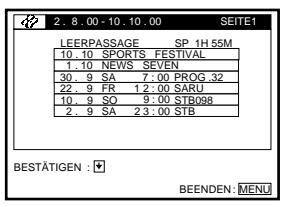

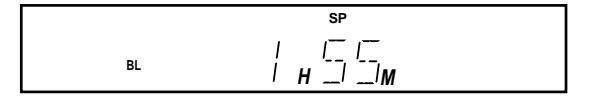

**2** Drücken Sie CURSOR ↑↓, um weiterzublättern.

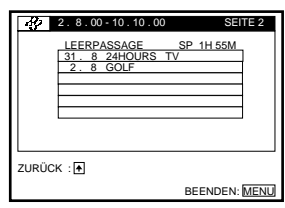

#### **Tip**

• Wenn Sie eine andere Taste als SP / LP oder CURSOR  $\biguparrow \biguparrow$  drücken, wird die SmartFile-Übersichtsliste ausgeblendet.

#### **Hinweise**

- Die SmartFile-Übersichtsliste kann in folgenden Situationen nicht angezeigt werden: - Sie zeigen die SmartFile-Liste einer anderen SmartFile-Kassette an, die sich im Videorecorder befindet.
	- Sie zeigen ein anderes Menü an.
- Wenn die SmartFile-Übersichtsliste nicht auf dem Fernsehschirm angezeigt wird, nehmen Sie die SmartFile-Kassette zurück, so daß diese mindestens 5 cm vom SmartFile-Sensor entfernt ist, und verringern Sie dann erneut den Abstand zum Sensor auf 3 cm.
- Das Menü wird automatisch ausgeblendet, wenn mehrere Minuten lang keine Eingabe erfolgt.

# **Beschriften von Aufnahmen und Videobändern**

Einige Sendeanstalten bieten einen Videotext-Service, in dem täglich alle Sendungen und die entsprechenden Daten (Titel, Datum, Kanal, Startzeit für die Aufnahme etc.) gespeichert werden. Jedem Wochentag ist jeweils eine Seite des Videotext-Fernsehprogramms zugeordnet. Bei der Aufnahme einer Sendung werden die "Etikett"-Informationen automatisch von den Videotextseiten abgerufen und im SmartFile-Etikett gespeichert. Die Seitenzahlen dieser Programmvorschau werden vom entsprechenden Sender festgelegt und können Änderungen unterliegen. Wenn dies der Fall ist, müssen Sie die Zahlen im Menü FERNSEHPROGRAMMSEITE manuell einstelle.

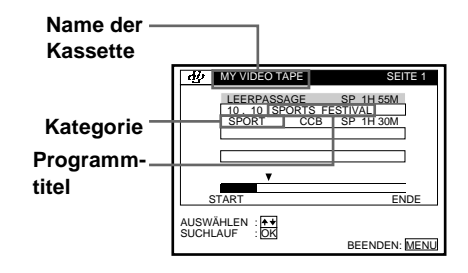

# **Einstellen der Fernsehprogrammseitenzahl**

#### **Vorbereitungen**…

• Schalten Sie das Fernsehgerät ein, und stellen Sie den Videokanal ein.

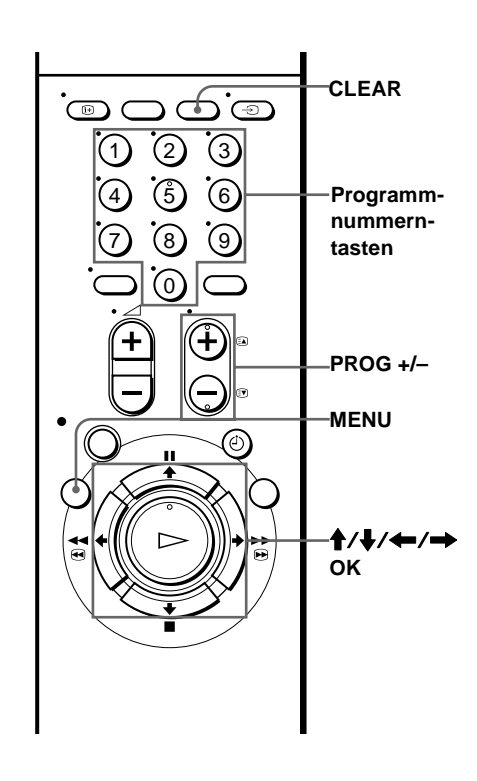

- **1** Wählen Sie die Programmposition, für die Sie die Fernsehprogrammseitenzahl einstellen oder ändern möchten.
- Drücken Sie MENU und dann  $\biguparrow/\bigdownarrow$ , um EINSTELLUNGEN hervorzuheben. Bestätigen Sie mit OK.
- 3 Drücken Sie  $\dagger/\dagger$ , um FERNSEHPROGRAMMSEITE hervorzuheben. Bestätigen Sie mit OK.
	- Die Fernsehprogrammseiten werden automatisch angezeigt, wenn der Videorecorder sie erkennt (P301).

**4** Drücken Sie ↑↓, um die zu ändernde Fernsehprogrammseitenzahl einstellen oder auszuwählen. Bestätigen Sie mit OK.

• Wenn der Videorecorder diese nicht erkennt (P---), müssen Sie die Fernsehprogrammseiten manuell einstellen.

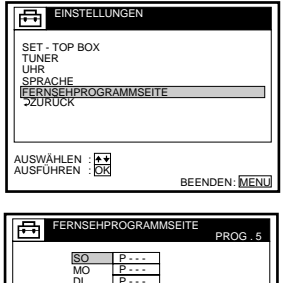

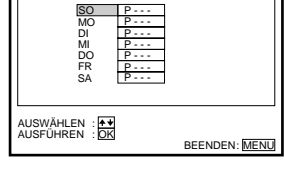

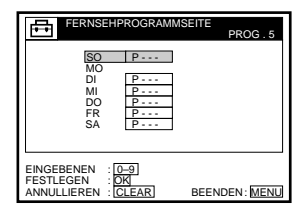

**5** Drücken Sie die Programmnummerntasten, um die Fernsehprogrammseitenzahl einzugeben. Bestätigen Sie mit OK.

Bei Fehlern drücken Sie CLEAR, um die korrekte Nummer erneut eingeben zu können.

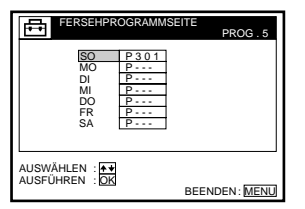

**6** Um eine weitere Fernsehprogrammseitenzahl einzustellen oder zu ändern, wiederholen Sie die Schritte 3 und 4.

**7** Drücken Sie MENU, um das Menü zu verlassen.

#### **Hinweise**

- Wenn Sie keine automatische Beschriftung mit Hilfe der Fernsehprogrammseitenzahl wünschen, geben Sie in Schritt 4 "000" ein. Das Gerät speichert dann Standarddaten (Datum, Programmposition, Dauer etc.) im Etikett.
- Die Fernsehprogrammseitenzahl, Beginn und Titel der Sendungen finden Sie im Videotext.
- Wenn im Videotext eine Seite enthalten ist, auf der immer das Programm für den jeweiligen Tag angezeigt wird, sollte diese Seite für alle Tage eingegeben werden.
- Wenn Sie mehr als zwei Minuten vor Beginn der Sendung mit der Aufnahme beginnen, werden u.U. nicht die richtigen Etikett-Informationen übertragen. Das Gerät erhält diese Informationen zwei Minuten nach Beginn der Aufnahme. Dadurch wird sichergestellt, daß die Programmdaten korrekt aufgenommen werden, auch wenn die Aufnahme vor Beginn der Sendung gestartet wird.
- Wenn Sie eine Timer-Aufnahme bei ausgeschalteter VPS/PDC-Funktion einstellen, werden die Titelinformationen in der Mitte der Aufnahme übertragen.
- Bei einigen Sendern wird diese Funktion nicht korrekt unterstützt.
- Wenn in dem Moment, in dem die Aufnahme gestartet wird, der Sender den Videotext aktualisiert, kann es vorkommen, daß der Titel auf dem Etikett nicht mit dem Namen der aufgenommenen Sendung übereinstimmt. In diesem Fall ist der richtige Name mit Hilfe des Menüs SMARTFILE BEARBEITEN manuell einzugeben.
- Die Übermittlung von Beschriftungsinformationen von Programmquellen über den LINE-Eingang oder die Satellitenkanäle ist nicht möglich.

# **Manuelles Beschriften von Aufnahmen**

Wenn keine Videotext-Daten verfügbar sind, können Sie die entsprechende Kategorie der aufgenommenen Sendung manuell beschriften und auswählen. Die manuelle Beschriftung hat Vorrang vor der automatischen. Sie können auch die Kassette beschriften. Für die Beschriftung der Aufzeichnungen und Kassetten können bis zu 18 Zeichen verwendet werden.

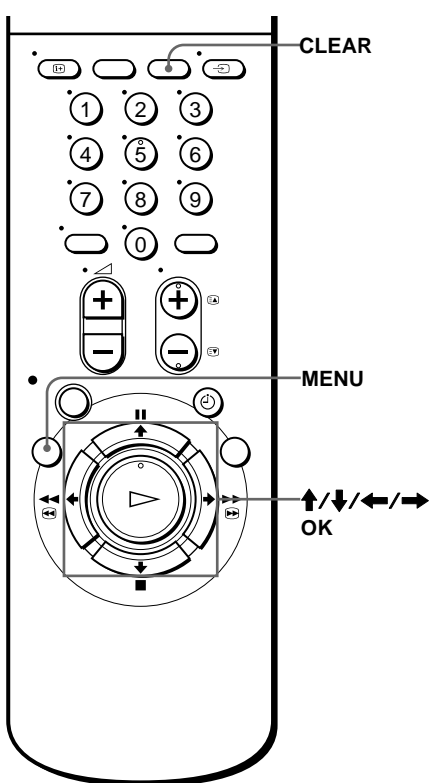

#### **Vorbereitungen**…

• Schalten Sie das Fernsehgerät ein, und stellen Sie den Videokanal ein.

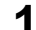

**1** Legen Sie eine SmartFile-Kassette ein.

Die Anzeige SMARTFILE leuchtet am Videorecorder.

2 Drücken Sie MENU, wählen Sie SMARTFILE BEARBEITEN, und drücken Sie OK.

Das Menü SMARTFILE BEARBEITEN wird angezeigt.

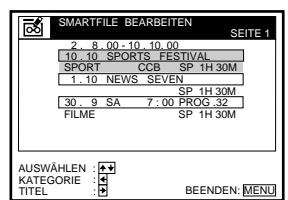

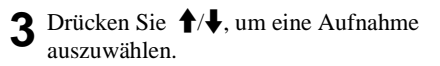

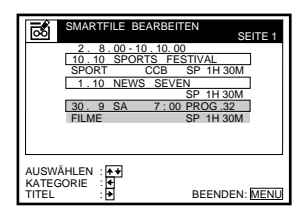

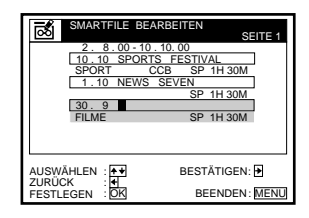

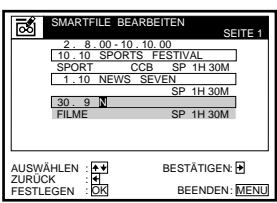

**5** Beschriften Sie die Aufzeichnung.

**1** Drücken Sie  $\triangle$ / $\downarrow$ , um ein Zeichen zu wählen. Bei jedem Drücken von  $\uparrow$  ändert sich das Zeichen, wie im folgenden dargestellt.  $A \rightarrow B \rightarrow \ldots \rightarrow Z \rightarrow$  Sonderzeichen  $\rightarrow$  $! \rightarrow \& \rightarrow$ , (Komma)  $\rightarrow$  - (Bindestrich)  $\rightarrow$ **.** 

 $(\text{Punkt}) \rightarrow 0 \rightarrow 1 \dots \rightarrow 9 \rightarrow (\text{Leerzeichen})$ Sie können ein Leerzeichen auch durch Drücken von CLEAR eingeben.

- **2** Um das nächste Zeichen einzugeben, drücken Sie  $\rightarrow$ . Der Cursor bewegt sich an die nächste Position.
- **3** Wiederholen Sie die Schritte 1 und 2, um die Aufzeichnung zu beschriften.

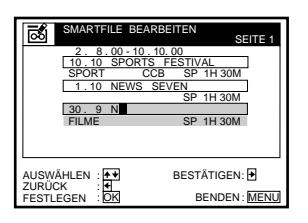

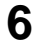

**6** Drücken Sie OK.

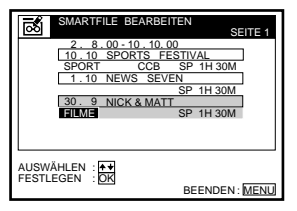

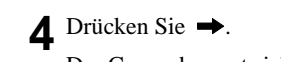

Der Cursor bewegt sich auf die Eingabeposition für die Beschriftung.

7 Drücken Sie  $\uparrow/\downarrow$ , um eine Kategorie zu wählen.

Bei jedem Drücken von  $\uparrow$  ändert sich die Kategorie wie im folgenden dargestellt.

```
SPEZIAL \rightarrow FILME \rightarrow INFO \rightarrow SHOWSPORT \rightarrow KINDER \rightarrow MUSIK \rightarrow KUNST\rightarrow SERIE \rightarrow BILDUNG \rightarrow HOBBY \rightarrowEINKAUF \rightarrow ANDERES \rightarrow (leer)
```
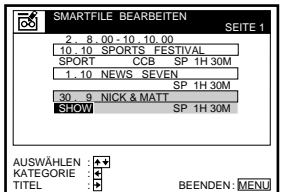

#### **8** Drücken Sie OK.

Eine Programmbeschriftung und eine ausgewählte Kategorie werden gespeichert.

**9** Drücken Sie MENU, um das Menü zu verlassen.

#### **So löschen Sie die Beschriftung für Aufzeichnungen**

Führen Sie die Schritte 1 bis 3 der obenstehenden Schrittfolge durch, und drücken Sie CLEAR. Die Programmbeschriftung wird gelöscht, und die Standard-Aufzeichnungsdaten werden wieder angezeigt.

#### **So löschen Sie eine gewählte Kategorie**

Führen Sie die Schritte 1 bis 7 der obenstehenden Schrittfolge durch und drücken Sie in Schritt 7 CLEAR. Die ausgewählte Kategorie wird gelöscht, so daß das entsprechende Feld leer ist.

### **So beschriften Sie ein regelmäßig mit Timer aufgenommenes Programm**

Wenn Sie ein Programm beschriften, dessen regelmäßige Aufnahme im ShowView-System oder Timer-Aufnahmemodus eingestellt ist (z.B. täglich, wöchentlich usw.), erkennt der Videorecorder das Etikett und beschriftet automatisch alle künftigen Aufnahmen desselben Programms. Das eingestellte Etikett wird auch dann zugeordnet, wenn ein Informationssignal mit dem Programmnamen, dem Kategorienamen oder anderen Informationen zusammen mit dem Programm gesendet wird. Wenn Sie jedoch das Programmetikett und die Kategorie mehrmals ändern, beschriftet der Videorecorder unter Umständen nur das letzte Programm, dessen Programmetikett und Kategorie geändert wurden.

### **Beschriften von Bändern**

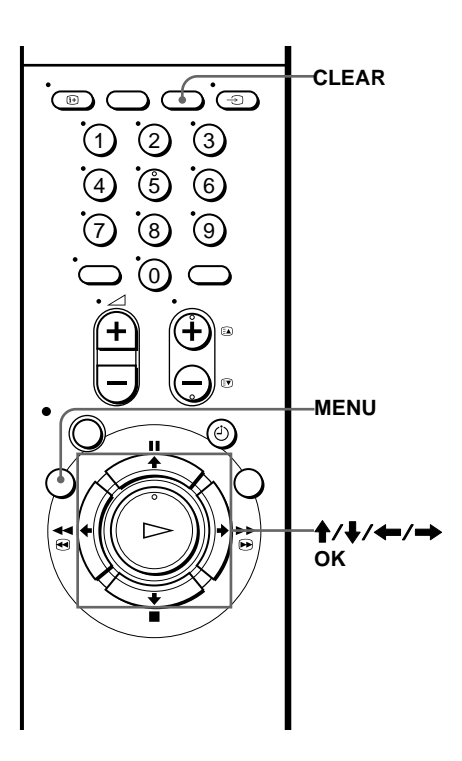

#### **Vorbereitungen**…

- Schalten Sie das Fernsehgerät ein, und stellen Sie den Videokanal ein.
	- **1** Legen Sie eine SmartFile-Kassette ein.

Die Anzeige SMARTFILE leuchtet am Videorecorder.

**2** Drücken Sie MENU, wählen Sie SMARTFILE BEARBEITEN, und drücken Sie OK.

Das Menü SMARTFILE BEARBEITEN wird angezeigt.

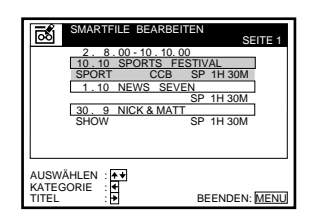

3 Drücken Sie <sup>4</sup>, um den Titel für das Band zu wählen.

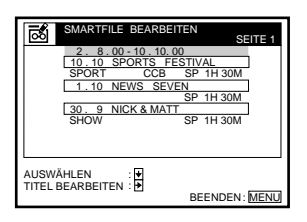

#### $\triangle$  Drücken Sie  $\rightarrow$ .

Der Cursor bewegt sich auf die Eingabeposition für den Titel.

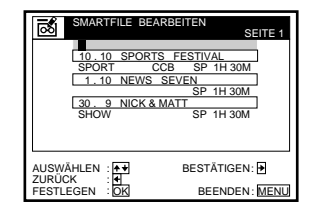

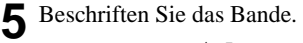

**1** Drücken Sie  $\triangleleft$ / $\triangleleft$ , um ein Zeichen zu wählen. Bei jedem Drücken von  $\uparrow$  ändert sich das Zeichen, wie im folgenden dargestellt.  $A \rightarrow B \rightarrow \ldots \rightarrow Z \rightarrow$  Sonderzeichen  $\rightarrow$  !  $\rightarrow \& \rightarrow$ , (Komma)  $\rightarrow$  **-** (Bindestrich)  $\rightarrow$  **.**  $(\text{Punkt}) \rightarrow 0 \rightarrow 1 \dots \rightarrow 9 \rightarrow (\text{Leerzeichen})$ 

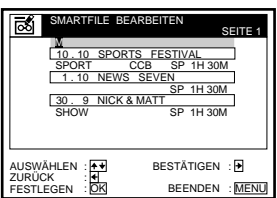

Sie können ein Leerzeichen auch durch Drücken von CLEAR eingeben.

- **2** Um das nächste Zeichen einzugeben, drücken  $\mathrm{Sie} \rightarrow$ . Der Cursor bewegt sich an die nächste Position.
- **3** Wiederholen Sie Schritt 1 und 2, um das Band zu beschriften.
- **6** Drücken Sie OK. Beschriften Sie das band.

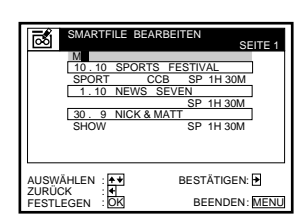

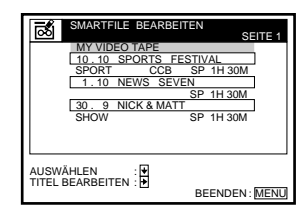

#### **So löschen Sie den Titel eines Videobands**

**7** Drücken Sie MENU, um das Menü zu verlassen.

Führen Sie die Schritte 1 bis 3 der obenstehenden Schrittfolge durch, und drücken Sie CLEAR. Der Titel wird gelöscht, und das Aufnahmedatum wird wieder angezeigt. Wenn Sie das Aufnahmedatum ebenfalls aus der Spalte löschen möchten, drücken Sie erneut CLEAR.

# **Registrieren des Inhalts eines bespielten Bandes auf dem SmartFile-Etikett**

Der Videorecorder registriert die auf einer Kassette aufgezeichneten Programme (auch bei Bändern, die ohne Verwendung der SmartFile-Funktion bespielt wurden) im Speicher eines neuen SmartFile-Etiketts durch Erkennung der Indexsignale, die den Beginn von aufgezeichneten Programmen angeben. Sie können ab dem Beginn des Bandes maximal 12 Programme registrieren. Die Programme werden vom unteren Rand des Bildschirms her in der Reihenfolge PROGRAMMNUMMER. 1, PROGRAMMNUMMER. 2, ...

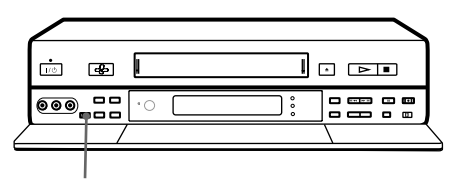

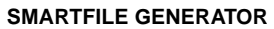

PROGRAMMNUMMER. 12 angezeigt. Das 13. Programm und alle nachfolgenden Programme werden ignoriert. Sie können die registrierten Programmnummern manuell beschriften und die Kategorie auswählen (siehe Seite 82).

#### **Vorbereitungen**…

- Schalten Sie das Fernsehgerät ein, und stellen Sie den Videokanal ein.
- Schalten Sie den Videorecorder ein.
	- **1** Befestigen Sie das SmartFile-Etikett auf der Rückseite der Kassette, wie es in der nebenstehenden Abbildung gezeigt wird, und legen Sie die Kassette ein.

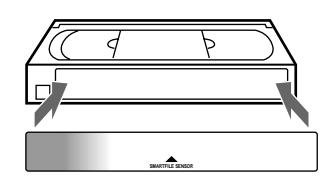

**2** Drücken Sie die Taste SMARTFILE GENERATOR am Videorecorder.

Eine Meldung wird angezeigt, die besagt, daß die aufgezeichneten Programme registriert werden. Die Indexsignale am Beginn des Bandes werden erkannt, und die Registrierung endet, wenn das Ende des Bandes erreicht wird. Die

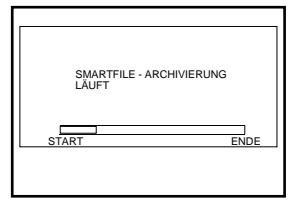

Meldung wird ausgeblendet, wenn die Registrierung abgeschlossen ist.

#### **So beenden Sie die Registrierung auf dem SmartFile-Etikett**

Drücken Sie SMARTFILE GENERATOR.

Die Daten, die vor dem Drücken der Taste registriert wurden, verbleiben auf dem SmartFile-Etikett. Sie können die Programme erneut registrieren lassen, indem Sie SMARTFILE GENERATOR drücken.

# **So überprüfen Sie die Informationen eines registrierten Programms**

Drücken Sie SMARTFILE.

Die SmartFile-Suchliste wird angezeigt. In dieser Liste werden die registrierte Programmnummer, das Registrierungsdatum und die Aufnahmezeit angezeigt. Beachten Sie, daß sich das Registrierungsdatum vom Aufnahmedatum unterscheidet.

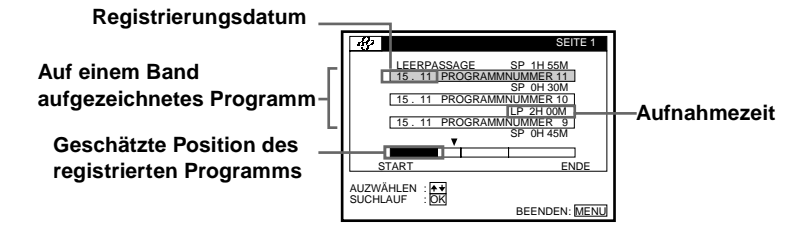

#### **Tips**

- Die auf einem Band aufgezeichneten Programme können auf einem SmartFile-Etikett, das bereits Programmdaten enthält, erneut registriert werden. Aufnahmedatum und -zeit, Programmname und manuell eingegebene Informationen (z.B. Programmetikett und Kategorie) werden jedoch durch "PROGRAMMNUMMER XX" ersetzt.
- Wenn das SmartFile-Etikett gespeicherte Programmdaten enthält, die geschützte Programme beinhalten, wird eine entsprechende Meldung angezeigt, und die Registrierung wird beendet.

#### **Hinweise**

- In den folgenden Fällen werden Programmdaten nicht ordnungsgemäß auf dem SmartFile-Etikett registriert:
	- Die Programmlänge beträgt im LP-Modus ca. 20 Minuten oder weniger bzw. ca. 11 Minuten im SP-Modus.
	- Das Programm besitzt kein Indexsignal, oder das Indexsignal wurde überspielt oder gelöscht.
	- Die Kassette ist beschädigt oder verschmutzt.
- Wenn Sie die Uhr nicht einstellen oder die Uhr nicht auf das richtige Datum eingestellt ist, wird ein falsches Registrierungsdatum in der SmartFile-Liste gespeichert.
- Wenn Sie SMARTFILE GENERATOR gedrückt und mit der Registrierung begonnen haben, wird der Registrierungsvorgang unterbrochen, wenn Sie STOP,  $\triangleright$  PLAY,  $\blacktriangleright$  FF,  $\blacktriangleleft$  $REW$ ,  $\mathbb{I} \langle \bigcup$  oder  $\mathsf{I} \blacktriangleleft \mathsf{I} \blacktriangleright \mathsf{I}$  INDEX SEARCH drücken. In diesen Fällen verbleiben ebenfalls die Daten, die bis zur Unterbrechung des Vorgangs registriert wurden, auf dem SmartFile-Etikett.
- Wenn Sie im Menü BANDOPTIONEN die AUTOMATISCHES LP auf EIN setzen und die Bandgeschwindigkeit während der Aufnahme automatisch von SP auf LP umgeschaltet wird, zeigt der Videorecorder die gesamte Aufnahmezeit im SP-Modus in der SmartFile-Liste an.
- Die geschätzte Position der registrierten Programme ist unter Umständen nicht korrekt, wenn viele kurze Programme auf langen Bändern aufgezeichnet wurden.

# **Sichern einer Aufnahme gegen unbeabsichtigtes Überspielen**

Sie können das versehentliche Überspielen oder Löschen von Aufnahmen mit Hilfe der SmartFile-Funktion verhindern. Wenn Sie die Aufnahme an einer Position vor einer geschützten Aufnahme starten, wird die Aufzeichnung automatisch vor der geschützten Sendung angehalten.

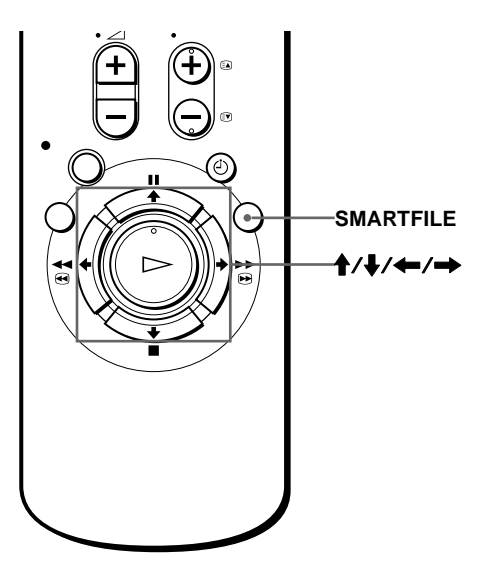

#### **Vorbereitungen**

• Schalten Sie das Fernsehgerät ein, und stellen Sie den Videokanal ein.

**1** Legen Sie eine SmartFile-Kassette ein. Die Anzeige SMARTFILE leuchtet am Videorecorder.

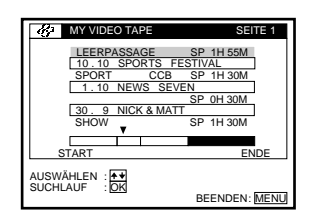

- **2** Drücken Sie SMARTFILE. Die SmartFile-Suchliste wird auf dem Fernsehschirm angezeigt.
- 
- **3** Drücken Sie ↑↓, um die zu sichernde Aufnahme auszuwählen.

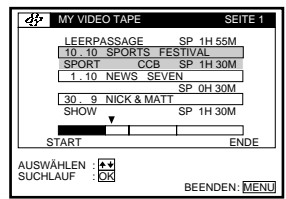

#### **4** Drücken Sie →.

Die Anzeige **der** erscheint links neben der ausgewählten Aufnahme. Diese Aufnahme ist nun gesichert.

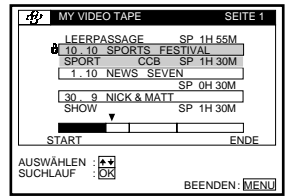

### **5** Drücken Sie SMARTFILE.

Die SmartFile-Suchdatei wird nicht mehr angezeigt.

#### **So heben Sie die Sperre für geschützte Aufnahmen auf**

Führen Sie die Schritte 1 bis 4 der obenstehenden Schrittfolge durch, und drücken Sie in Schritt 4  $\leftarrow$ . Die entsprechende Anzeige  $\bullet$  verschwindet, und die Aufnahme kann überspielt werden.

#### **Tips**

- Wenn Sie vor einer geschützten Aufnahme eine andere Sendung aufnehmen, wird die Aufzeichnung im Modus SP etwa vier Minuten und im Modus LP etwa acht Minuten vor Beginn der geschützten Aufnahme unterbrochen. Die Anzeige LEERPASSAGE blinkt im Display.
- Wenn Sie ein Programm direkt nach dem LEERPASSAGE-Bereich sichern, wird dieser im Modus SP um ca. vier Minuten und im Modus LP um ca. acht Minuten gekürzt.
- Wenn Sie versuchen, eine Aufnahme auf einer SmartFile-Kassette mit einer geschützten Sendung durchzuführen, wird auf dem Fernsehschirm eine Meldung angezeigt, daß diese Kassette eine geschützte Aufnahme enthält.

#### **Hinweise**

- Wenn Sie direkt nach einer geschützten Aufnahme eine andere Sendung aufnehmen, können Sie den Anfang der Leerpassage entsprechend der Anleitung unter "Aufnahme nach Suche eines leeren Bandbereichs" auf Seite 77 suchen. Anderenfalls wird die geschützte Aufnahme u.U. überspielt, wenn sich die Startzeit der neuen Aufnahme mit der geschützten Aufnahme überschneidet.
- Wenn Sie eine SmartFile-Kassette mit einer geschützten Aufnahme einlegen oder auf einer neuen Kassette erstmals eine Aufnahme schützen, analysiert der Videorecorder einige Sekunden lang die Position der geschützten Aufnahme. Sie können das Gerät während dieses Vorgangs nicht bedienen.
- Wenn die SmartFile-Liste 12 geschützte Aufnahmen enthält, wird die nächste aufgenommene Sendung nicht in der SmartFile-Liste gespeichert.
- Wenn Sie mit dem ShowView-Timer auf der geschützten Aufnahme eine Aufzeichnung programmieren und dann den Videorecorder ausschalten möchten, wird die Kassette automatisch ausgeworfen.
- Die Schutzfunktion kann u.U. nicht für Kassetten verwendet werden, die mit NTSC aufgenommen wurden.

# **Löschen der Daten einer unerwünschten Aufnahme**

Sie können eine unerwünschte Aufnahme aus der SmartFile-Liste löschen. Wenn Sie eine Aufnahme aus der Liste löschen, wird dieser Bandbereich als Leerpassage behandelt.

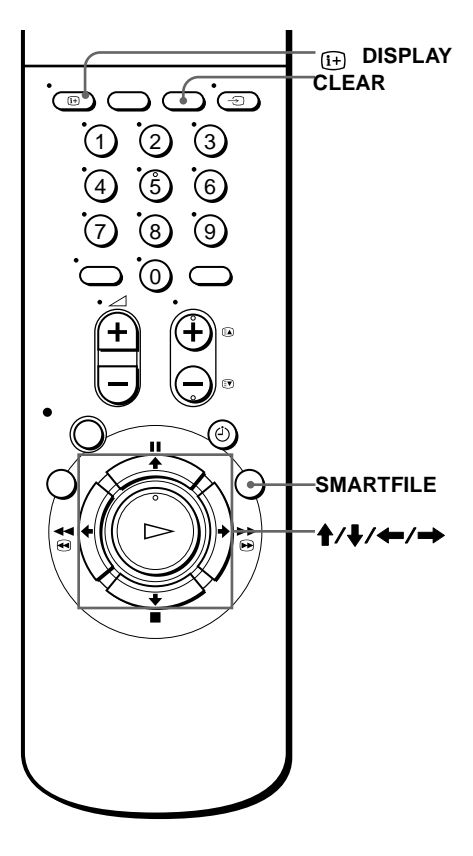

#### **Vorbereitungen**…

• Schalten Sie das Fernsehgerät ein, und stellen Sie den Videokanal ein

**1** Legen Sie eine SmartFile-Kassette ein. Die Anzeige SMARTFILE leuchtet am

Videorecorder.

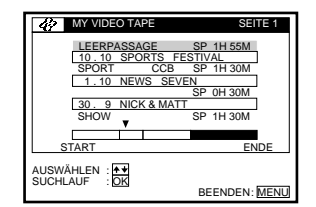

# **2** Drücken Sie SMARTFILE.

Die SmartFile-Suchliste wird auf dem Fernsehschirm angezeigt.

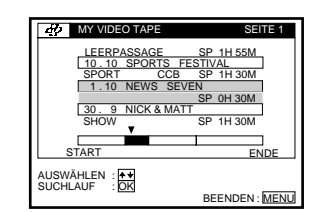

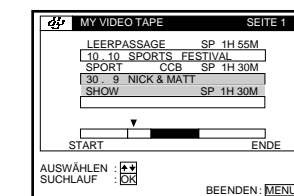

### **4** Drücken Sie CLEAR.

Die ausgewählte Aufnahme wird aus der SmartFile-Liste gelöscht.

3 Drücken Sie  $\mathbf{\hat{}}$  + wm eine Aufnahme zu wählen, die Sie aus der Liste löschen möchten.

Wenn Sie versehentlich ein Programm löschen, drücken Sie DISPLAY , damit das Programm wieder angezeigt wird.

#### **5** Drücken Sie SMARTFILE.

Die SmartFile-Suchdatei wird nicht mehr angezeigt.

#### **Hinweise**

- Geschützte Aufnahmen können nicht aus der SmartFile-Liste gelöscht werden. Heben Sie zunächst die Sperre für die geschützte Aufnahme auf, indem Sie die Anweisungen unter "So heben Sie die Sperre für geschützte Aufnahmen auf" auf Seite 93 ausführen. Anschließend können Sie die Aufnahme aus der Liste löschen.
- Die gelöschte Aufnahme wird nicht mehr in der SmartFile-Liste angezeigt, befindet sich aber weiterhin auf der Kassette.
- Wenn eine Aufnahme ca. 11 Minuten im Modus SP oder ca. 20 Minuten im Modus LP belassen wird, kann sie mit der Taste DISPLAY nicht wieder in der Liste angezeigt werden.

# **Störungsbehebung**

Sollten an Ihrem Gerät Probleme auftreten oder sollten Sie Fragen haben, die im folgenden nicht behandelt werden, wenden Sie sich bitte an Ihren Sony-Kundendienst.

### **Problemübersicht**

In der folgenden Tabelle sind die Referenznummern für die Probleme zusammengefaßt, mit denen Sie konfrontiert werden können. Beziehen Sie sich bei der Problemlösung auf die entsprechende Referenznummer (S1=Symptom1, S2=Symptom2 ...) in der rechten Spalte der Tabelle.

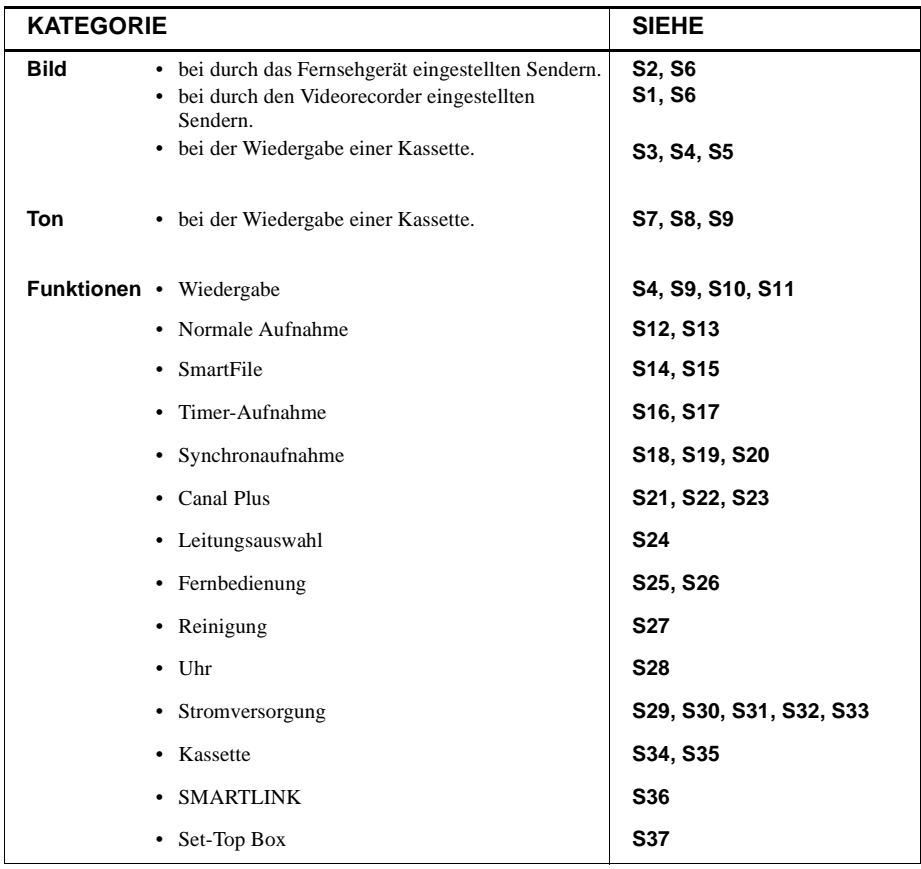

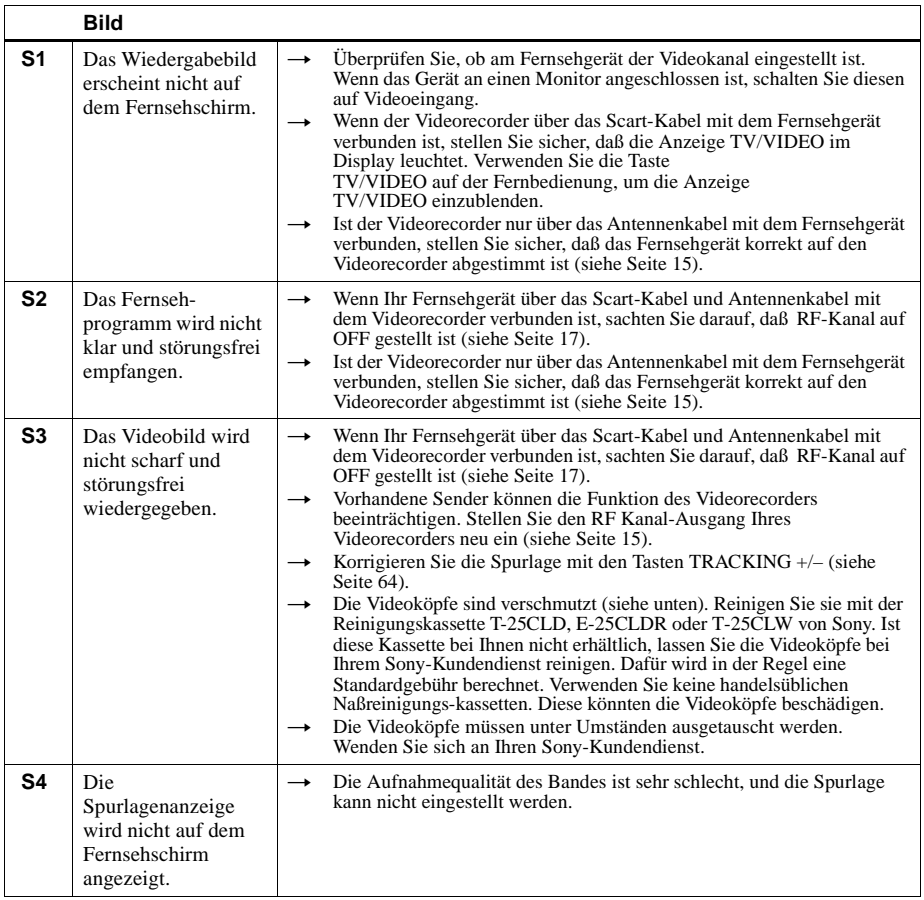

### **Symptome bei verschmutzten Videoköpfen**

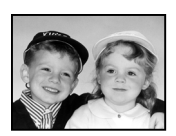

**• Normales Bild • Bild mit leichten Störungen**

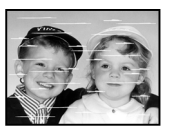

**Anfangs**

#### **• Bild mit stärkeren • Kein erkennbares Bild Störungen mehr (oder Schwarzweißrauschen)**

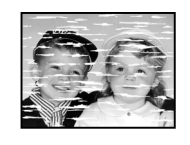

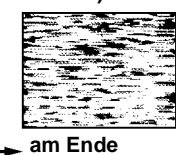

**Fortsetzung**

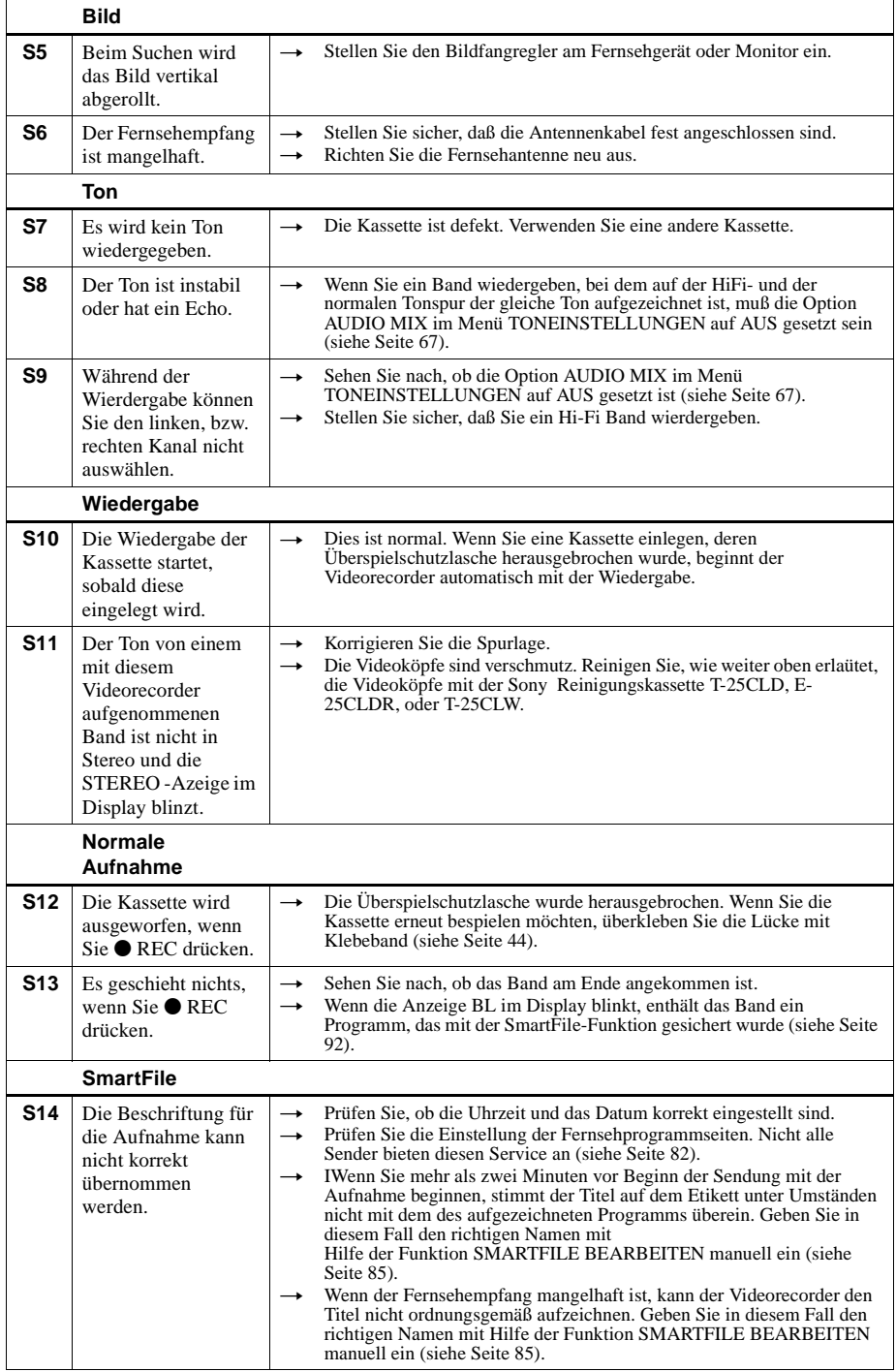

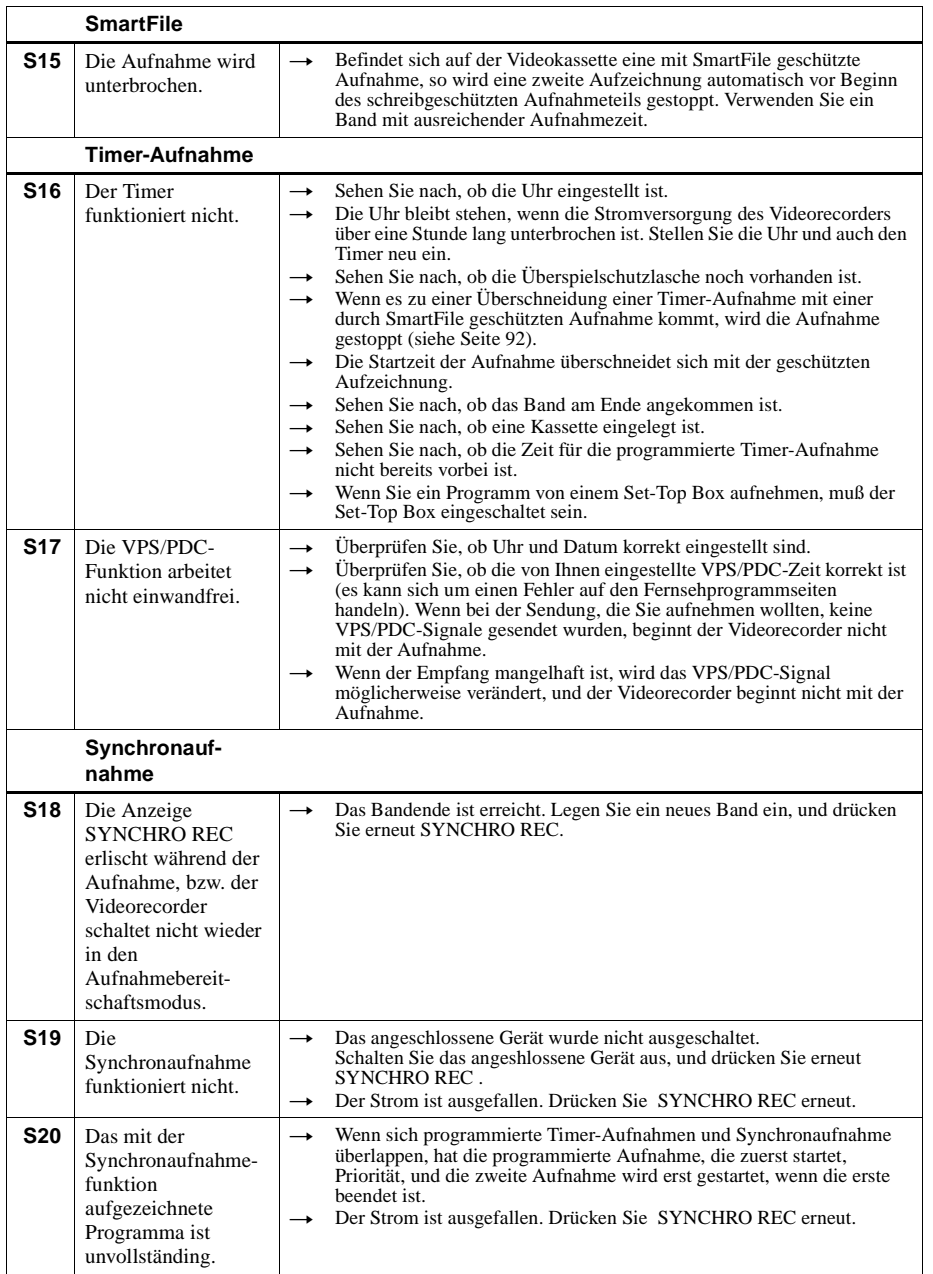

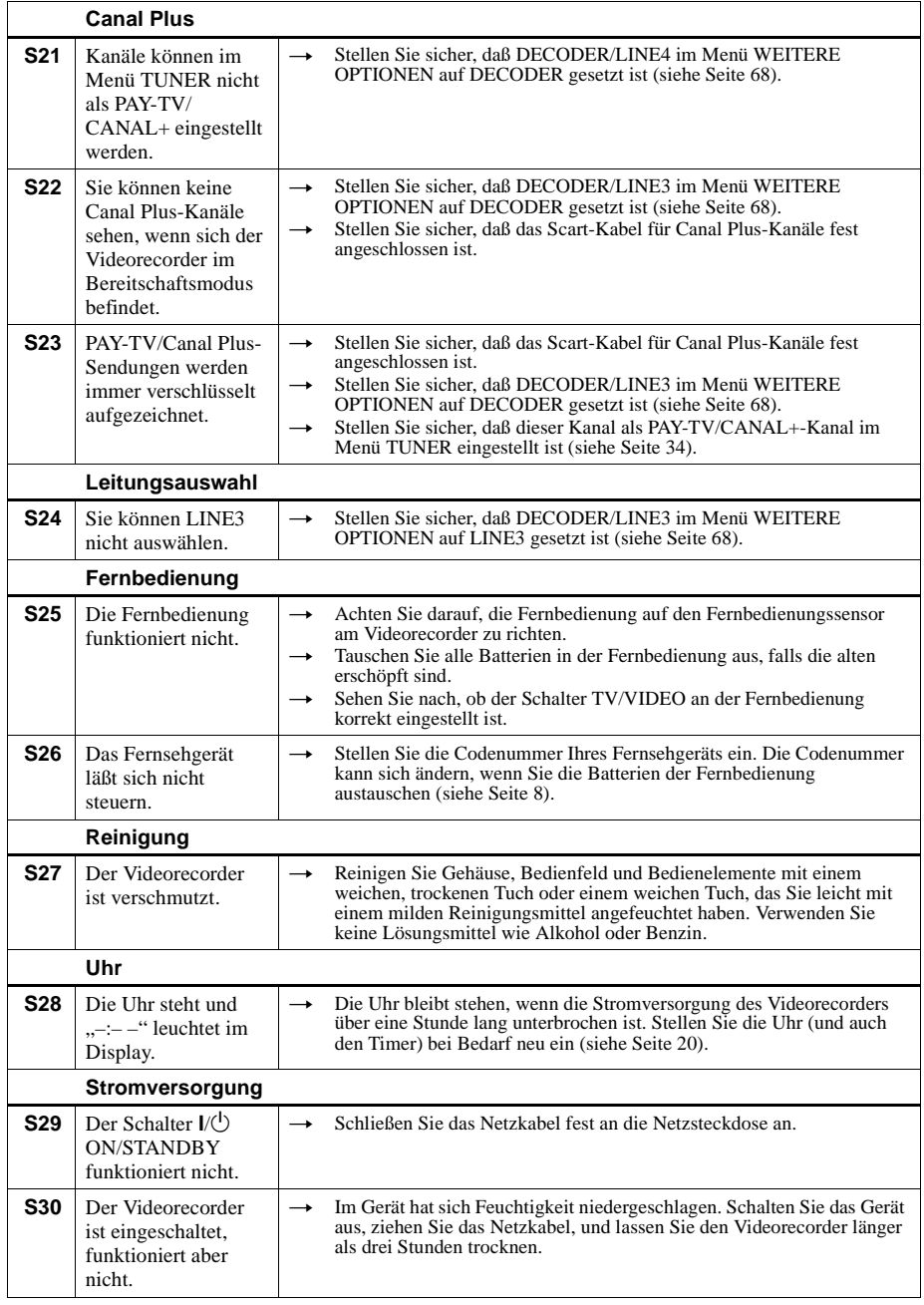

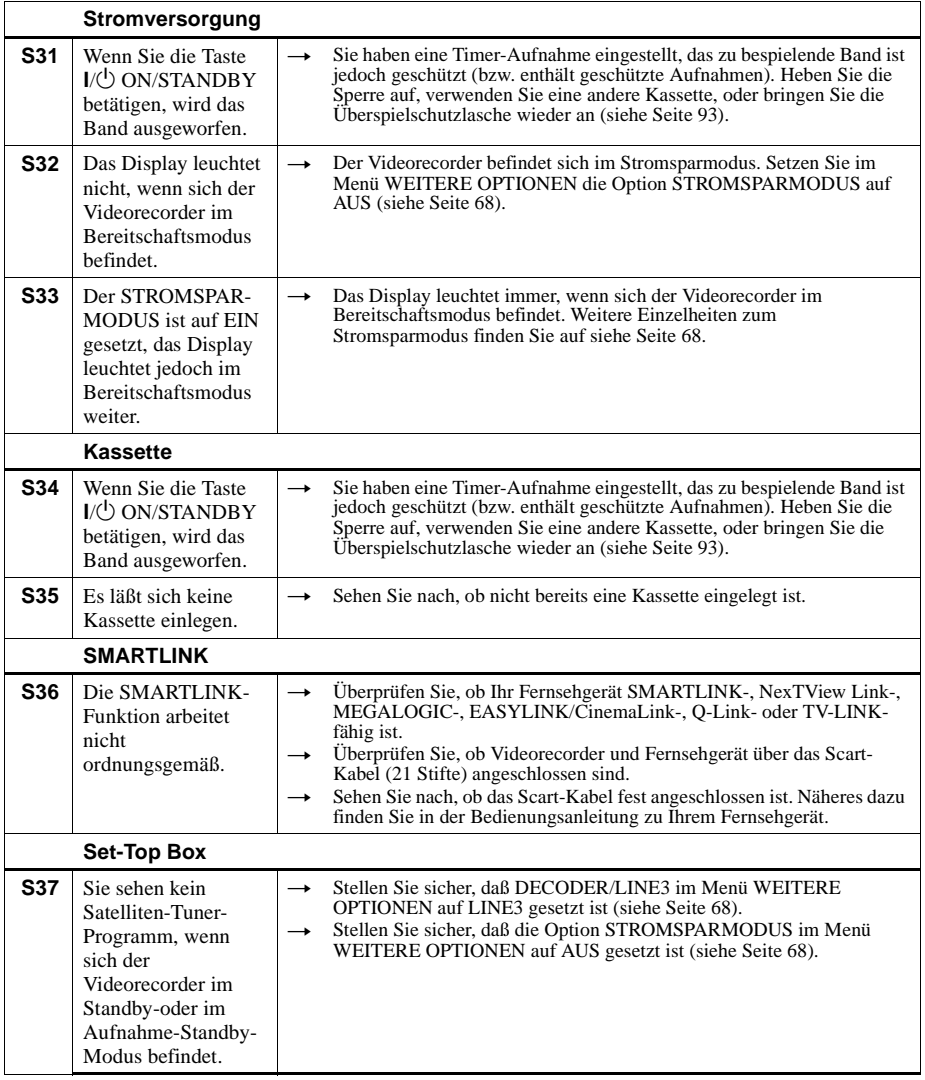

# **Technische Daten**

#### **System**

Kanalbereich PAL (B/G) VHF E2 bis E12 VHF italienischer Kanal A bis H UHF E21 bis E69 Kabelkanäle (CATV) S01 bis S05, S1 bis S20 HYPER S21 bis S41 RF-Ausgangssignal UHF-Kanäle 21 bis 69 Antennenausgang asymmetrischer Antennenausgang, 75 Ohm Bandgeschwindigkeit SP: PAL 23,39 mm/s (Aufnahme/Wiedergabe) NTSC 33,35 mm/s (nur Wiedergabe) LP: PAL11,70 mm/s (Aufnahme/Wiedergabe) NTSC 16,67 mm/s (nur Wiedergabe) EP: NTSC 11,12 mm/s (nur Wiedergabe) Maximale Aufnahme-/Wiedergabedauer 10 Std. im LP-Modus (mit E300-Kassette) Spuldauer ca. 1 Min. (mit E180-Kassette)

#### **Eingänge und Ausgänge**

 $G$  LINE-1 (TV) 21polig Videoeingang: Stift 20 Audioeingang: Stift 2 und 6 Videoausgang: Stift 19 Audioausgang: Stift 1 und 3  $DECODER /  $\supseteq$  LINE-3 IN$ 21polig Videoeingang: Stift 20 Audioeingang: Stift 2 und 6 LINE-2 IN VIDEO IN, Cinchbuchse (1)

Eingangssignal: 1 Vp-p, 75 Ohm, unsymmetrisch, sync-negativ AUDIO IN, Cinchbuchse (2) Eingangspegel: 327 mV effektiver Mittelwert Eingangsimpedanz: über 47 kOhm AUDIO OUT, Cinchbuchse (2) Nennleistung: 327 mV effektiver Mittelwert Lastimpedanz: 47 kOhm Ausgangsimpedanz: weniger als 10 kOhm

#### **Allgemeines**

Betriebsspannung 220 – 240 V Wechselstrom, 50 Hz Leistungsaufnahme 25 W (Normal) 2,7 W (STROMSPARMODUS ist auf EIN gesetzt, kein Decoder) Betriebstemperatur 5°C bis 40°C Lagertemperatur –20°C bis 60°C Abmessungen ca.  $430 \times 100 \times 330$  mm (B/H/T) einschließlich vorstehender Teile und Bedienelemente Gewicht ca. 4,8 kg

#### **Mitgeliefertes Zubehör**

Fernbedienung (1) R6-Batterien (Größe AA) (2) Antennenkabel (1) SmartFile-Etiketten (5)

Änderungen, die dem technischen Fortschritt dienen, bleiben vorbehalten.

# **Lage und Funktion der Teile und Bedienelemente**

Näheres finden Sie auf den in Klammern ( ) angegebenen Seiten.

# **Vorderseite**

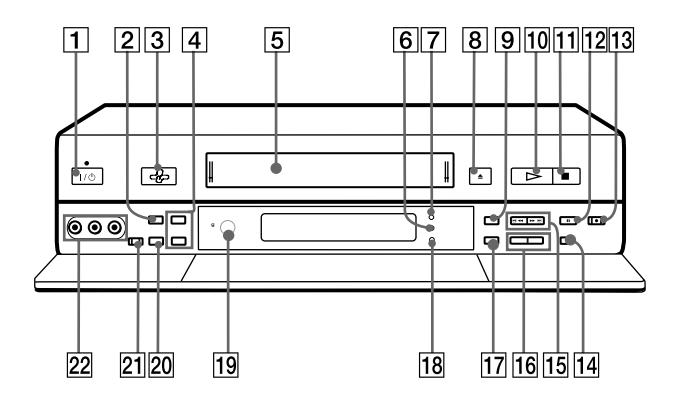

- **1** Taste/Anzeige  $I/\bigcup$  (Ein/Bereitschaft) (6)
- **2** Taste SMARTFILE (73)
- 3 Sensor SMARTFILE (80)
- **4** Tasten CURSOR  $\biguparrow \uparrow$  (80)
- **5** Kassettenfach
- 6 Anzeige REALITY REGENERATOR (RR) (64)
- **[7]** Anzeige SYNCHRO REC (58)
- **B** Taste  $\triangle$  (Auswerfen) (40)
- **9** Taste SYNCHRO REC (58)
- **10** Taste  $\triangleright$  (Wiedergabe) (40)
- **Taste G** (Stopp) (40)
- $\boxed{12}$  Taste II (pause) (40)
- **13** Taste  $\bullet$  (Aufnahme) (42), (71)
- 14 Taste AUTO SET UP (18)/ RF (Radio Frequency) CHANNEL (Hochfrequenzkanal) (15)
- **15** Tasten  $\blacktriangleleft$  (Zurückspulen) / $\blacktriangleright$ (Vorwärtsspulen) (40)
- 16 Tasten PROGRAM/TRACKING +/-(15), (18), (64)
- 17 Taste REALITY REGENERATOR (64)
- 18 Anzeige SMARTFILE (80)
- $\boxed{19}$  Fernbedienungssensor (5)
- 20 Taste OK
- 21 Taste SMARTFILE GENERATOR
- 22 Buchsen LINE-2 IN VIDEO/AUDIO L/R (Video-/Audioleitungseingang 2 links/rechts) (abgedeckt) (69)

### **Display**

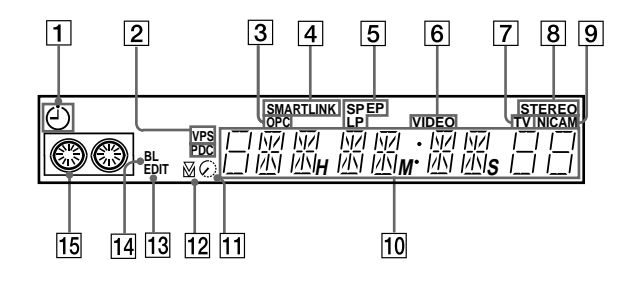

- $\boxed{1}$  Anzeige Timer (46), (51)
- [2] Anzeige VPS (Video Programme System- Videoprogrammiersystem)/PDC (Programme Delivery Control-Aufnahmesteuersystem) (49)
- **3** Anzeige OPC (Optimum Picture Control- optimale Bildaussteuerung) (64)
- **4** Anzeige SMARTLINK (11)
- E Bandgeschwindigkeitsanzeigen (43)
- 6 Anzeige VIDEO (43)
- $\boxed{7}$  Anzeige TV (45)
- 8 Anzeige STEREO (61)
- 9 Anzeige NICAM (nur SLV-SF900E) (61)
- 10 Anzeige für Zählwerk/Uhr/ Signaleingang/Programmposition (15), (40), (43)
- 11 Restspieldaueranzeige (44)
- $\overline{12}$  Spurlagenanzeige (64)
- $13$  Anzeige EDIT  $(71)$
- 14 Anzeige BL (Blank Time space-Leerpassage) (80)
- $\overline{15}$  Band-/Aufnahmeanzeige (43)

# **Rückseite**

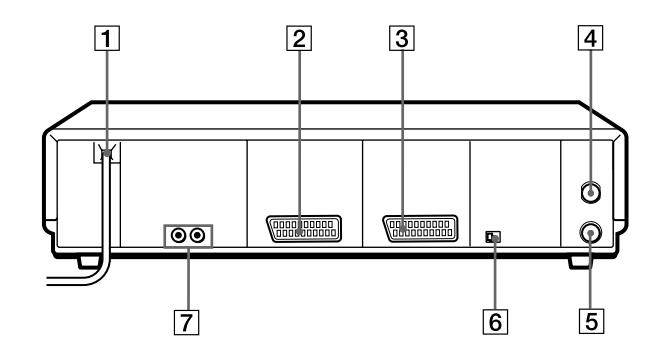

- $\boxed{1}$  Netzkabel (9), (12)
- **2** Anschluß  $\mathbb{G}$  LINE-1 (TV)  $\mathbb{G}$  LIGNE-1 (TV) (9), (34)
- $\overline{3}$  Anschluß DECODER/ $\overline{3}$  LINE-3 IN DECODEUR/ $\oplus$  ENTREE LIGNE-3 (Decoder/Leitungseingang-4) (34)
- 4 Anschluß AERIAL IN ANTENNE ENTREE (Antenneneingang) (9), (12)
- **5** Anschluß AERIAL OUT ANTENNE SORTIE (Antennenausgang) (9), (12)
- 6 Schalter NTSC PB (NTSC-Wiedergabe) (39)
- **7** Buchsen LINE-2 OUT AUDIO R/L /VIDEO SORTIE LIGNE-2 AUDIO D/G/VIDEO (Audioausgang rechts/links) (14)

# **Fernbedienung**

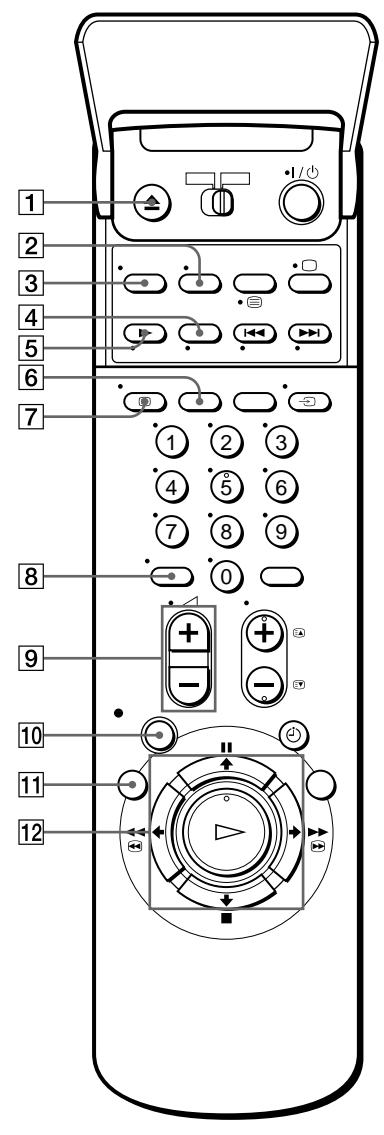

- $\boxed{1}$  Taste  $\triangle$  EJECT (40)
- B Taste WIDE (*für das Fernsehgerät*) (7)
- $\overline{3}$  Taste AUDIO MONITOR (6), (61)
- $\boxed{4}$  Taste X2\*
- **5** Taste **I** SLOW
- **6** Taste SP SP (Standardwiedergabe)/LP (Langzeitwiedergabe) (42)
- $\boxed{7}$  Taste  $\boxed{1}$  DISPLAY (44)
- **B** Taste–/– –(Zehnertaste) (6), (44)
- I Tasten 2 (Lautstärke) +/– (*für das Fernsehgerät*) (6)
- **10** Taste  $\bullet$  REC (Aufnahme) (42), (56), (71)
- **11** Taste MENU
- 12 Tasten  $\uparrow/\downarrow/\leftrightarrow\downarrow$ Taste OK Taste mREW(Zurückspulen) (40), (54) Taste  $\blacktriangleright$   $\bowtie$  FF (Vorwärtsspulen) (40), (54)
	- Taste  $\triangleright$  PLAY (Spielen) (40), (54)
	- Taste  $\blacksquare$  STOP (40), (56)
	- Taste  $II$  PAUSE (40), (56)
		- \* Tasten FASTEXT (*für das Fernsehgerät*)

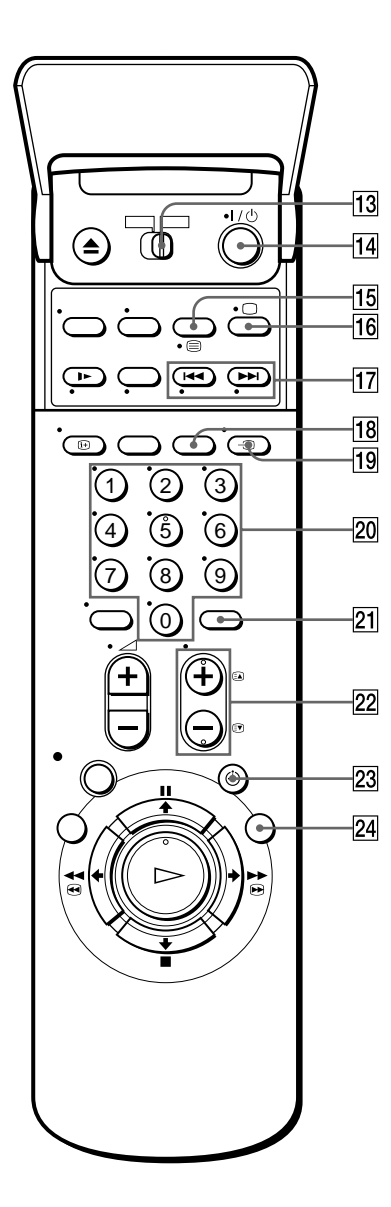

- 13 Schalter für Fernbedienungmodus TV/ VIDEO (5)
- $\overline{14}$  Taste  $\overline{I}$  (Ein/Bereitschaft) (6), (51)
- 15 Taste COUNTER/REMAIN\* (44) Taste / (Videotext) (*für das Fernsehgerät*) (6)
- **16** Taste  $\Box$  a zum Einschalten des Fernsehgeräts/Auswählen des Fernsehmodus (*für das Fernsehgerät*) (6)
- **T7** Tasten  $\blacktriangleright\blacktriangleleft$  / $\blacktriangleright\blacktriangleright\blacktriangleright$  INDEX SEARCH<sup>\*</sup> (63)
- **18** Taste CLEAR (39), (46), (59)
- **19** Taste  $\bigcirc$  TV/VIDEO (6)
- 20 Programmnummerntasten (6)
- $[21]$  Taste INPUT SELECT (43), (51)
- 22 Tasten PROG (programme)  $+/-$  (6), (25) (43) Tasten  $\bigcirc$  (Zugriff auf Videotextseiten) (*für das Fernsehgerät*) (7)
- 23 Taste  $\odot$  TIMER (46), (51)
- 24 Taste SMARTFILE (75)
	- \* Tasten FASTEXT (*für das Fernsehgerät*)

# **Menüdiagramm**

Dieser Videorecorder verfügt über ein Bildschirm-Anzeigesystem, über das Sie die verschiedenen Menüs schnell und problemlos auswählen können. In der folgenden Tabelle finden Sie eine Übersicht über sämtliche Menüs.

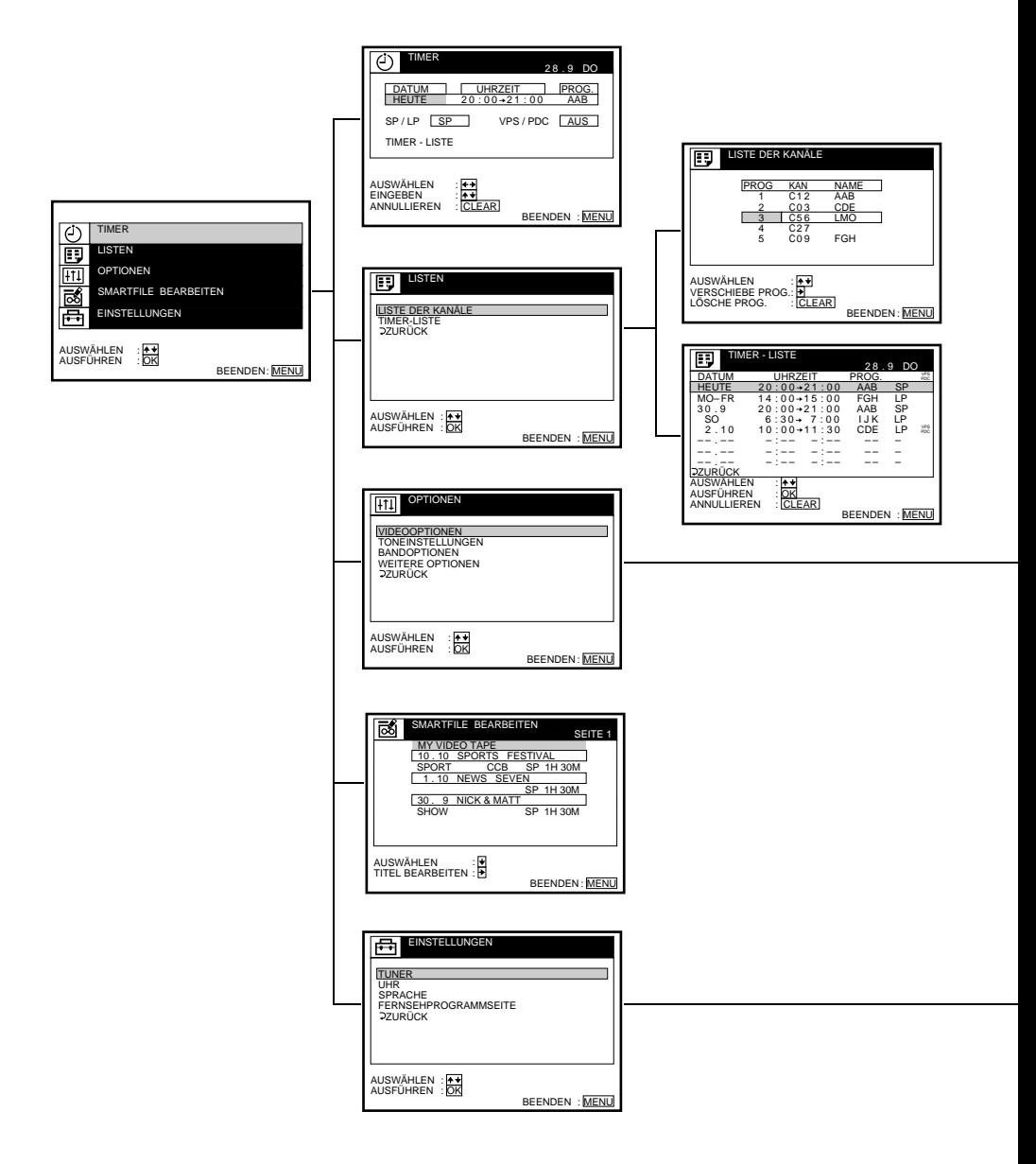
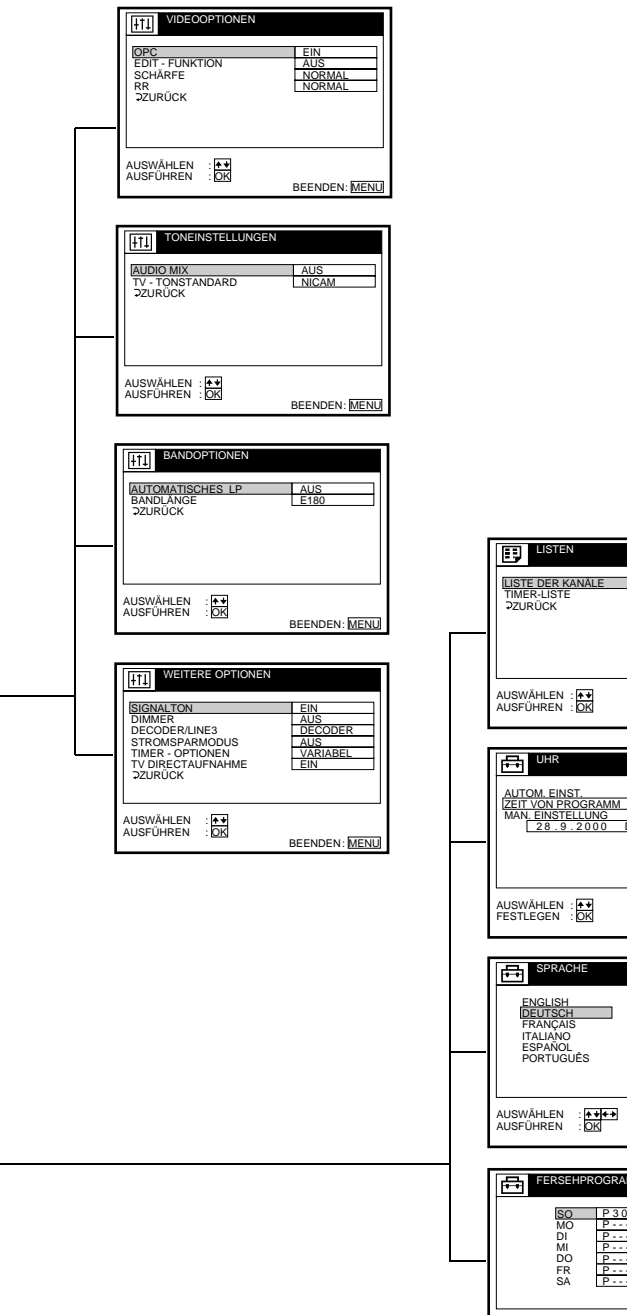

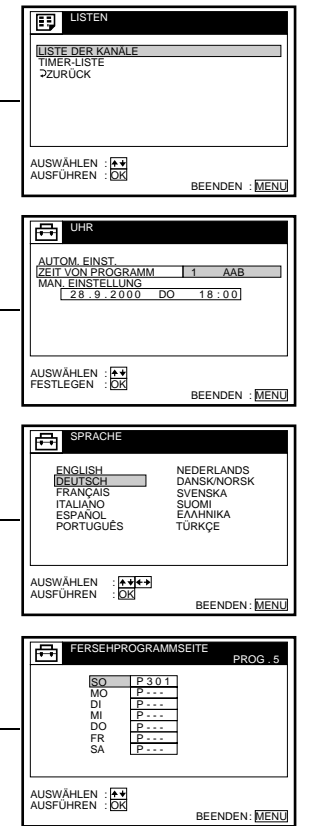

**SONY** 

Sony International (Europe) GmbH Solvanced Technology Center Stuttgart<br>Hedelfinger Straße 61, D-70327 Stuttgart<br>Telefon (0711) 58 58-0, Telefax (0711) 58 58-235

#### **DECLARATION OF CONFORMITY**

We Sony International (Europe) GmbH

Hedelfinger Str. 61, 70327 Stuttgart, Germany

declare under our sole responsibility that the product

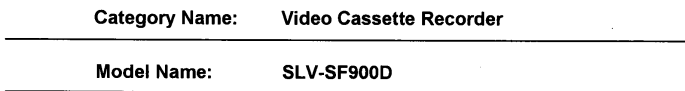

to which this declaration relates is in conformity with the following standard(s) or other normative document(s)

#### Art.3.1 (a): EN 60065 (1998)

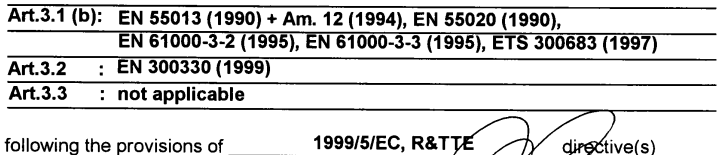

Germany, May 18, 2000

Hubert Klamm Senior Manager Product Compliance Europe

Geschäftsführung: Serge Foucher, Ian Gardner, Wolfdieter Grieß, Dr. Hans-Georg Junginger, Yoshio Kubo, Jean Michel Perbet<br>Amtsgericht Charlottenburg, HRB 73525

**SONY** 

Sony International (Europe) GmbH Solvanced Technology Center Stuttgart<br>Hedelfinger Straße 61, D-70327 Stuttgart<br>Telefon (0711) 58 58-0, Telefax (0711) 58 58-235

#### **DECLARATION OF CONFORMITY**

We Sony International (Europe) GmbH

Hedelfinger Str. 61, 70327 Stuttgart, Germany

declare under our sole responsibility that the product

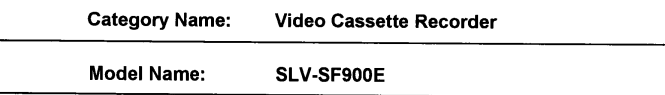

to which this declaration relates is in conformity with the following standard(s) or other normative document(s)

#### Art.3.1 (a): EN 60065 (1998)

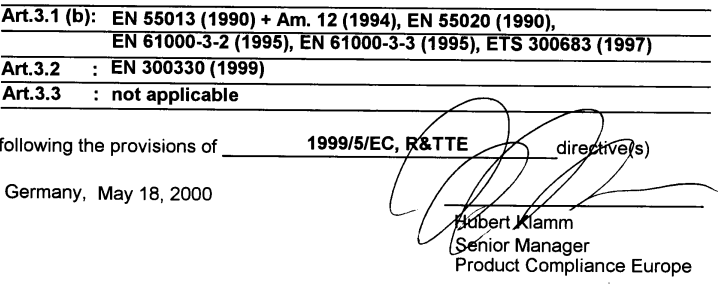

Geschäftsführung: Serge Foucher, Ian Gardner, Wolfdieter Grieß, Dr. Hans-Georg Junginger, Yoshio Kubo, Jean Michel Perbet<br>Amtsgericht Charlottenburg, HRB 73525

# **Index A**

Anschließen an den Fernsehgerät mit dem Scart (EURO-AV)-Anschluß 9 an den Fernsehgerät nur mit dem Antennenkabel 12 an eine Stereoanlage 14 an einen Decoder 34 an einen Set-Top Box 13 Aufnahme 42 einer laufenden Fernsehsendung 45 mit dem Show-View System 46 vor dem Überspielen schützen 44 während ein anderes Programm läuft 44 Aufzeichnen Sendungen in Zweikanalton 61 AUT. FEINABST. (automatische Feinabstimmung) 27 Automatische Einstellung (Auto Set Up) 18 Automatische Uhrzeiteinstellung  $22$ 

# **B**

Bild einstellen. *Siehe* Einstellen

# **C**

Canal Plus 34

# **E**

Einstellen Bild 27, 64 Spurlage 64 EP-Modus 41

# **F**

Farbsystem einstellen 40 kompatible Farbsysteme 2 Fernbedienung 5

## **H**

HiFi-Tonspur 62

## **I**

Index Suchen 63

## **L**

Löschen unerwünschter Programmpositionen 32 LP modus 43

## **M**

Menüoptionen 66

Mitgeliefertes Zubehör 4 Monitor während der Aufnahme 62 während der Wiedergabe 62

#### **N**

NICAM-Sendungen 61 Normale Tonspur 62

# **O**

OPC (Optimum Picture Control) 64

# **P**

PAY-TV 34 PDC (Programme Delivery Control) 49

#### **R**

RF-Kanal 15, 17 RR (Reality Regenerator) 64

# **S**

Schneiden. *siehe* Überspielen Sendername ändern 28 eingeben von 28 Set - Top Box Anschluß 13 Durchschleiffunktion 13 SMARTFILE 72 Aufnahme 74 Auswählen 79 Beschriften von Aufnahmen und Videobändern 82 Demonstrationprogramm 73 Löschen der Daten einer unerwünschten Aufnahme 94 registrieren des Inhalts eines bespielten Bandes auf dem SmartFile-Etikett 90 Sichern einer Aufnahme gegen unbeabsichtiges Überspielen 92 SmartFile-Etiketten 4, 74 Überprüfen des Inhalts auf einem Videoband 80 SMARTLINK 11 Ausschaltautomatik 11 Direktmenü 11 Direkt-Timer 11 Fernsehsofortaufnahme 45 NexTView Download 11 Sofortwiedergabe 11, 41 Speicherübernahme 11 SP modus 43 Sprache auswählen 24

Spurlage. *Siehe* Einstellen Stromsparmodus 68 Suchen mit der Indexfunktion 63 Synchronaufnahme 57

# **T**

Timer-Aufnahme 46, 51 mit dem Show-View System 46 tägliche/wöchentliche Aufnahme 53 überlappende Sendungen 60 Timer-Einstellungen ändern 59 löschen 59 tägliche/wöchentliche Aufnahme 49 überprüfen 59

# **U**

Überspielen 69 Überspielschutzlasche 44 Uhrzeit einstellen 20

# **V**

Verschieben der Programmposition 30 vor 44 Voreinstellen der Kanäle 25 VPS (Video Programme System) 49

# **W**

Wiedergabe 39 auswählen des Tons 62 mit unterschiedlicher Geschwindigkeit 40, 54 Zeitlupe 54

## **Z**

Zähler 40 Zweiton-Sendungen 61

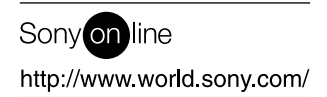

Sony Corporation Printed in Europe